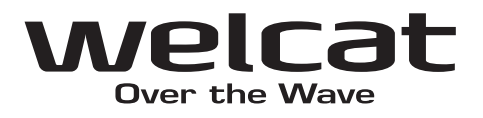

# XIT-100-B ワイヤレスハンディターミナル ハードウェア/システムメニュー

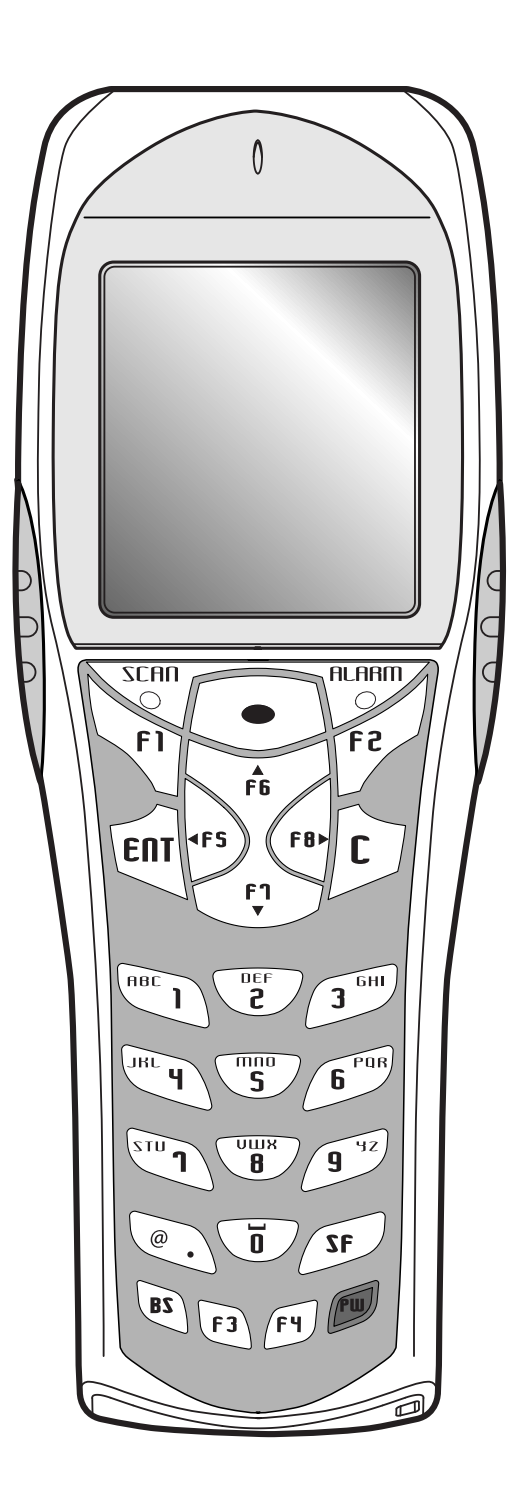

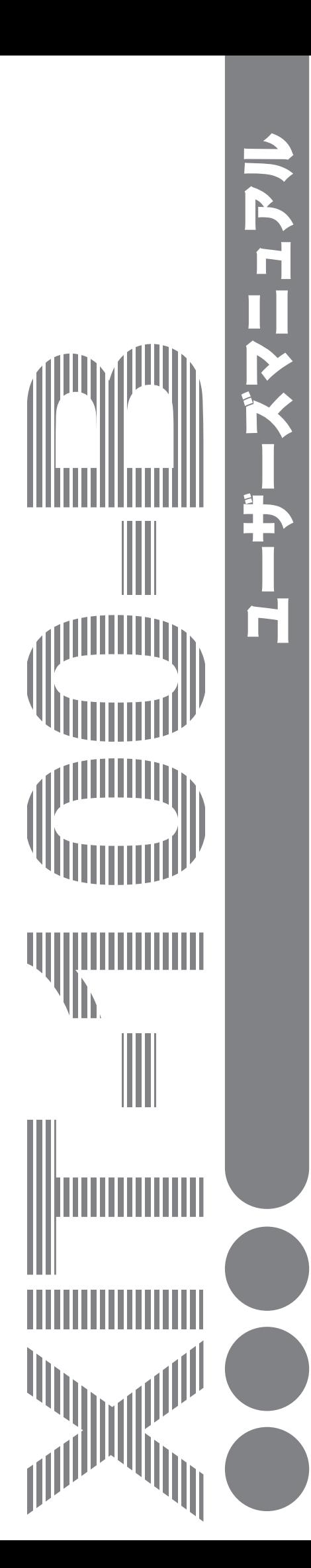

## 商標について

- ・ Microsoft、Windows、Visual Basic は、米国 Microsoft Corporation の米国およびその他の国にお ける登録商標または商標です。
- ・ Bluetooth は Bluetooth SIG, Inc.の登録商標であり、ウェルキャットはライセンスに基づいて使用して います。
- ・ 本製品には、キヤノンアイテック株式会社によって開発されたプログラム「UBQ-WLAN」が搭載され ています。「UBQ-WLAN」はキヤノンアイテック株式会社の商標です。
- ・ 本製品には、株式会社リコーによって開発されたビットマップフォントが搭載されています。
- ・ 本製品には、MPEG Layer-3 オーディオのデコーダが搭載されています。MP3 のデコード技術は Fraunhofer IIS 社と Thomson 社からのライセンスに基づいて使用しています。
- ・各マニュアル、素材集に含まれる画像や音声およびツールの著作権は株式会社ウェルキャットにあります。
- ・ 各マニュアル、素材集に含まれる画像や音声およびツールの一部または全てを無断で使用、複製すること はできません。
- ・ その他記載されている製品名および会社名は、それぞれの企業の登録商標または商標です。

## <span id="page-2-0"></span>正しく安全に お使い頂くために

弊社製品をお買い上げ頂きまして誠にありがとうございます。

ご使用の前にこのユーザーズマニュアルをよくお読みになり、内容を理解頂いた上でお使い頂きますようお 願い申し上げます。

表示内容を無視して誤った使い方をしたときに生じる危害や損害の程度を、次の表示で区分し説明します。

危険

この表示の欄は「死亡または重傷等を負う可能性が想定され、かつ危険発生時の警告の緊急性が高い」内容 です。

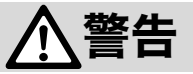

この表示の欄は「死亡または重傷等を負う可能性が想定される」内容です。

## 注意

この表示の欄は「障害を負う可能性または物的損害のみが発生する可能性が想定される」内容です。

以下の絵表示は、お守り頂く内容区分を説明しています。

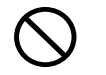

このような絵表示はしてはいけない「禁止」であることを示します。図の 中に具体的な禁止の内容が示されています。

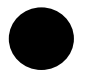

このような絵表示は必ずして頂く「強制」であることを示します。図の中 に具体的な指示の内容が示されています。

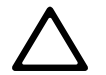

このような絵表示は注意を促す内容であることを示します。図の中に具体 的な注意の内容が示されています。

お使いになる人や他の人への危害、財産への損害を未然に防止するためにも、次の事柄は必ずお守りくださ い。

## 必ずお守りください

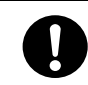

製品を使用する場合は、ご使用のパソコンや周辺機器のメーカーが指示している危険、警 告、注意の表示を厳守してください。

## XIT-100-B 本体、バッテリーカートリッジ(HBC-51)共通

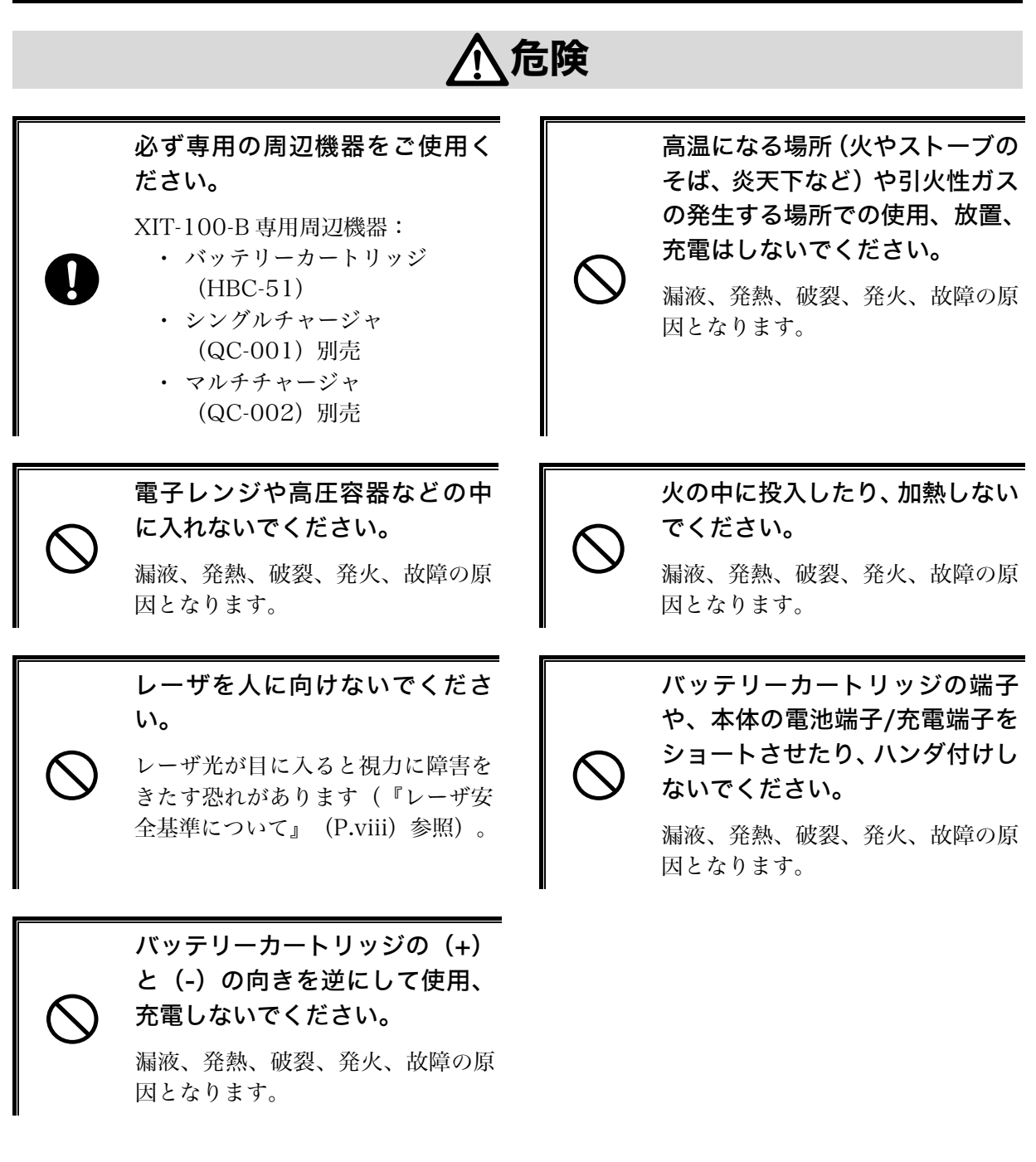

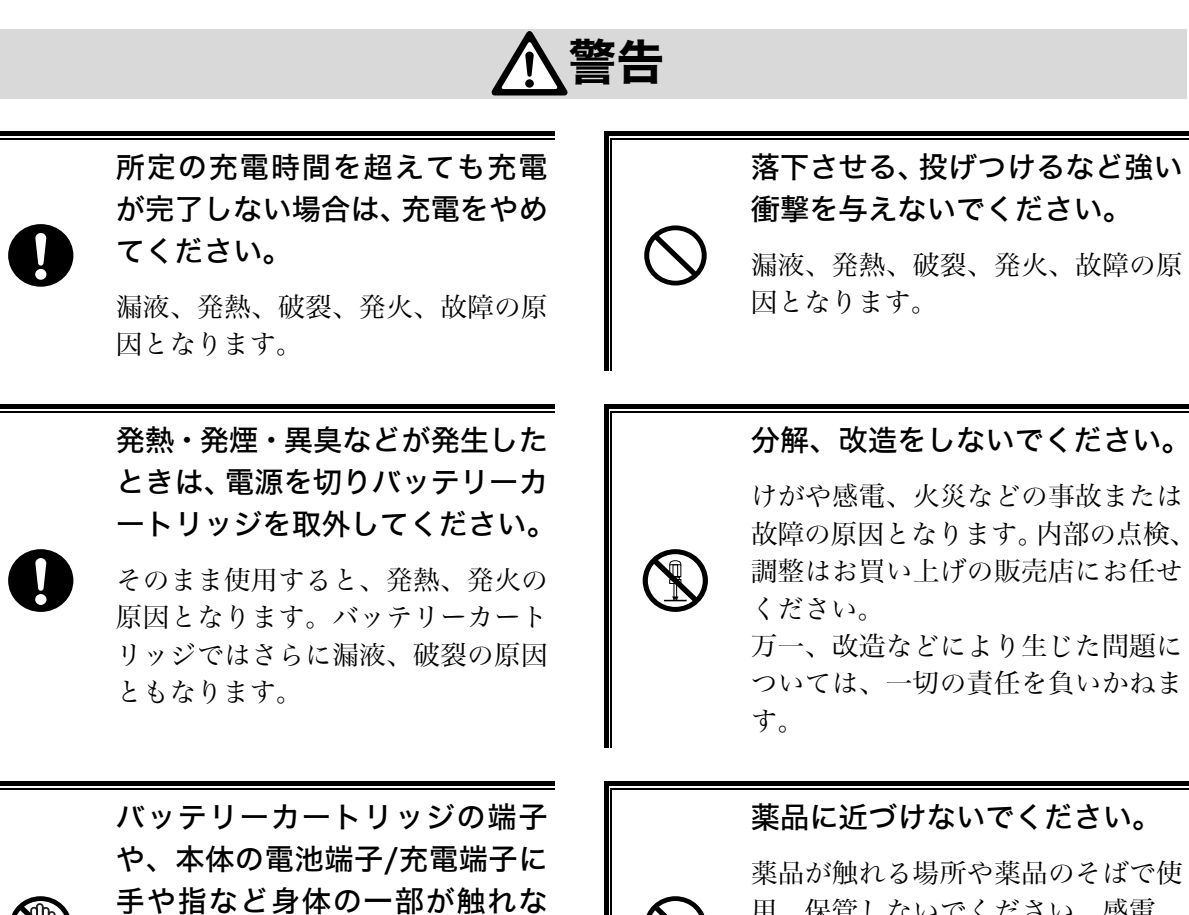

いようにしてください。

感電、傷害、故障の原因となる場合 があります。

用、保管しないでください。感電、 火災などの事故または故障の原因と なります。

## 注意

### 高温となる場所、湿気・ほこりの多い場所で使用・保管しないでください。

火のそば、直射日光が当たるところなど高温になる場所での使用や保管は避けてくださ い。火災などの事故またはケースの変形や故障の原因となります。また湿気、ほこりの多 いところでの使用や保管は避けてください。感電、火災などの事故または故障の原因とな ります。

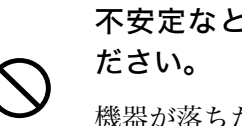

不安定なところに置かないでく

機器が落ちたり倒れたりして、けが や機器の故障の原因となります。

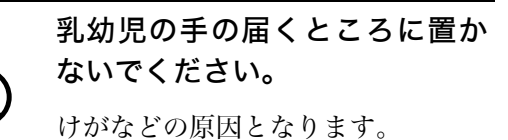

本製品は、その故障が直接生命を脅かしたり人体に影響のある装置(原子力核制 御、航空機飛行制御、航空交通管制、大量輸送運行制御、生命維持、兵器制御な ど。以下『ハイセイフティ用途』)に使用するために開発、意図、許可されている ものではありません。

弊社は、本製品を当該ハイセイフティ用途に使用したことにより発生したいかなる損害に 対しても、一切の責任を負いかねます。

## XIT-100-B 本体について

警告

持ち運びのときには、ストラップ がひっかからないようにしてく ださい。

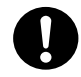

ストラップの取扱いには充分注意し てください。ストラップが他の物に ひっかかると、けがや事故の原因と なります。

高精度な制御や微弱な信号を扱 う電子機器の近くでは使用しな いでください。

電子機器(医療用電子機器、火災報 知器、自動ドア、その他の自動制御 機器など)が誤動作するなどの影響 を与えることがあります。

(『[電波に関する注意』](#page-9-0)(P.[ix\)](#page-9-0)参 照)

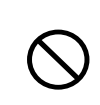

### 異物を本体の内部に入れないでください。

もし本体の内部に異物や液体が入った場合は使用を中止し、お買上げの販売店にご連絡く ださい。そのまま使用すると感電、火災などの事故または故障の原因となります。

## 注意

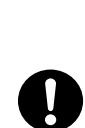

コンピュータや蛍光灯、電子レン ジなどのノイズを発する機器か らはなるべく離して使用してく ださい。

ノイズの影響により正常に通信でき なくなる場合があります。

### 強い衝撃を与えないでください。

本体を落とす、投げる、叩くなどし ないでください。故障の原因となり ます。

磁石、スピーカー、ブラウン管や、 RFID のアンテナの近くなど、強 い磁界の発生する恐れがあると ころで使用、保管しないでくださ い。

本体の誤動作や故障の原因となりま す。

必ず手に取って操作してくださ い。

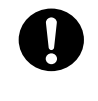

床や机に置いたまま、あるいはチャ ージャに置いたままの状態で操作を すると機器の故障や誤作動の原因と なります。

### 水中に入れたり、強い勢いで水を かけたりしないでください。

本体は水没、噴射水に対し保護され ません。内部に水が入り感電、火災 などの事故または故障の原因となり ます。

### バッテリーカートリッジ(HBC-51)について

<span id="page-7-0"></span>使用済みバッテリーカートリッジ (HBC-51) について

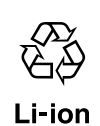

XIT-100-B にはリチウムイオン二次電池(バッテリーカートリッジ:HBC-51)が使用 されています。リチウムイオン二次電池は、「資源有効利用促進法」により、電池メーカ 及び電池を使用する機器メーカに回収・リサイクルが義務付けられた小型二次電池です。 弊社では有限責任中間法人 JBRC の会員として、使用済み小型二次電池の回収・リサイク ルを実施しております。寿命となったバッテリーカートリッジは一般のゴミと一緒に捨て ず、回収に関しては[弊社ま](#page-162-0)でお問い合わせください。

危険

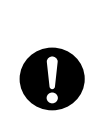

バッテリーカートリッジが漏液して液が皮膚、衣服に付着したときは、すぐにき れいな水で洗い流してください。また、液が目に入ったときは、こすらずにすぐ にきれいな水で洗った後、直ちに医師の診療を受けてください。

放置すると、失明やその他傷害を起こす原因となります。

バッテリーカートリッジを火の 中に投入したり、加熱しないでく ださい。

漏液、発熱、破裂、発火の原因とな ります。

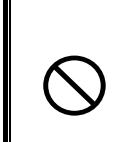

バッテリーカートリッジを水や 海水などにつけたり、濡らさない でください。

漏液、発熱、破裂、発火の原因とな ります。

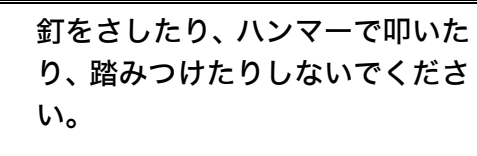

漏液、発熱、破裂、発火の原因とな ります。

警告

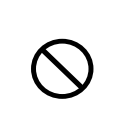

バッテリーカートリッジが漏液、変形・変色したときには使用しないでください。

そのまま使用すると、バッテリーカートリッジの発熱、破裂、発火、または漏液の原因と なります。また火気に近づけると漏液した電解液に引火する恐れがあります。

### <span id="page-8-0"></span>レーザ安全基準について

本製品はレーザ製品の安全基準(JIS C 6802)クラス 2 に準拠しています。

最大出力:1mW 波長:650±10nm

クラス 2 ではまばたき等の嫌悪反応で目が保護されますが、レーザ光をのぞき込んだり直接目に入 れることはしないでください。

### <span id="page-8-1"></span>レーザに関する警告ラベル

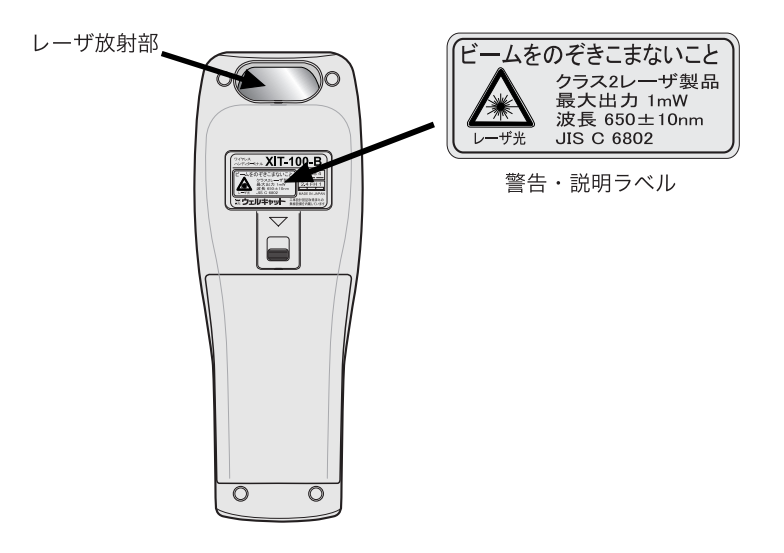

ユーザーズマニュアルに反した使用や、製品の分解はしないでください。危険なレー 注意 ザ放射の被ばくを招くことがあります。

### <span id="page-8-2"></span>LCD について

製品によってバックライト色や輝度に若干違いのあることがございますが、これは液晶の特性によるバ ラつきであり不良ではありません。

<span id="page-9-0"></span>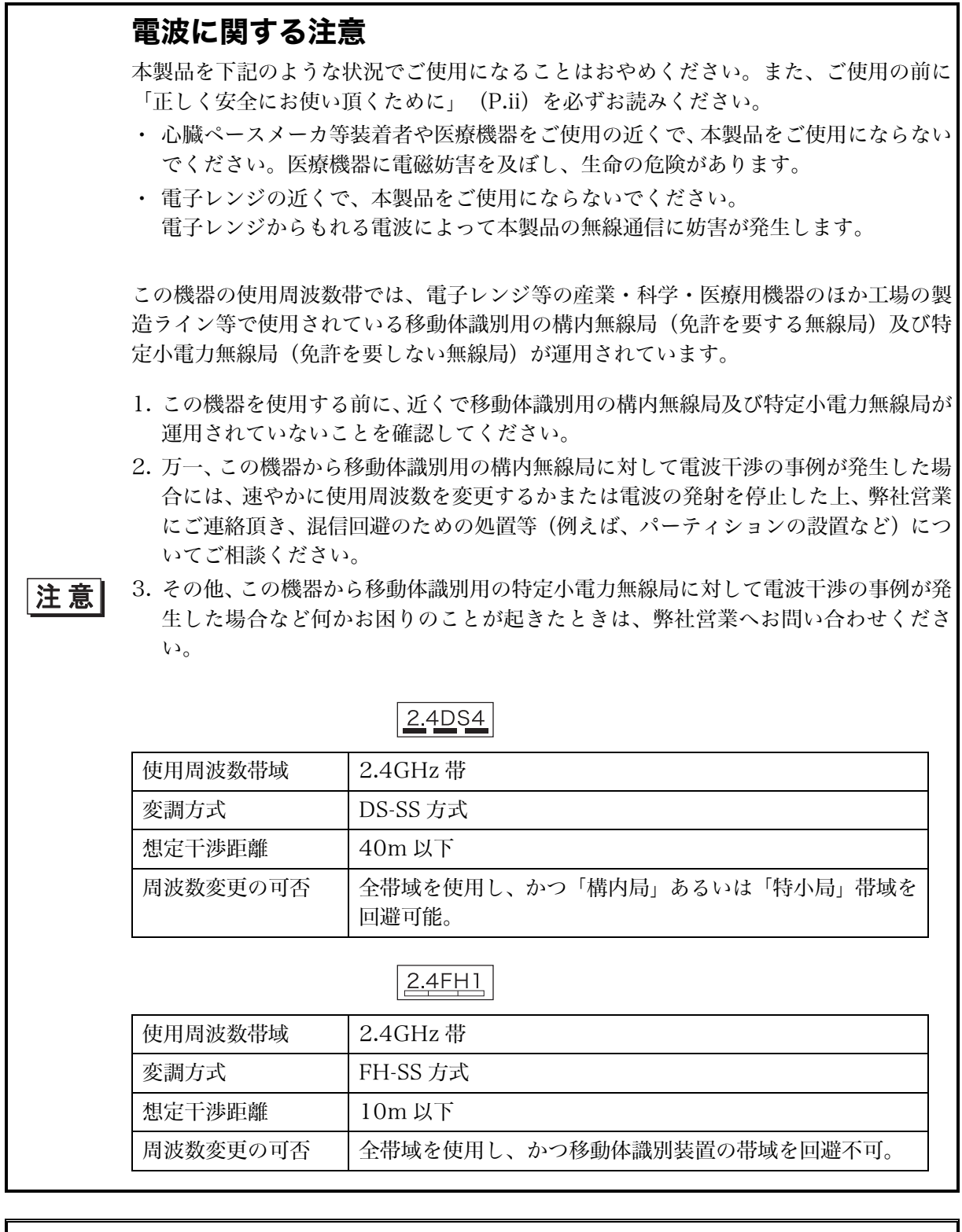

1. 本機は電波法に基づく技術基準適合証明を受けた無線設備を内蔵しています。

2. 本機を分解したり、本機の内部に触れることは電波法で禁止されており、法律で罰せ られることがあります。故障の際の内部点検、調整はお買い上げの販売店にお任せく ださい。

3. 本機は日本国内でのみ使用可能です。海外では電波規格が異なるため、使用できませ  $h_{\circ}$ 

|注意|

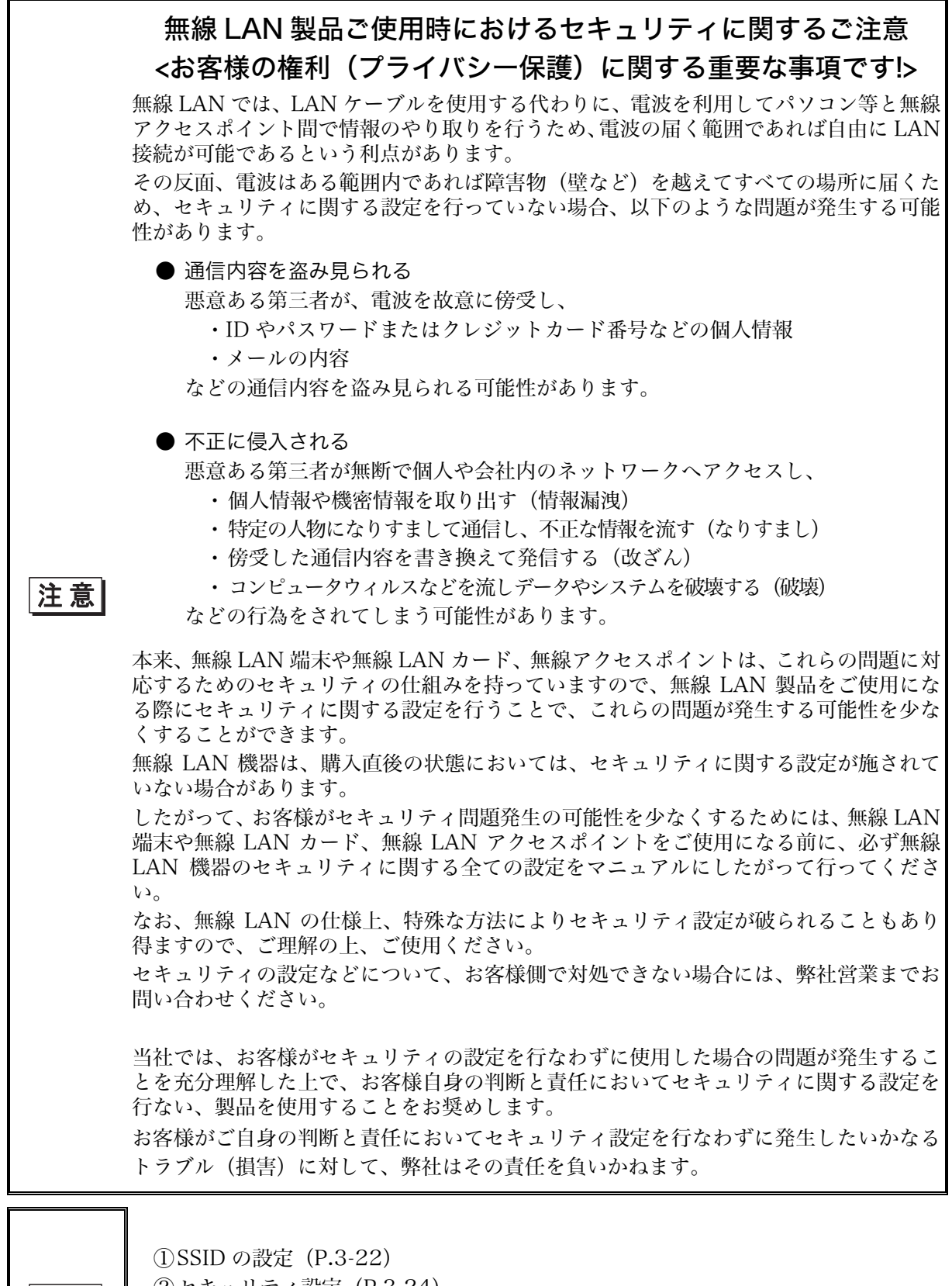

注意

② [セキュリティ設定\(](#page-72-0)P.[3-24\)](#page-72-0) ③ [MAC アドレスの表示\(](#page-80-0)P[.3-32\)](#page-80-0) 無線 LAN アクセスポイントの MAC アドレスフィルタリング機能を使用する場合 に使用。

## <span id="page-11-0"></span>製品保証について

- 1. 製品の無償保証期間は弊社出荷日より 1 年となります。ただし、無償保証期間内でも、次のような場 合は有償となることがありますのでご了承ください。なお、本製品に保証書の添付はございません。
	- ・ シリアル番号の無いものおよび確認できないもの(出荷日の管理が不可能なため)
	- ・ マニュアル等に記載された使用方法および注意事項に反する取り扱いによる障害
	- ・ 故意または重大な過失による障害
	- ・ 使用環境が所定条件から逸脱したことによる障害
	- ・ 許可無く、改造または他機器の接続、取付けを行なったことによる障害
	- ・ 災害、地震、水害等の天災地変による障害
	- お客様の作成されたソフトウェアおよびシステムによる障害
	- ・ 使用上避けられない消耗による障害・部品交換(消耗品交換)
- 2. 製品の内容は、改良やバージョンアップなどにより、予告なく変更することがあります。
- 3. 本製品の運用の結果生じた損失については、全てに関しての責任を負いかねますので、ご了承くださ  $\iota$
- 4. お買上頂きました製品をご利用頂くにあたり、下記の登録ページへのリンク(または FAX 用登録フォー ム)よりユーザ登録をして頂くことをお奨めします。ユーザ登録は、弊社が製品の保証をするために必 要なものですので、ぜひ登録をお願い致します。またご登録頂くことで、商品・サービスに関連した情報 等をご提供させて頂きます。

<http://www.welcat.co.jp/support/regist/index.htm>

登録には製品の[シリアル番号が](#page-21-0)必要になりますので、予めご確認くだ さい[。シリアル番号は](#page-21-0)、バッテリーカートリッジの収納部に貼付してあり ます。

なおインターネットへの接続ができない場合は、[巻末のフォームを](#page-161-0)プリ ントアウトし、必要事項を記入の上、FAXでお送りください。

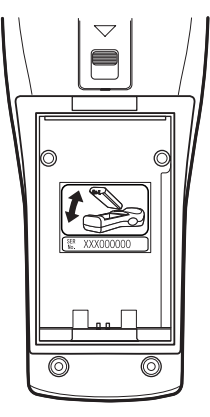

### <span id="page-12-0"></span>消耗品について

消耗品(消耗部品)は、製品を使用し続けることで性能が低下してきます。製品の使用環境や使用頻 度により性能低下までの期間は異なり、使用状況によっては弊社の保証期間より短い期間での交換 (有償)が必要になることがあります。

- ・ キーシート(サイドキーを含む押しボタン)
- バイブレータ(振動モーター)
- ・ レーザスキャナー(バーコード読取り装置)
- ・ 電極板(端末充電および電池端子)
- ・ バッテリーカートリッジ
- バックアップ電池

などが消耗品となります。

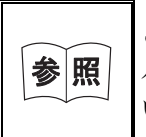

ご使用が終わりましたバッテリーカートリッジにつきましては、[「使用済み](#page-7-0) [バッテリーカートリッジ\(HBC-51\)について」\(](#page-7-0)P.[vii\)](#page-7-0)を参照してくださ い。

### <span id="page-12-1"></span>保守期間について

弊社では「販売終了後 5 年間」を目安として保守サービスを実施しております。しかしながら部品の技 術革新が早く、部品メーカで生産終了が発生する場合もあります。できる限り代替部品を再選定し、 保守対応に万全を期しておりますが、止むを得ず5年以内であっても保守対応できない場合もござい ますので、何卒ご了承ください。

なお、販売終了後 5 年以上経過している場合でも部品が確保できるものについては、保守サービスを 継続させて頂いております。

## <span id="page-13-0"></span>目次

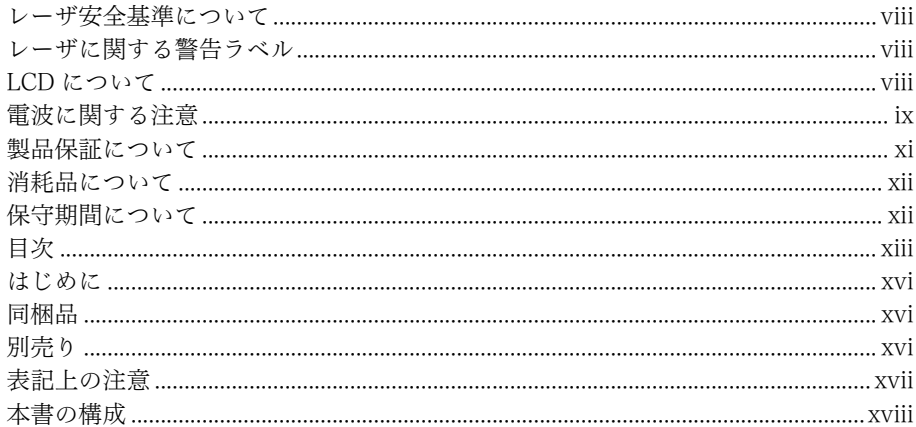

## 第1章 ハードウェア編

 $1-1$ 

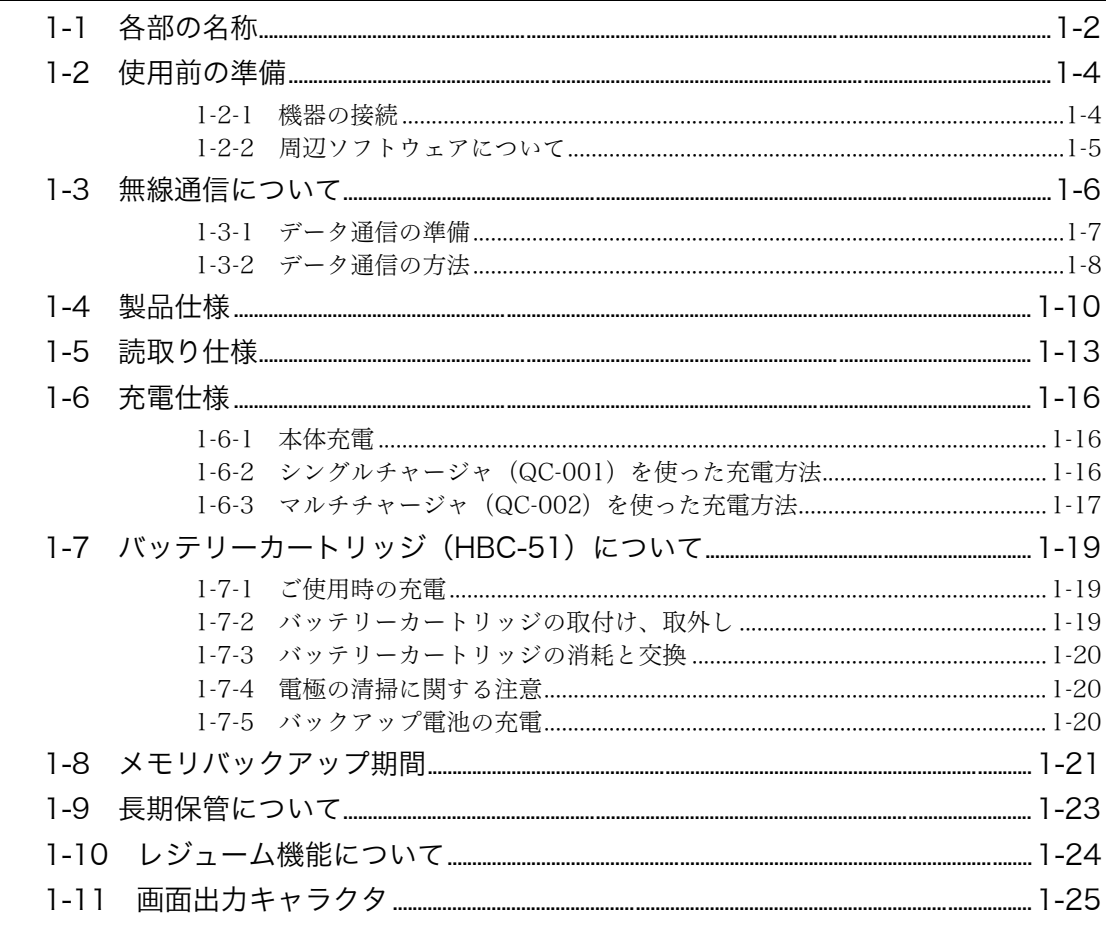

## 第2章 ソフトウェア編

 $2-1$ 

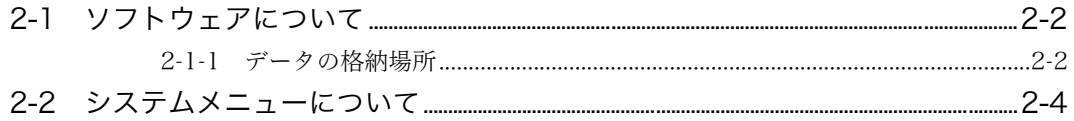

### 第3章 システムメニュー編

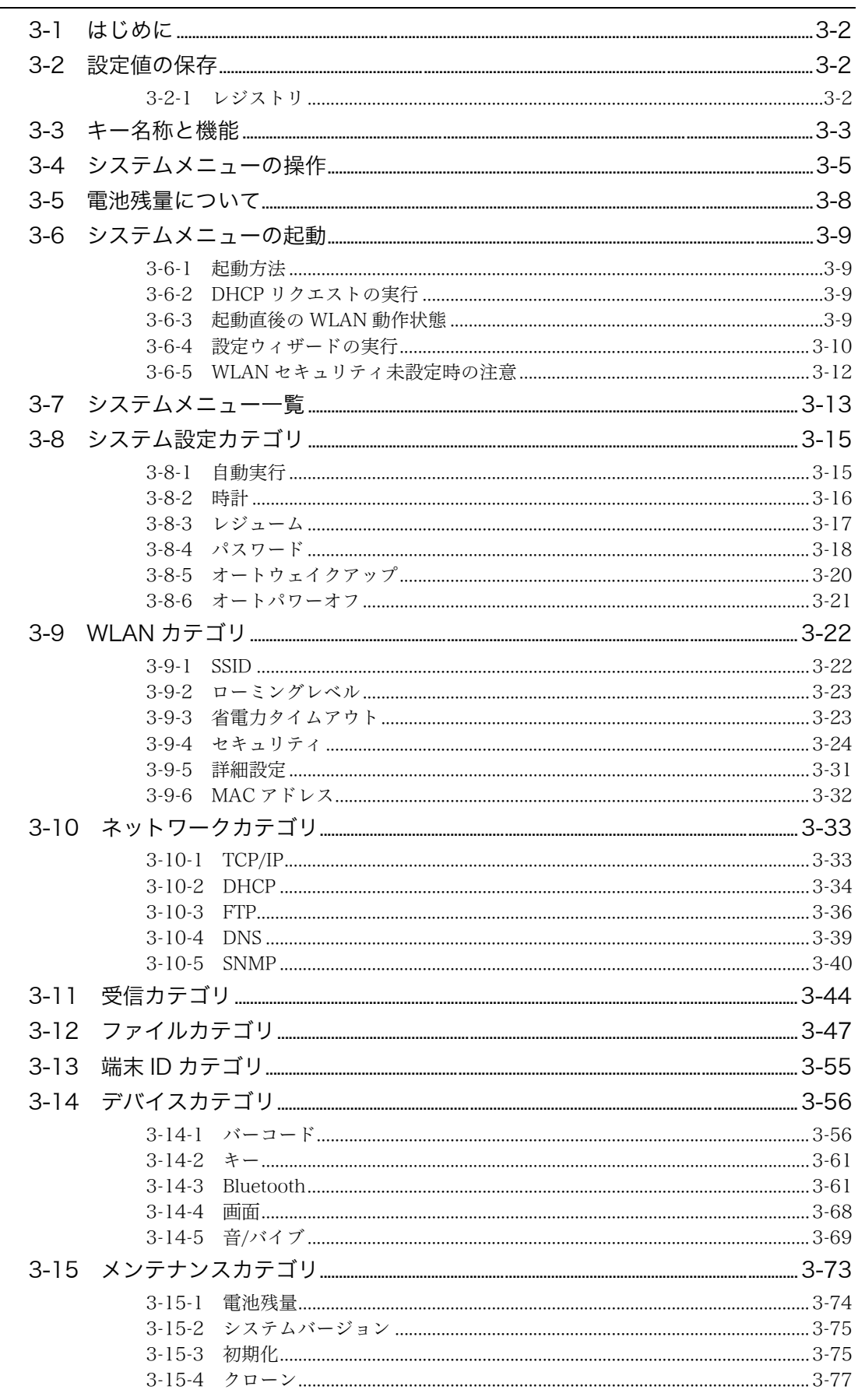

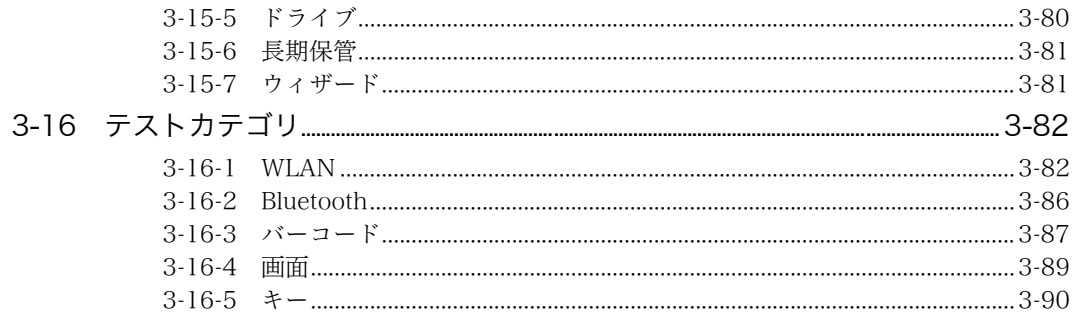

### 第4章 FAQ (よくある質問と回答)

 $4 - 1$ 

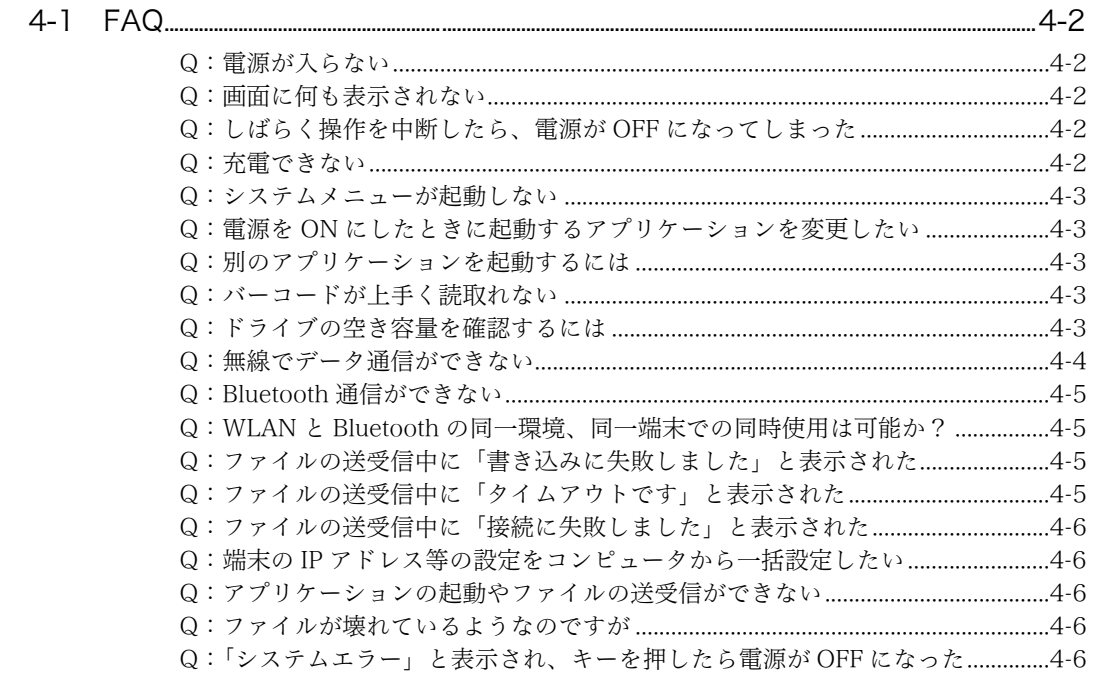

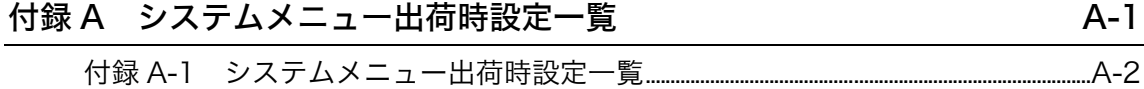

#### 付録 B サンプルバーコード \_\_\_\_\_\_\_\_\_  $B-1$

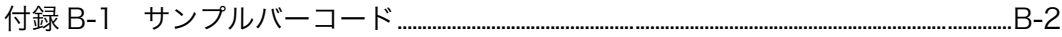

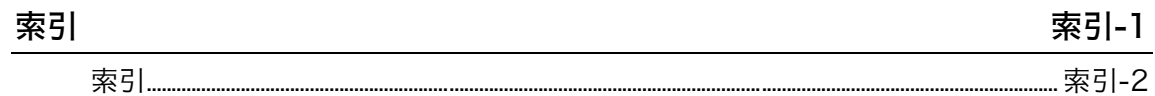

## <span id="page-16-0"></span>はじめに

この度はワイヤレスハンディターミナル XIT-100-B をお買い上げ頂きまして、誠にありがとうございま す。 このユーザーズマニュアルは XIT-100-B のハードウェアとシステムプログラムについて説明するもので

す。 お客様の業務の効率化に XIT-100-B がお役に立てれば幸いです。

### <span id="page-16-1"></span>同梱品

- ・ XIT-100-B 本体...............................................................................................................................1
- ・ バッテリーカートリッジ(HBC-51).......................................................................................1 ・ ストラップ.................................................................................................................................................1
- ・ マニュアル CD-ROM(GID-001)......................................................................................※ ※別梱包にて添付

## <span id="page-16-2"></span>別売り

- ・ 保護カバー(DC-001)
- ・ 耐衝撃カバー(DC-002)
- ・ アクセスポイント(AP-4131)
- ・ シングルチャージャ(QC-001)
- ・ マルチチャージャ(QC-002)
- ・ 転送ユーティリティ BluePorter(WLF-001)
- ・ Web 対応統合ミドルウェアパッケージ WebGlider-X(WBG-001)
- ・ ハンディターミナル用 5250 エミュレータ Handy5250(HTN-5250A)

## <span id="page-17-0"></span>表記上の注意

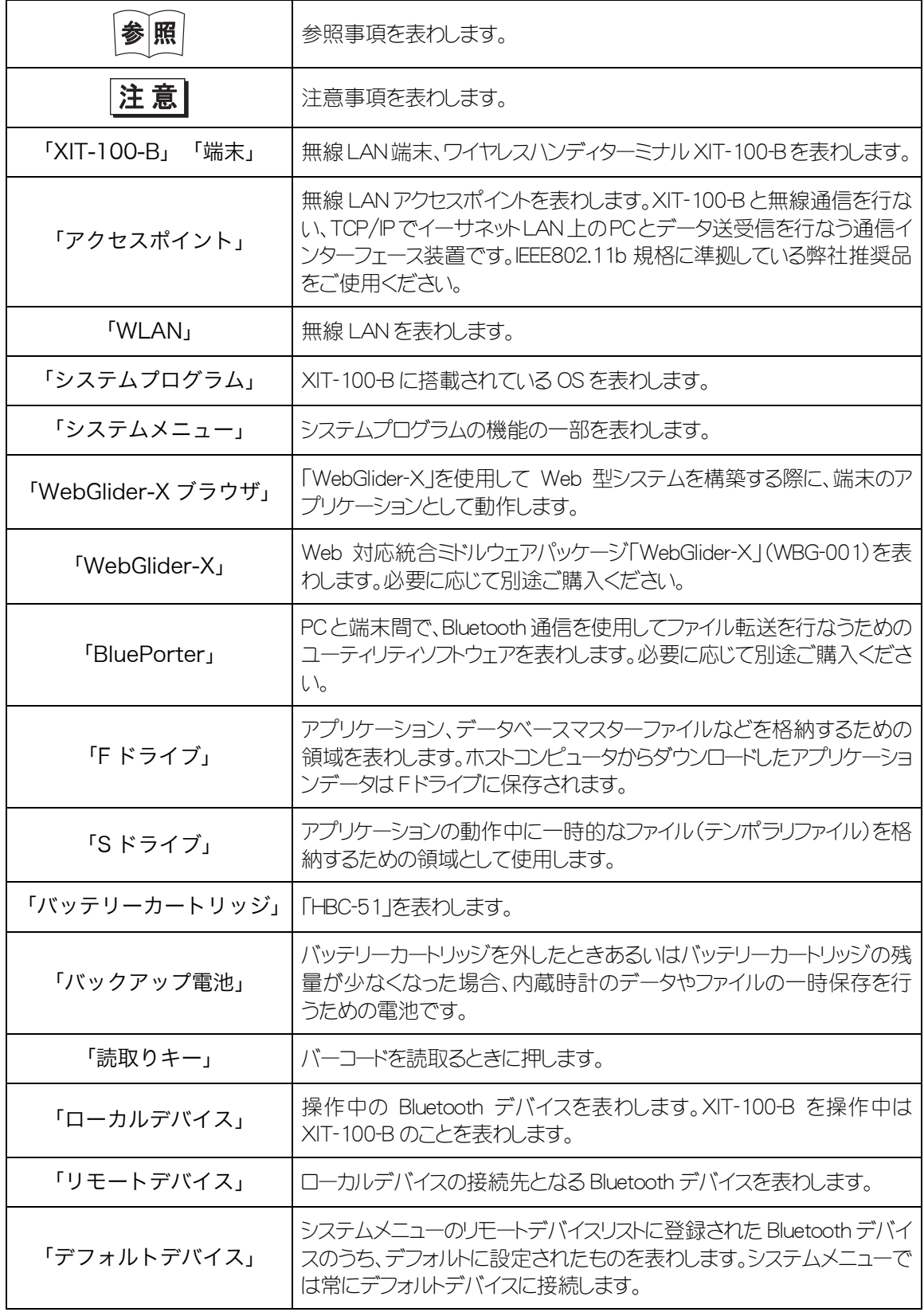

### <span id="page-18-0"></span>本書の構成

●第1章 ハードウェア編

XIT-100-B の基本的な取扱や仕様、操作方法について説明します。

●第2章 ソフトウェア編

XIT-100-B に搭載されているソフトウェアや、関連したソフトウェアについて説明します。

●第3章 システムメニュー編

システムメニューの設定や操作方法について説明します。

- ●第4章FAQ (よくある質問と回答) よくある質問やトラブル、それらを解決するために確認する必要のある項目、および本マニュ アルの参照ページを記載します。
- **●付録Aシステムメニュー出荷時設定一覧**
- **●付録Bサンプルバーコード**

●[索引](#page-155-0) 

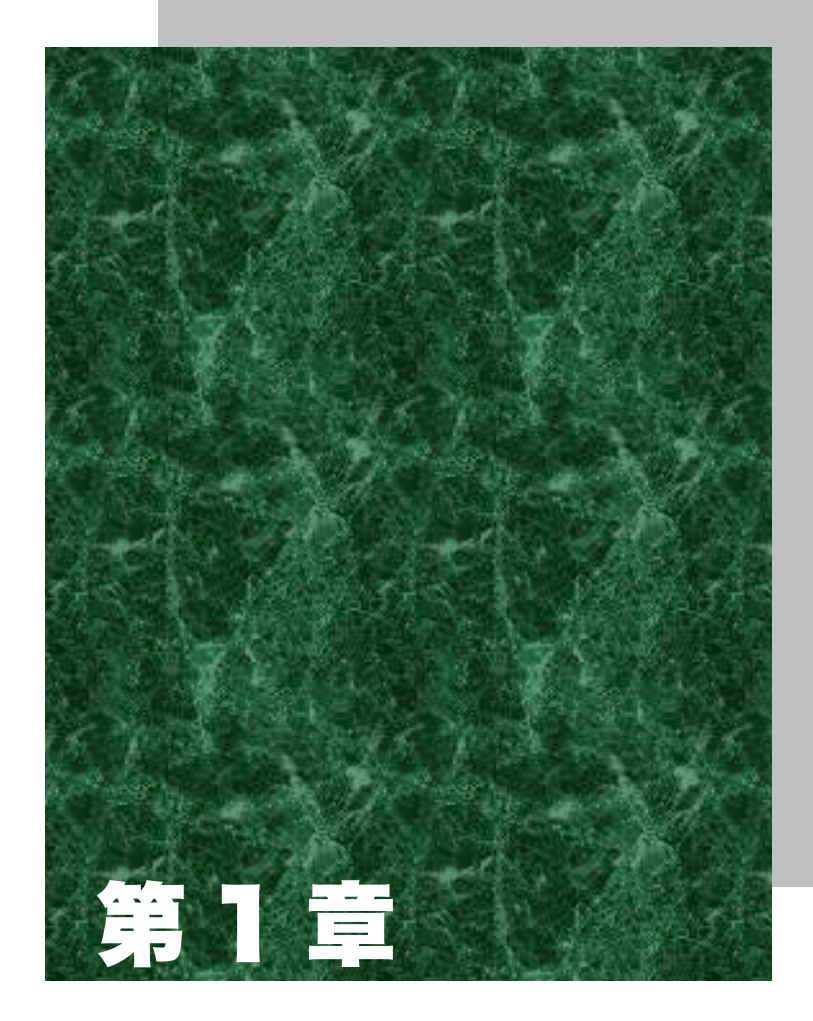

<span id="page-19-0"></span>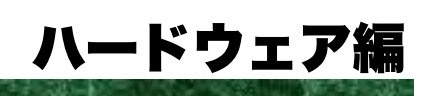

## <span id="page-20-0"></span>1-1 各部の名称

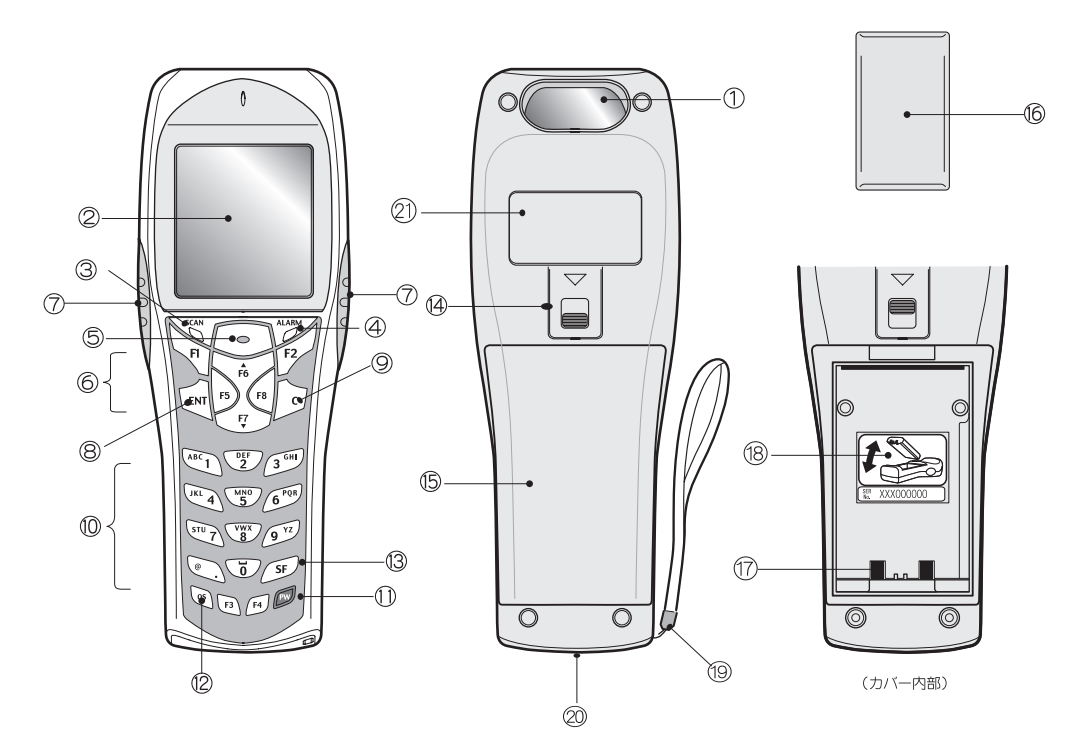

① 読取り口

バーコードを読取るための開口部です。レーザ光が放射されますのでのぞき込まないでください。

② LCD(液晶表示器)

データや文字、画像を表示します。

③ SCAN LED

バーコードを正しく読取ると緑色に点灯します。本体充電中は赤色に点灯し、本体充電完了時には緑 色に点灯します。

④ ALARM LED

無線通信の状態を表します。アクセスポイントとの電波状態、および EAP 認証処理の状態を表します (P.[1-12 参](#page-30-0)照)。

⑤ 読取りキー

バーコードを読取るときに押します。

**(6)ファンクションキー(FTI~F8)** 

機能の切り換えやカーソル操作をします。

⑦ F9 キー、F10 キー

機能の切り換えやカーソル操作をします。左側が F9 キー、右側が F10 キーとして扱われており、このキ ーをバーコードの読取りに使用するにはソフトウェアでの対応が必要になります。

⑧ キー(エンターキー)

入力したデータや操作を確定、実行するときに押します。

⑨ キー(キャンセルキー)

操作を一つ前の状態に戻したり、入力した文字を全て消去します。

 $(0, \overline{\tau})$ キー $(0, \sim 0, \odot)$ 

割り当てられた数字や文字を入力したり、メニューで該当する項目を選択します。

⑪ キー(パワーキー) 電源の ON/OFF を行ないます。 ⑫ キー(バックスペースキー)

入力した 1 つ前の文字を消します。

⑬ キー(シフトキー)

文字入力モードに切り替えたり、他のキーと一緒に押すことで特殊な機能を持つキーとして使用でき ます。

⑭ バッテリーカバーロックレバー

矢印の方向にレバーを移動するとロック状態になります。ご使用の際は必ずロック状態にしてください。 ⑮ バッテリーカバー

必ずバッテリーカバーをつけた状態でご使用ください。

⑯ バッテリーカートリッジ

ご購入後のバッテリーカートリッジは、必ず充電してからご使用ください。

端子に汚れやゴミが付着しないようにご注意ください。汚れやゴミが付着している場合は、綿棒等を使 用して取除いてからご使用ください。

⑰ 充電端子

汚れやゴミが付着しないようにご注意ください。汚れやゴミが付着している場合は、綿棒等を使用して 取除いてからご使用ください。

<span id="page-21-0"></span>⑱ シリアル番号シール

シリアル番号およびバッテリーカートリッジの着脱向きについて記載されたシールが貼付してあります。

- ⑲ ハンドストラップ
- ⑳ スピーカ放音孔
- 製品銘板

製品名や製造元、レーザの警告等が記載されています。

## <span id="page-22-0"></span>1-2 使用前の準備

XIT-100-B を使用する前に、次の準備と確認をしてください。

- バッテリーカートリッジ-HBC-51-XIT-100-B を使用するために必要です。ご使用の前に充電をしてください。正しく装着し、バッテリーカ バー、およびバッテリーロックをしてご使用ください。
- 読取り口は汚れていませんか? 読取り口が汚れていると、バーコードを正しく読取ることができません。汚れていた場合は、柔らかい布 などで軽く拭いてからご使用ください。
- ●充電端子は汚れていませんか? ゴミや汚れが付着していると、充電エラーや故障の原因となります。汚れていた場合は綿棒等を使用し てゴミや汚れを取除いてからご使用ください。

### <span id="page-22-1"></span>1-2-1 機器の接続

XIT-100-B では、入力したデータをホストコンピュータに送信したり、ホストコンピュータからデータを受信したりする ことができます。

ホストコンピュータとの接続には、次の 2 つの方法があります。使用環境に応じて必要な準備を整えてください。

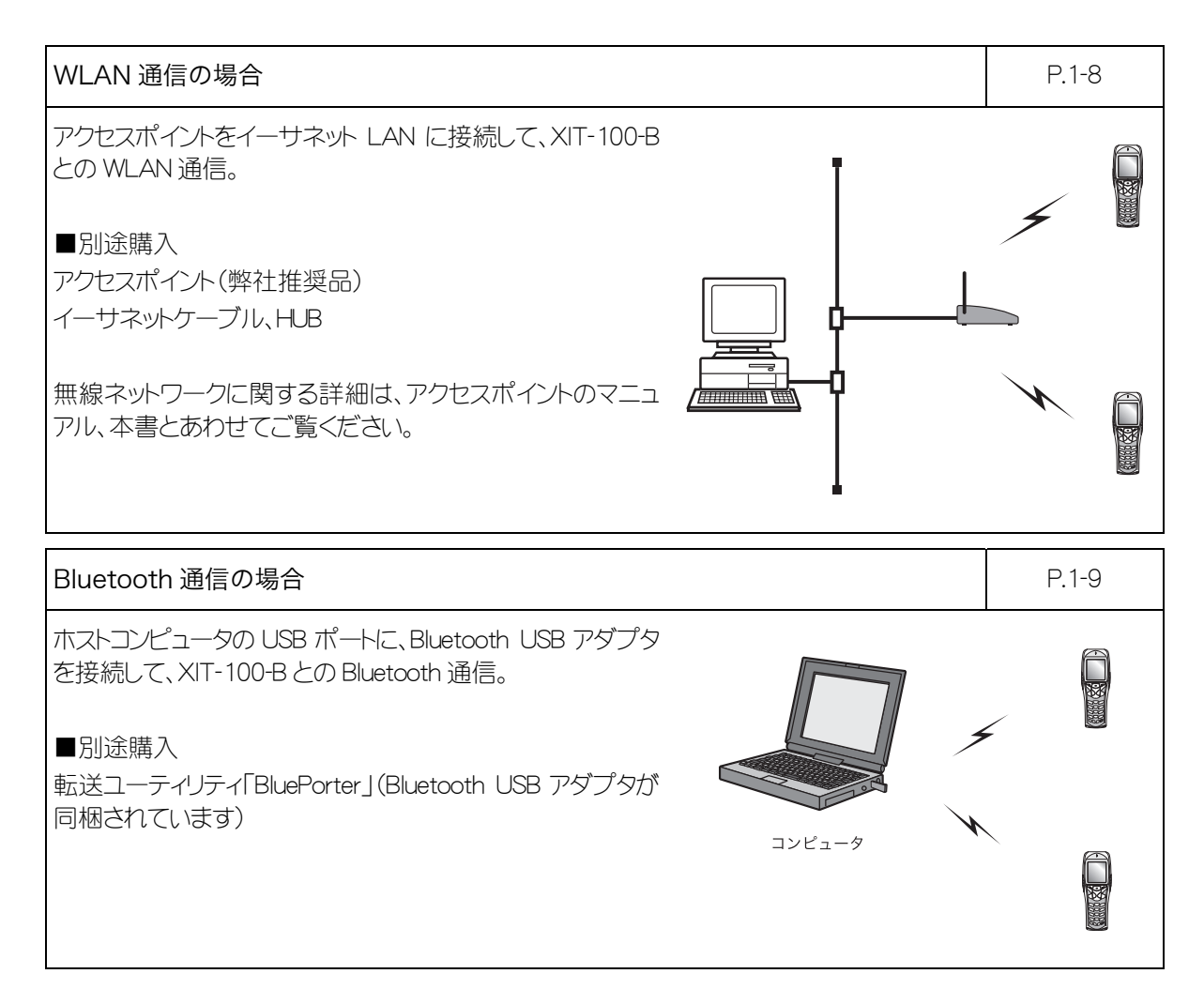

### <span id="page-23-0"></span>1-2-2 周辺ソフトウェアについて

ホストコンピュータとのデータ通信や、XIT-100-B 用ブラウザを使ってシステムを構築する場合は、次のソフトウェア が必要です。

システム構築の詳細については、各ソフトウェア付属のオンラインマニュアルをご覧ください。

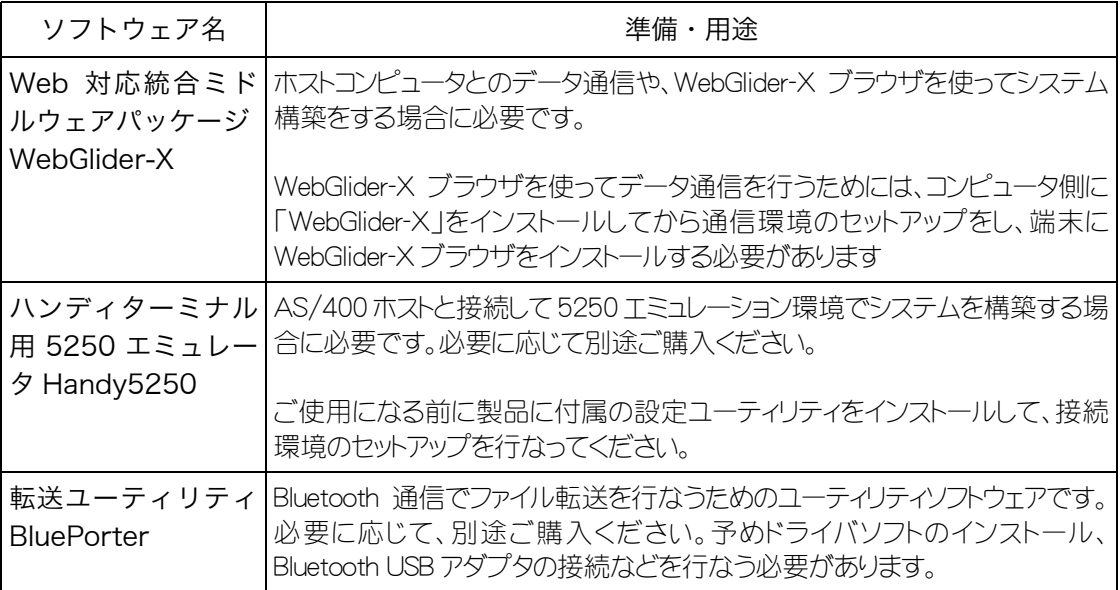

## <span id="page-24-0"></span>1-3 無線通信について

#### ■XIT-100-B の無線機能

XIT-100-B は、無線伝送方式によるハンディターミナル・ネットワークシステムです。小型軽量で携帯性に優れて おり、コンピュータから離れた場所で移動しながらバーコードデータを収集する作業に適しています。 XIT-100-B は WLAN と Bluetooth の 2 種類の通信方式を持っています。WLAN は標準規格である IEEE802.11b に準拠し、最大 11Mbps、屋内で約 75m の無線通信が可能です。Bluetooth は ver1.1 に準拠し、見通し最大 10m の通信が可能です。バーコード読取り時のデータエントリやファイルの送受信をリアルタイムで行うことができま す。

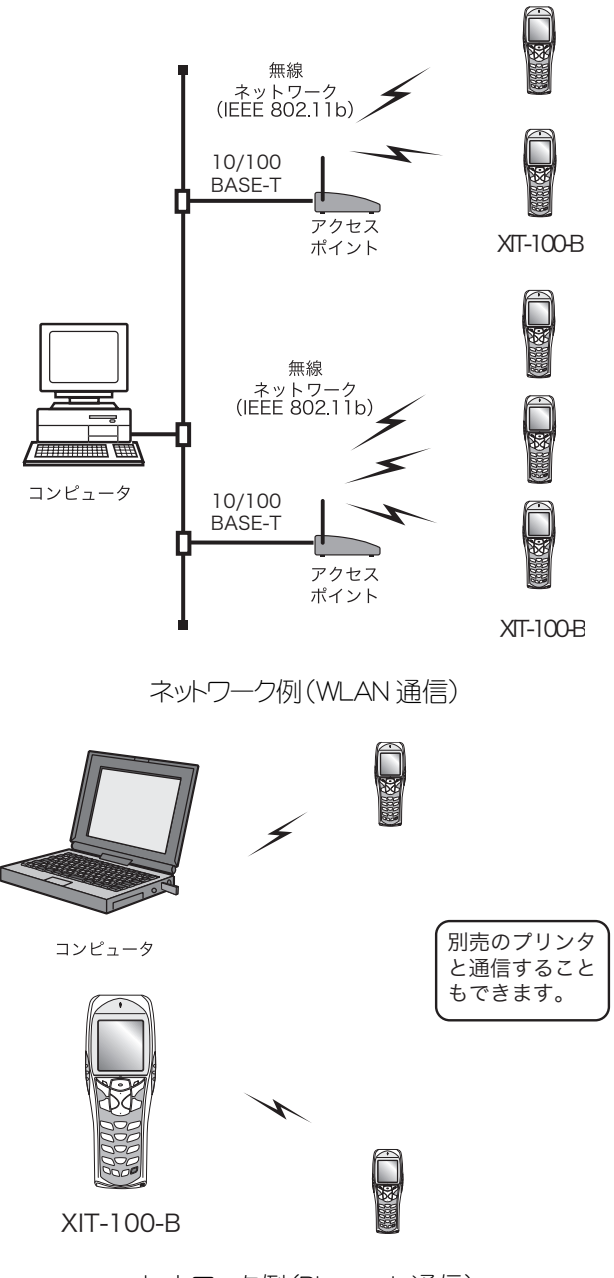

ネットワーク例(Bluetooth 通信)

#### ■WLAN 無線通信の方式

WLAN として一般的に使用されている IEEE802.11b 規格に準拠しています。ご使用になるアクセスポ イントが IEEE802.11b 規格に準拠したものであれば、ほとんどの場合無線通信が行えますが、安定し た通信を行うために、弊社推奨品をお使いください。

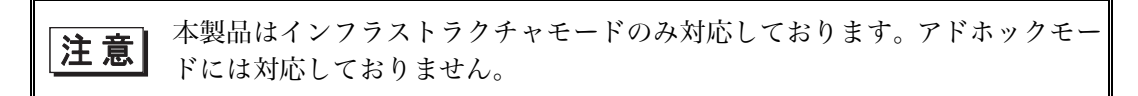

### ■アクセスポイントの役割

アクセスポイントは端末(XIT-100-B)への無線サービスエリアの提供と、有線イーサネット LAN とのパ ケット中継を行なう無線ネットワーク対応ローカルブリッジとして機能します。

端末は、それぞれがIPアドレスを持っており、アクセスポイントを介してダイレクトにイーサネットLANに接 続されたコンピュータと TCP/IP 通信を行ないます。

アクセスポイントは弊社推奨品をご使用ください。推奨品のメーカ、型番につ 注意 きましては、[弊社営業ま](#page-162-0)でお問い合わせください。

### <span id="page-25-0"></span>1-3-1 データ通信の準備

XIT-100-B を使ってコンピュータとのデータ通信を行なうためには、次の設定を行なってください。

### ■WLAN 通信

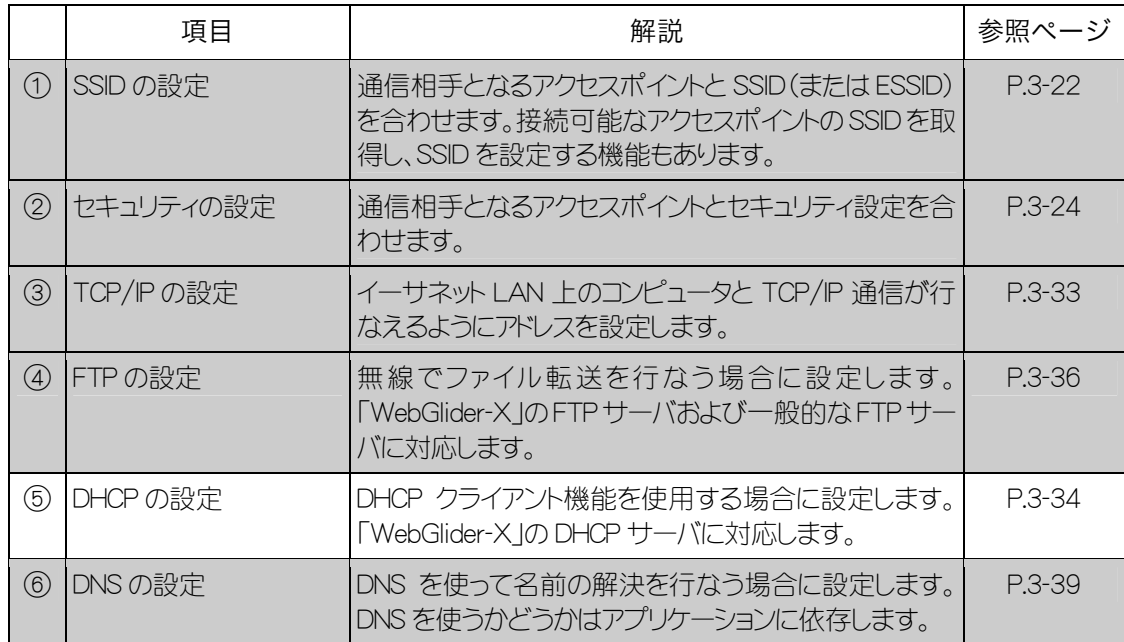

 は、[DHCP クライアント機能\(](#page-82-0)P.[3-34\)](#page-82-0)を使うことによって、コンピュータ側で一括設定することが可能です。 DHCP クライアント機能をご使用になる場合は、別途「WebGlider-X」が必要です。

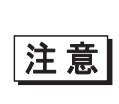

「①SSID の設定」、「②セキュリティの設定」項目を DHCP クライアント機能 を使用して設定することはセキュリティ上の弱点となるため、なるべく使用しな いでください。

#### ■Bluetooth 通信

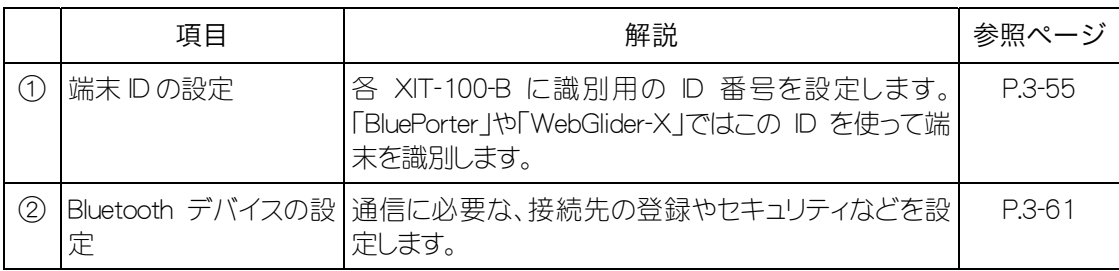

### <span id="page-26-0"></span>1-3-2 データ通信の方法

機器を準備したら、以下の手順でデータ通信を行ないます。

#### <span id="page-26-1"></span>■WLAN 通信の場合

WLAN 通信の手順は次の通りです。

#### 【操作手順】

① アクセスポイントをイーサネット LAN に接続して、ホストコンピュータと通信できるよう設定を行ない ます。

このとき必ずセキュリティ設定を行ってください。

- ② ①での設定を有効にするため、アクセスポイントを再起動させます(アクセスポイントによっては再起 動が必要無い場合があります)。
- ③ 端末の電源を ON にして、システムメニューから WLAN 設定を行ないます。

ここで必ずセキュリティ設定を行ってください。

セキュリティ設定が全くされていない状態で起動した場合「WLAN セキュリティ未設定」注意画面が 表示されます。

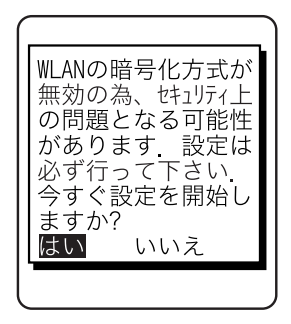

 「WLAN セキュリティ未設定」注意画面を表示しないようにすることも可能ですが、セキュリティ上推 奨しておりませんので特別な理由が無い限りは表示させてください。

④ システムメニューから TCP/IP の設定を行ないます(P.[3-33\)](#page-81-1)。

⑤ 設定が完了したら、まずアクセスポイントの IP アドレスに向けて Ping テストを行ってください。その後コ ンピュータの IP アドレスに向けて Ping テストを行ってください。

- ⑥ FTP の設定を行ないファイルを送受信します。
	- ・端末からホストコンピュータにファイルを送信する場合>P.[3-51](#page-99-0)
	- ・端末でホストコンピュータからファイルを受信する場合>P.[3-44](#page-92-0)

DHCP 機能 (P[.3-34\)](#page-82-0) をご使用になる場合は、別途「WebGlider-X」が必要で 注意 す。

#### <span id="page-27-0"></span>■Bluetooth 通信の場合

Bluetooth 通信を行なう場合の手順は次の通りです。

#### 保作手順

① 「BluePorter」がインストールされているホストコンピュータを起動します。

② Bluetooth USB アダプタをコンピュータの USB アダプタに接続してください。

③ 「BluePorter」を起動して、ファイルの送受信に必要な設定を行ないます。

④ XIT-100-B の電源を ON にして、接続先などの設定を行ないます。

⑤ ファイルを送受信します。

・XIT-100-B からホストコンピュータにファイルを送信する場合>P.[3-51](#page-99-0)  ・XIT-100-B がホストコンピュータからファイルを受信する場合>P.[3-44](#page-92-0) 

## <span id="page-28-0"></span>1-4 製品仕様

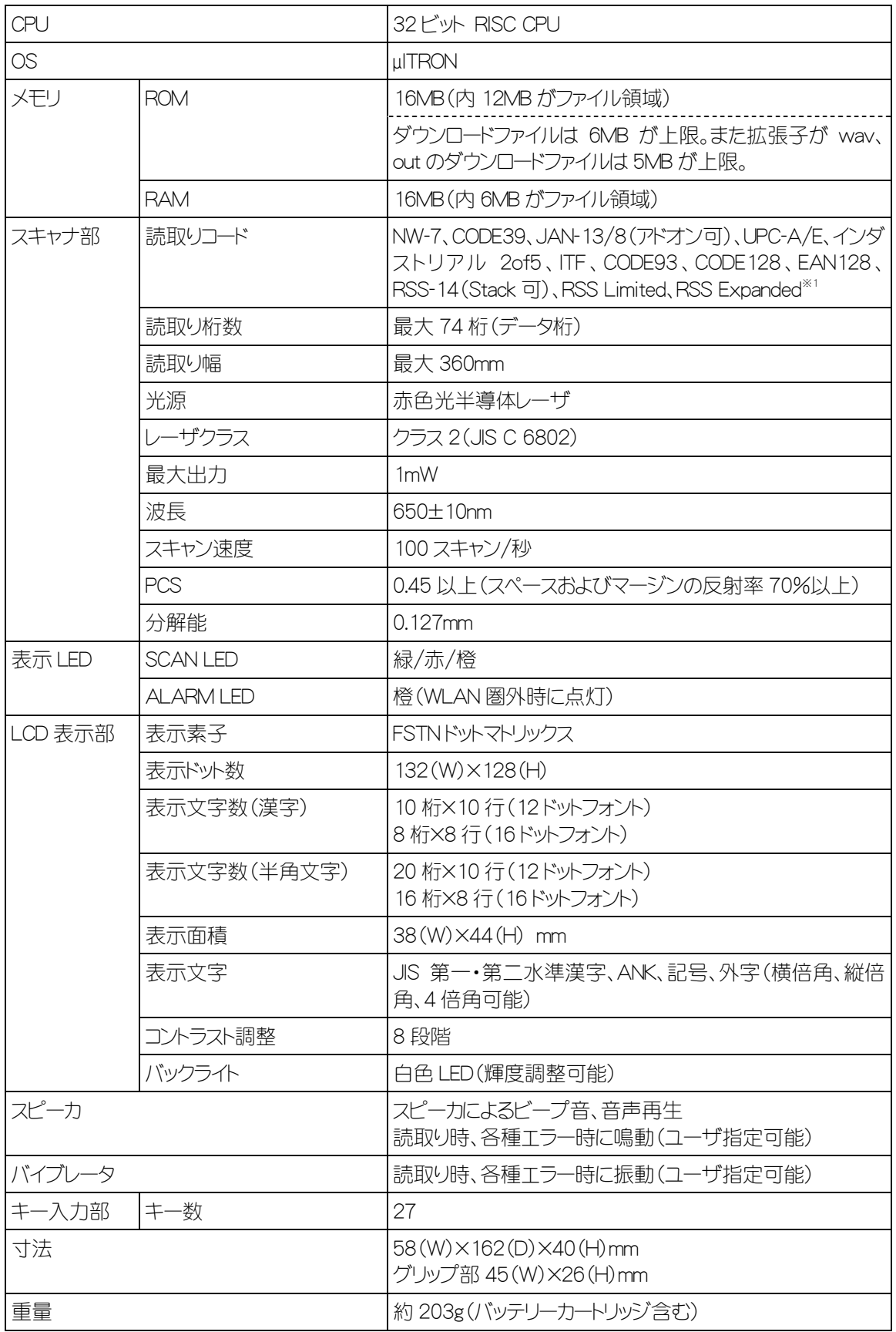

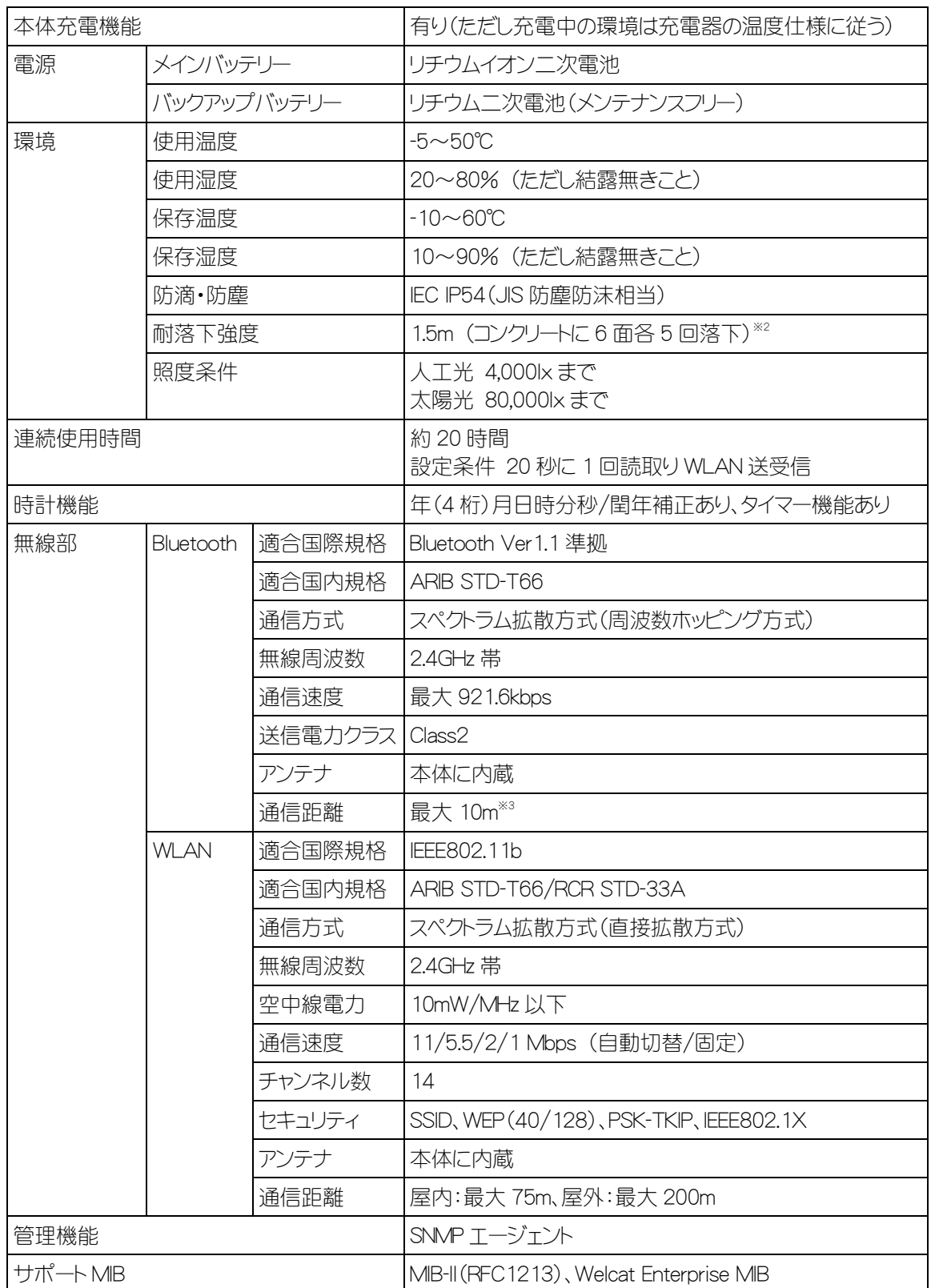

※1 RSS Expanded Stacked の一部仕様に対応しておりません。詳しくは[弊社営業ま](#page-162-0)でお問い合わせください。

<sup>※2</sup> 試験値であり、保証値ではありません。<br><sup>※3</sup> 安定した通信を行うためには、端末と Bluetooth USB アダプタまたは Bluetooth 通信ユニットの間に障害物が ない状態で 2m 以内での使用を推奨します。

### <span id="page-30-0"></span>■無線通信時の ALARM LED の表示

無線通信時の ALARM LED の状態と意味は次の通りです。

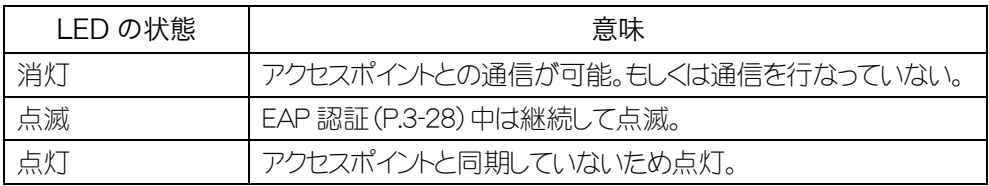

### ■端末充電中の SCAN LED の表示

端末充電中の SCAN LED の状態と意味は次の通りです。

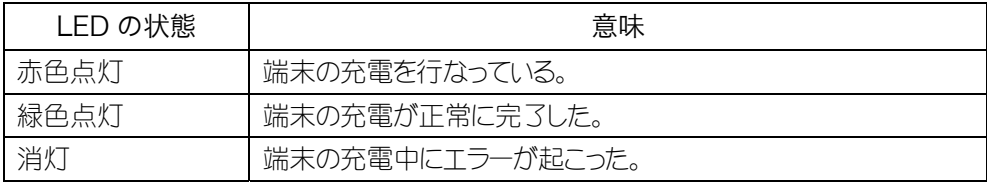

## <span id="page-31-0"></span>1-5 読取り仕様

### ■レーザ光の照射角度

XIT-100-B のレーザ光の照射角度は、54°です。

### ■読取り深度

バーコードの読取り可能範囲のことを読取り深度といいます。XIT-100-B の読取り深度は次の図の通 りです。

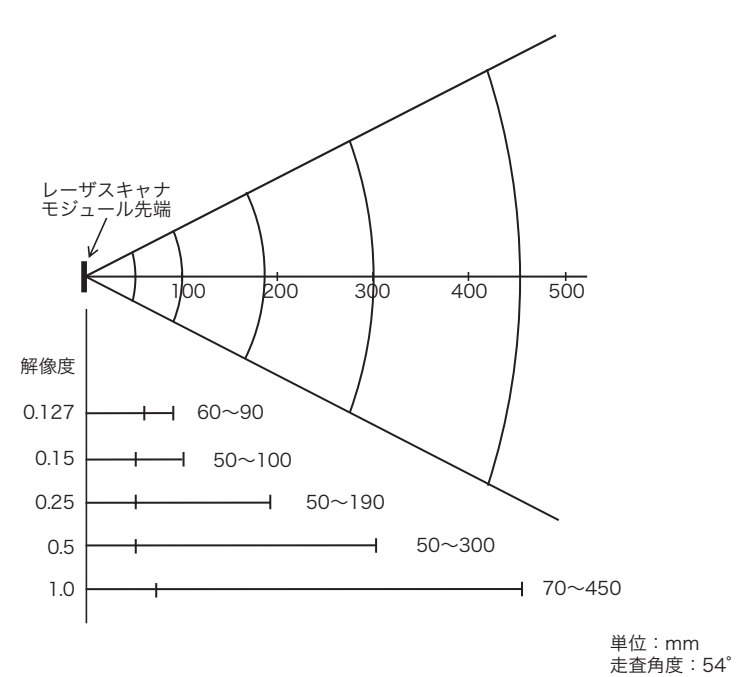

### ■バーコードの傾きと読取り可能角度

バーコードの傾きには次の 3 種類があります。

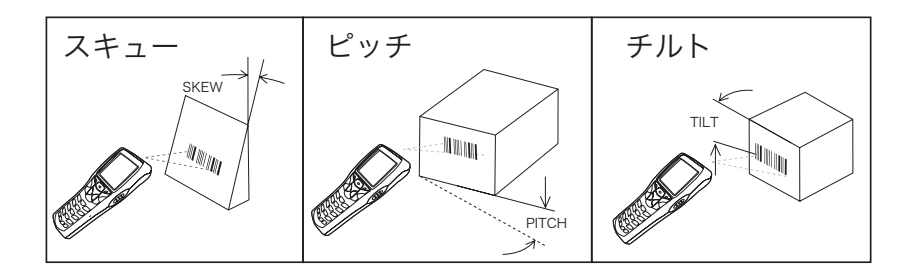

$$
\bullet\hspace{-0.08cm}\bullet\hspace{-0.08cm} \star\hspace{-0.08cm}\bullet\hspace{-0.08cm} -
$$

バーコードに対し、垂直の上下 50°まで読取り可能です。

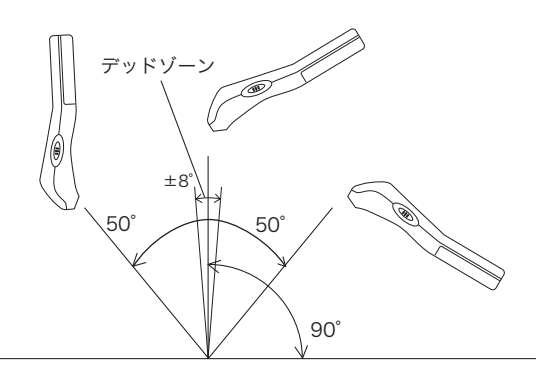

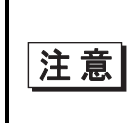

バーコード正面の垂直±8°は正反射によるデッドゾーンで、読取りが悪くなる ことがあります。上手く読取れない場合は、角度を変えて再度読取りを行なって ください。

●ピッチ

バーコードに対し垂直の左右 35°まで読取り可能です。

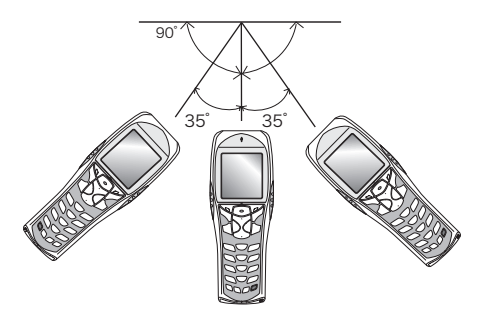

●チルト バーコードに対しレーザ光を照射する角度です。

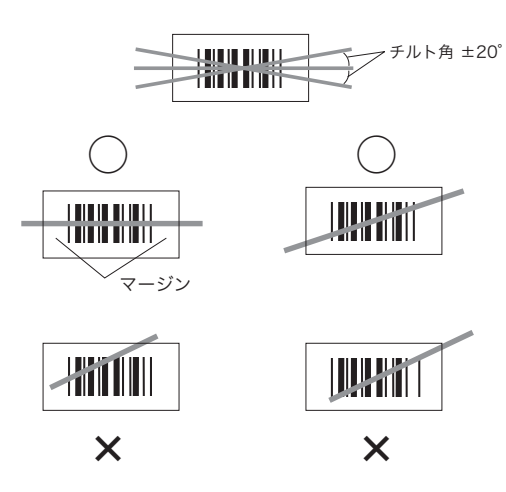

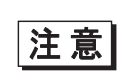

必ずレーザ光がラベルを横切るようにしてください。また、バーコード左右の余 白(マージン)も照射してください。

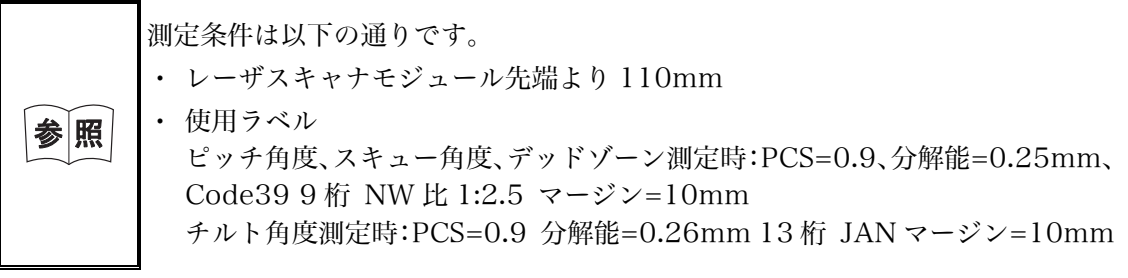

## <span id="page-34-0"></span>1-6 充電仕様

### <span id="page-34-1"></span>1-6-1 本体充電

XIT-100-B は専用充電器(QC-001/QC-002)を使用して、端末にバッテリーカートリッジを装着したまま充電がで きます。端末に装着したまま充電中でもファイル送信等の動作は行なえますが、倒れたり充電端子の接触不良 を起こす恐れがありますので、キー操作は行なわないでください。

### <span id="page-34-2"></span>1-6-2 シングルチャージャ(QC-001)を使った充電方法

端末とバッテリーカートリッジを同時にセットした場合は、端末の充電が優先されます。端末の充電が完了後にバ ッテリーカートリッジの充電を開始します。

シングルチャージャ(QC-001)に同梱された連結金具を使用して、チャージャ同士を連結することができます(シ ングルチャージャ同士のみ)。ただし連結させたままの持ち運び等は、金具固定部に大きな負荷がかかりますの で、取り扱いの際はご注意ください。4つ以上連結させる場合には、マルチチャージャ(QC-002)をご使用くださ  $\bigcup$ 

### ■バッテリーカートリッジを端末に装着して充電する

充電中は端末の SCAN LED が赤色に点灯し、充電が完了すると緑色が点灯します。充電時間は約 2.5 時間です。

充電器にセットする際は、端末の向きに注意してください。

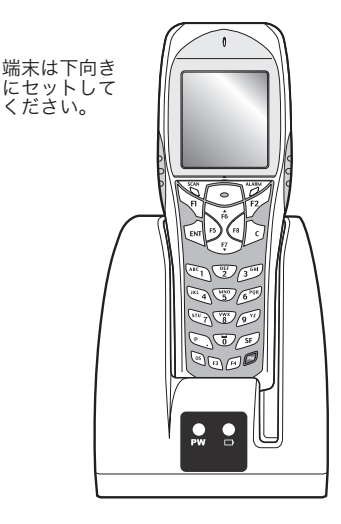

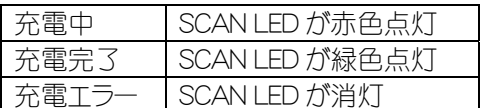

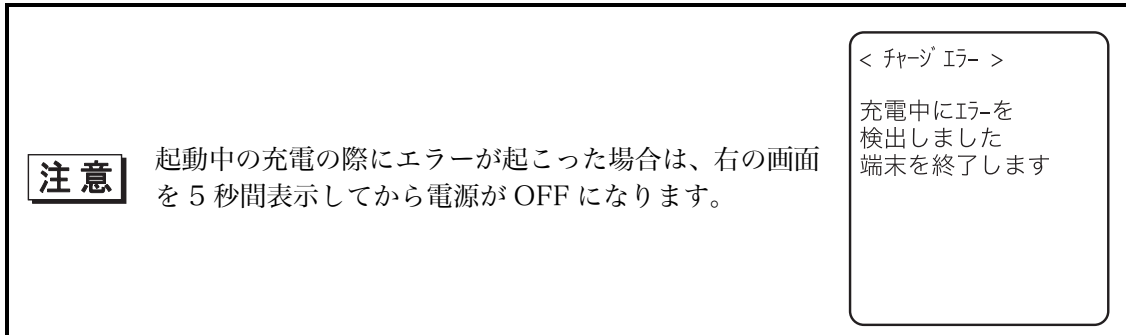

■バッテリーカートリッジ単体を充電する

充電中は充電器前面の電池マーク上部のバッテリー充電 LED が赤色に点灯し、充電が完了すると緑 色が点灯します。充電時間は約 2.5 時間です。

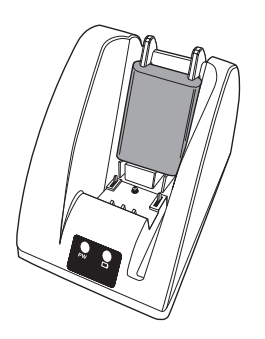

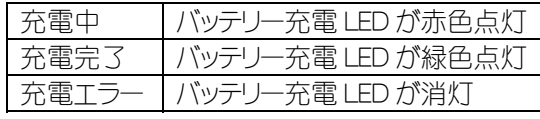

充電器にセットする際はバッテリーカートリッジの向きに注意してください。

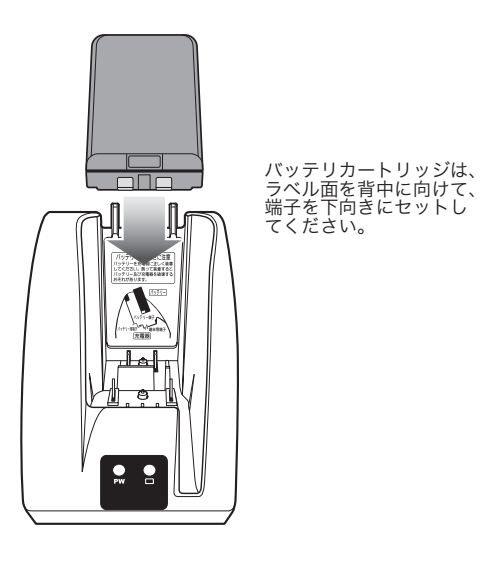

### <span id="page-35-0"></span>1-6-3 マルチチャージャ(QC-002)を使った充電方法

マルチチャージャ(QC-002)を使用して複数台の同時充電を行うことができます。 マルチチャージャの同番号にセットした端末とバッテリーカートリッジでは、端末の充電が優先され、端末の充電が 完了後に自動的にバッテリーカートリッジの充電を行ないます。

### ■バッテリーカートリッジを端末に装着して充電する

充電中は端末の SCAN LED が赤色に点灯し、充 電が完了すると緑色が点灯します。充電時間は 約 2.5 時間です。

充電器にセットする際は、端末の向きに注意して ください。

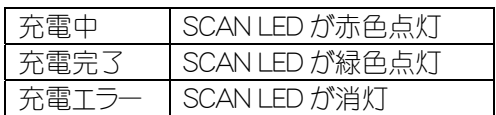
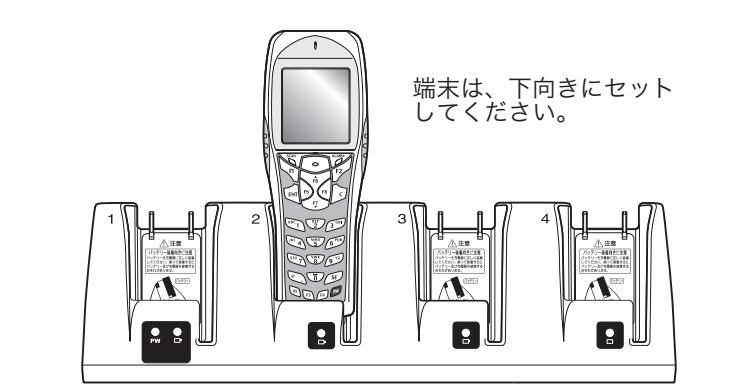

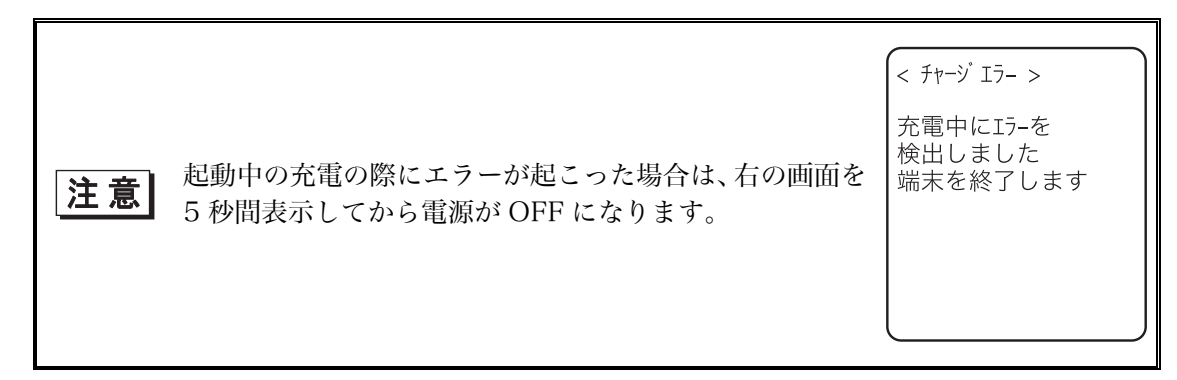

#### ■バッテリーカートリッジ単体を充電する

充電中は各電池マーク上部の LED が赤色に点 灯し、充電が完了すると緑色が点灯します。充電 時間は約 2.5 時間です。

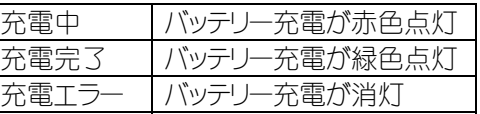

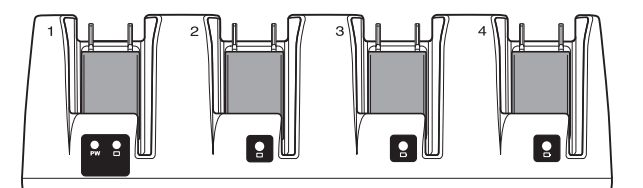

充電器にセットする際はバッテリーカートリッジの向きに注意してください。

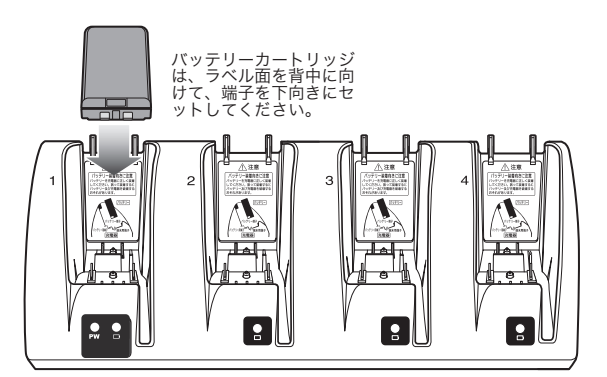

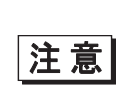

充電エラーが発生した場合、再度充電してもエラーが発生するようであればバッ テリーカートリッジを取外し、[弊社営業ま](#page-162-0)でご連絡ください。また、エラーの発 生したバッテリーカートリッジはご使用にならないでください。

# 1-7 バッテリーカートリッジ (HBC-51) について

## 1-7-1 ご使用時の充電

バッテリーカートリッジの取扱いの際は、必ず次のことに注意してください。

- ・ ご購入頂きましたバッテリーカートリッジは、必ず充電してからご使用ください。
- ・ 動作中にバッテリーカートリッジを取外すと、Sドライブに保存してあるファイルやレジューム情報が消失 します。
- バッテリーカートリッジおよび端末側の電極部は手で触ったり、ゴミが付着することがないようにしてくだ さい。接触不良の原因となります。
- ・ 汚れがついてしまった場合は、乾いた柔らかい布で拭き取ってください。
- ・ バッテリーカートリッジの取付けや取外しは、足の上に落下させないように机の上などで行ってください。
- ・ ご使用の際は、必ずバッテリーカバーを装着しバッテリーカバーロックをしてください。

## 1-7-2 バッテリーカートリッジの取付け、取外し

バッテリーカバーには水の浸入を防ぐためのパッキンが取付けられています。バッテリーカバーを装着する際はパッ キンに埃やゴミが付着していないか、パッキンが正しくはめ込まれているかを確認してください。ゴミ等の付着があ る場合は、乾いた清潔な布で拭き取ってください。

#### ■バッテリーカートリッジの取外し

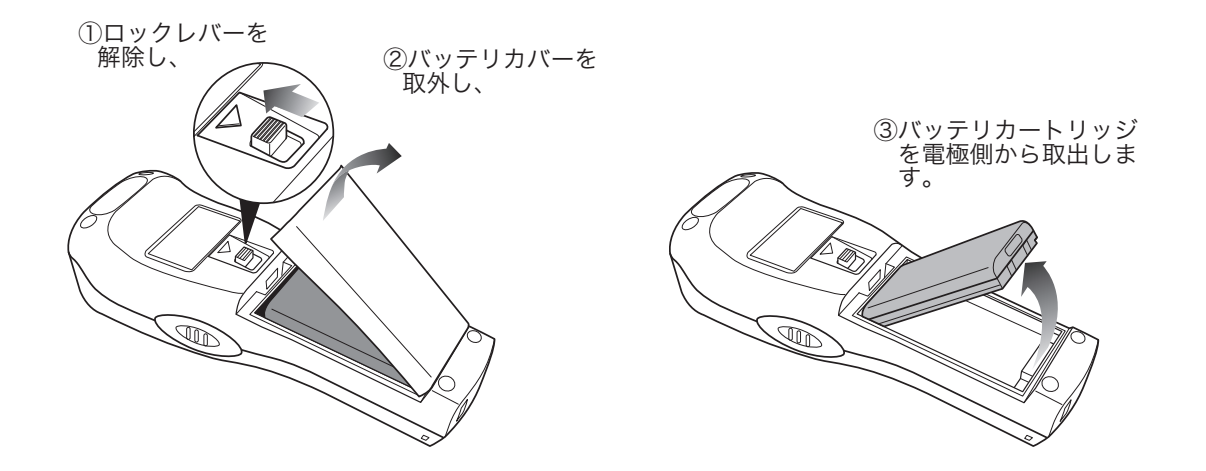

■バッテリーカートリッジの取付け

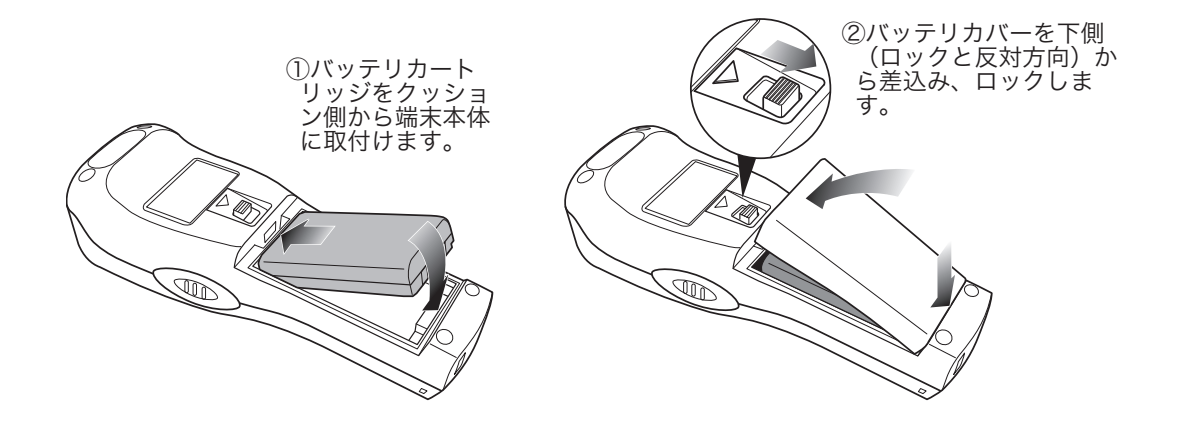

## 1-7-3 バッテリーカートリッジの消耗と交換

バッテリーカートリッジは消耗品です。正しい使い方をしていても充放電を繰り返しているうちに徐々に劣化してい く性質があります。

規定の時間充電しても使用時間が極度に短くなるようであれば、新しいバッテリーカートリッジに交換してくださ  $\left\langle \cdot \right\rangle_{0}$ 

> ご使用が終わりましたバッテリーカートリッジにつきましては、[「使用済](#page-7-0) 照 [みバッテリーカートリッジ\(HBC-51\)について」\(](#page-7-0)P.[vii\)](#page-7-0)を参照してく ださい。

### 1-7-4 電極の清掃に関する注意

バッテリーカートリッジの使用時間が短くなる、起動しにくくなる、突然電源が OFF になる等の症状が見られる場 合、バッテリーカートリッジ劣化以外にも電極の汚れによる接触不良が原因となっていることがあります。汚れが 原因の場合はバッテリーカートリッジ側、端末側の両方の電極を清掃することで症状が改善します。

#### ●電極の清掃方法

清潔で乾いた柔らかい布、綿棒等で電極の汚れを拭き取ってください。汚れた布や指、固い物では決 してこすらないでください。また強く拭くと電極に傷がついたり、特に端末側の電極は変形する恐れが ありますので、軽い力で拭くよう注意してください。

### <span id="page-38-0"></span>1-7-5 バックアップ電池の充電

バックアップ用電池の充電方法について説明します。

#### / 操作手順 )

① XIT-100-B(バッテリーカートリッジ無し)と満充電されたバッテリーカートリッジ 1 本を用意します。

② XIT-100-B にバッテリーカートリッジを装着すると、バックアップ用電池への充電が開始されます。バ ックアップ用電池が完全に消耗していた場合は、装着以降、最低 2 日間はバッテリーカートリッジを 外さないでください。

## 1-8 メモリバックアップ期間

XIT-100-B はファイルを保存する領域として、F ドライブ(不揮発性)と S ドライブ(揮発性)の 2 つのドライブを持っ ています。ホストコンピュータからダウンロードしたアプリケーションデータはFドライブに保存されますので、バッテリ ーカートリッジが消耗してもデータの消失はありません(「[2-1-1 データの格納場所」](#page-46-0)「[■データの格納場所につい](#page-46-1) [て\(ドライブの構成\)」](#page-46-1)(P.[2-2\)](#page-46-1)を参照)。

#### ■バッテリーカートリッジによるメモリバックアップ

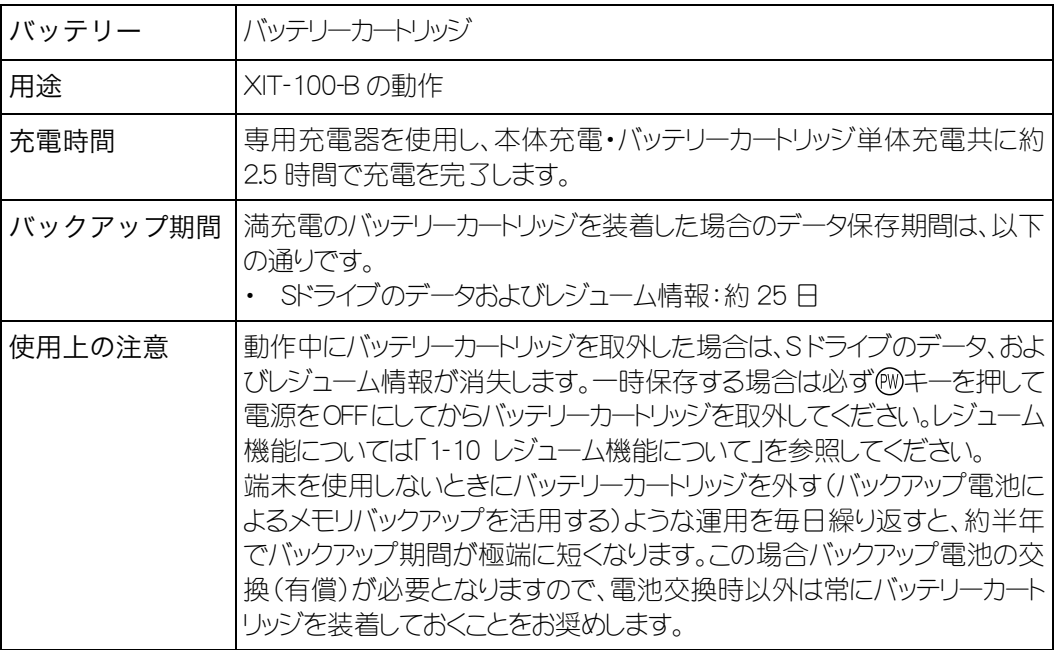

#### ■バックアップ用電池によるメモリバックアップ

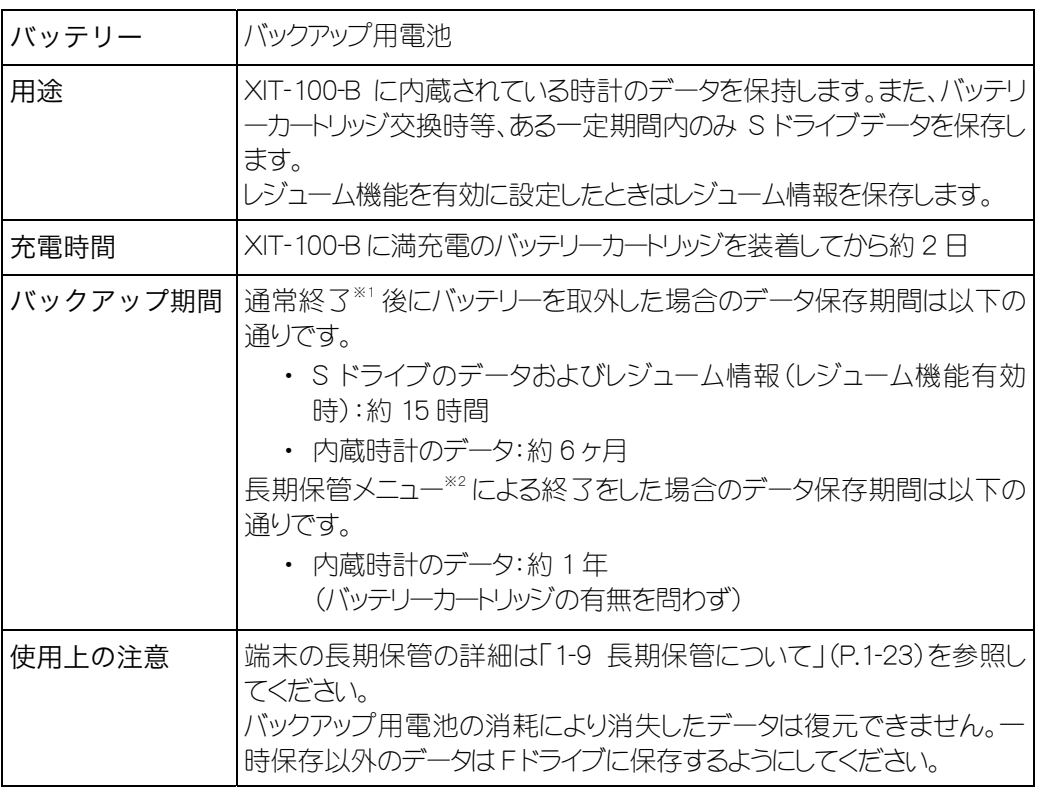

※1 通常終了: (例キー押下後にバッテリーカートリッジを取外す終了方法

※2 長期保管メニューによる終了:システムメニューから長期保管を選択する終了方法

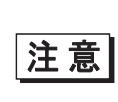

メモリバックアップの期間は温度等の周囲環境で大きく変わり、0℃以下の場所も しくは 40℃以上の場所で保存すると、バックアップ期間が急激に短くなります。 バッテリーカートリッジは室温での使用・保存をお奨めします。

## <span id="page-41-0"></span>1-9 長期保管について

#### ■端末の長期保管について

端末を長期間(6ヶ月以上)使用しない場合、システムメニューから長期保管の設定をすることをお奨 めします。

長期保管を設定するとすぐに電源が切れます。

長期保管を設定すると S ドライブのデータとレジューム情報は消失しますが、内蔵時計のデータは保 持し続けますので、バックアップ電池の消耗を抑えることができます。 長期保管の設定方法については「[3-15-6 長期保管」](#page-129-0)(P.[3-81\)](#page-129-0)を参照してください。

#### ■バッテリーカートリッジの長期保管について

長期間バッテリーを使用しない場合は、端末を上記の長期保管設定にしてからバッテリーカートリッジ を取外し、50%程度の充電状態で涼しい場所に保管することをお奨めします。満充電、および高温環 境下での保管はバッテリーカートリッジの寿命を縮めることになります。

# <span id="page-42-0"></span>1-10 レジューム機能について

XIT-100-Bはレジューム機能をサポートしており、システムメニューの設定によってMキーによる電源ON時の動作 を選択することができます。設定方法等については「[3-8-3 レジューム」](#page-65-0)(P.[3-17\)](#page-65-0)を参照してください。

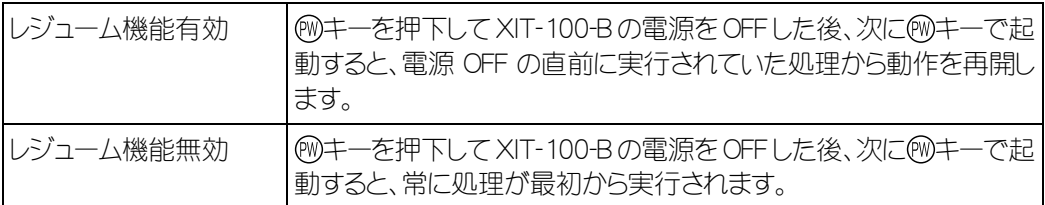

|注意|

端末動作中にバッテリーカートリッジを外した場合は、レジューム機能の有効・ 無効に関係無く最初からプログラムが実行されるのでご注意ください。

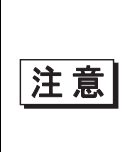

バックアップ用電池が消耗した場合、レジューム機能の有効・無効に関係無く、 最初からプログラムが実行されるのでご注意ください。バックアップ用電池の充 電については「[1-7-5 バックアップ電池の充電」](#page-38-0)(P[.1-20\)](#page-38-0)を参照してくださ い。

## 1-11 画面出力キャラクタ

### ■全角文字

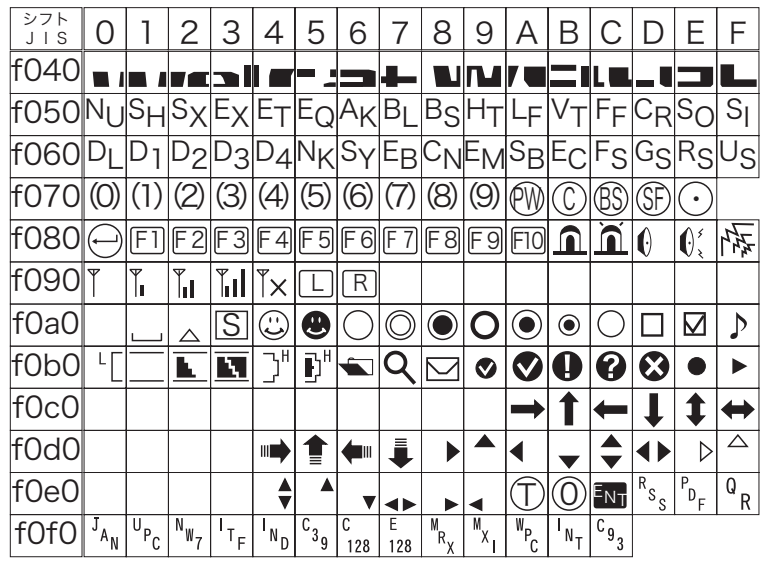

### ■半角文字

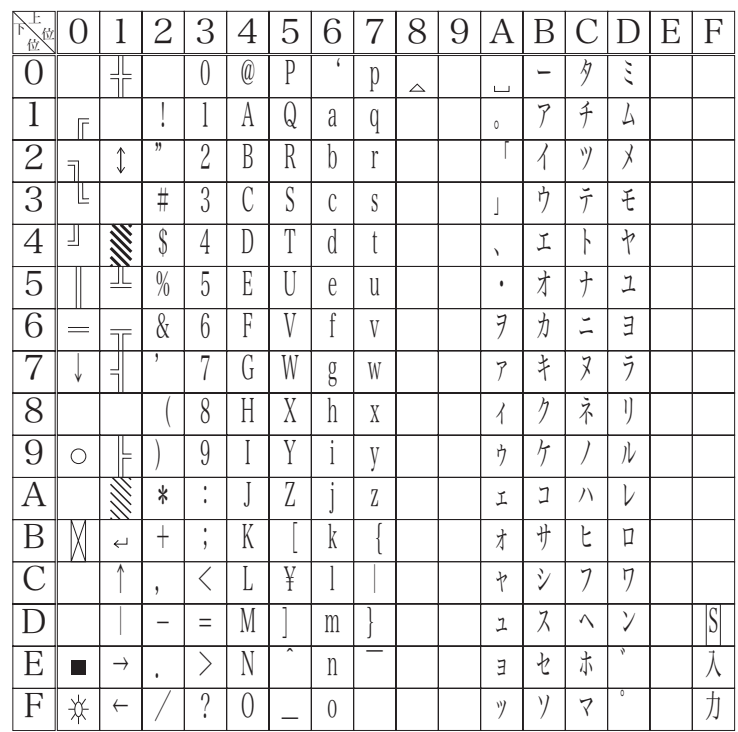

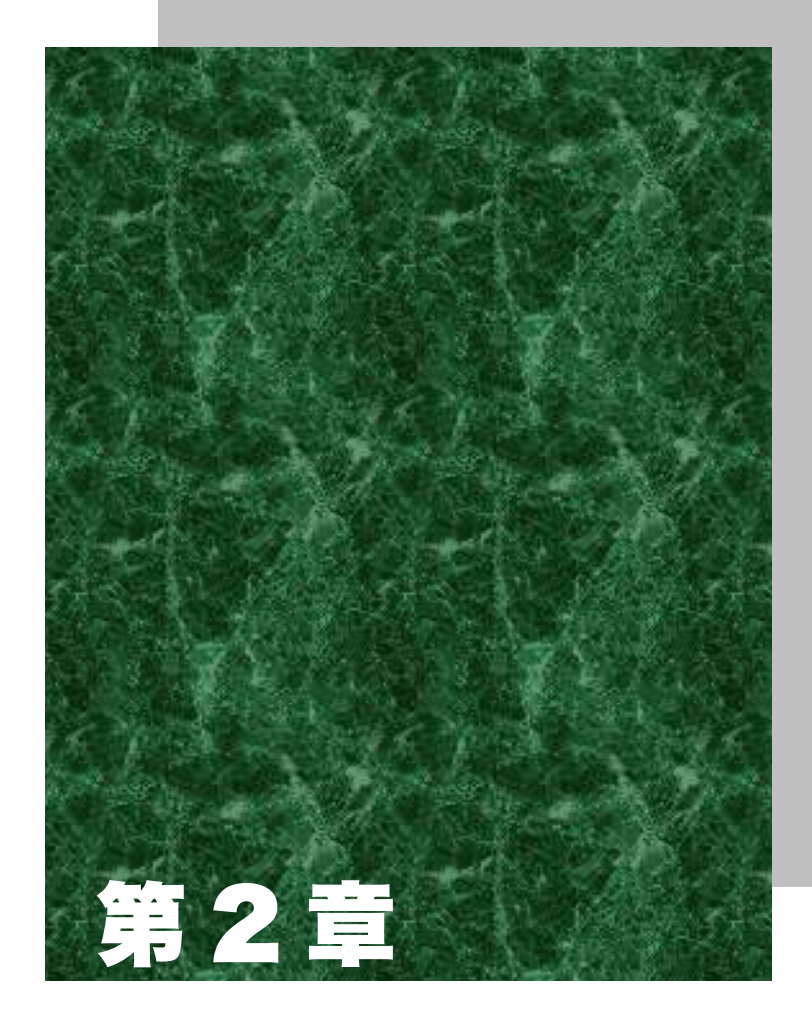

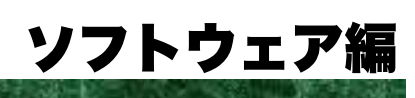

# 2-1 ソフトウェアについて

XIT-100-B のソフトウェアは、次の 2 種類で構成されています。

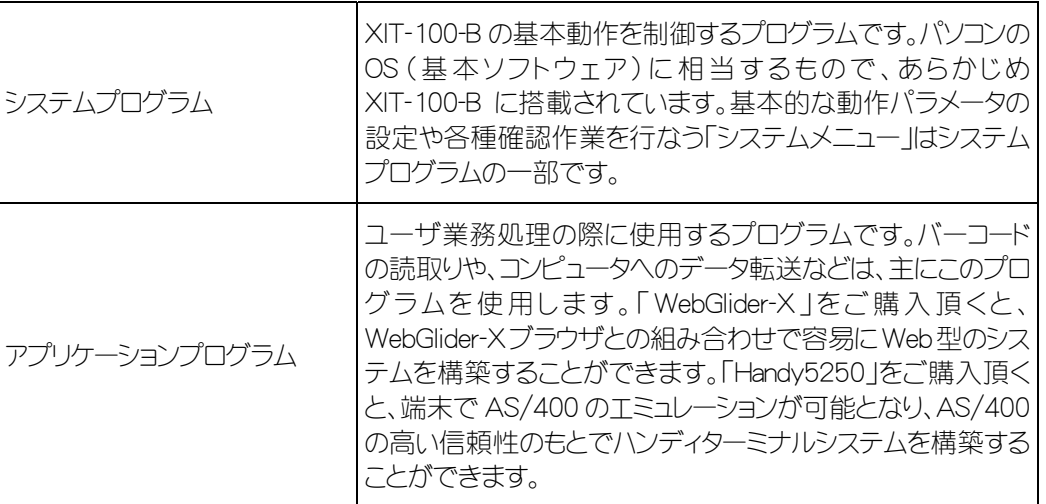

参照

システムメニューについての詳細は、[「第 3 章 システムメニュー」\(](#page-50-0)P.[3-2\)](#page-50-0) をご覧ください。

「WebGlider-X」についての詳細は、製品パッケージに付属のオンラインマニュ アルをご覧ください。

## <span id="page-46-0"></span>2-1-1 データの格納場所

#### <span id="page-46-1"></span>■データの格納場所について(ドライブの構成)

XIT-100-B にはデータを格納する領域として、F ドライブと S ドライブの 2 つのドライブを持っています。

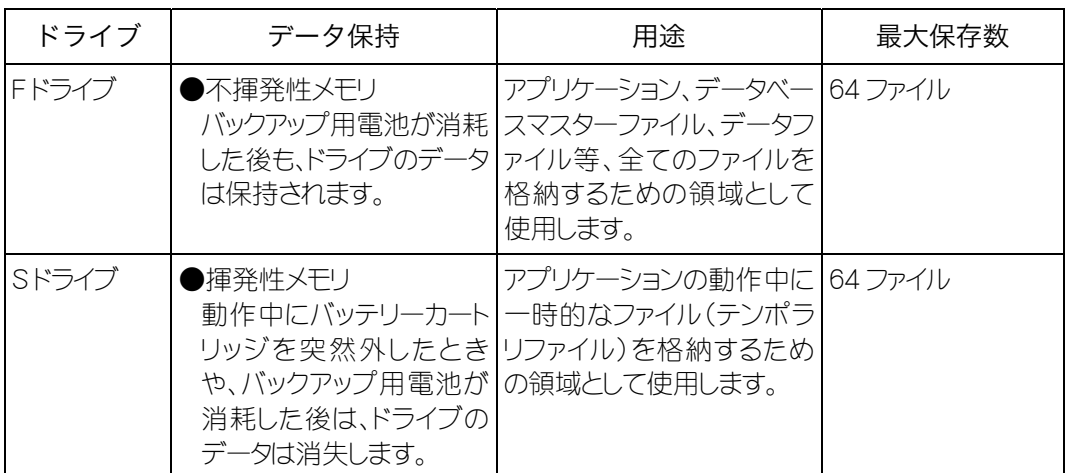

ファイルはまず S ドライブで受信し、その後 F ドライブへ移動し格納されます。

ファイルの受信と格納のために、Sドライブ、F ドライブともに充分な空き領域があることをご確認くださ  $\bigcup_{\Omega}$ 

受信時に S ドライブに同名のファイルが既にある場合は、既にあるファイルが消去されます。

#### ■ファイル名について

XIT-100-B で使用できるファイル名には、次の制限があります。

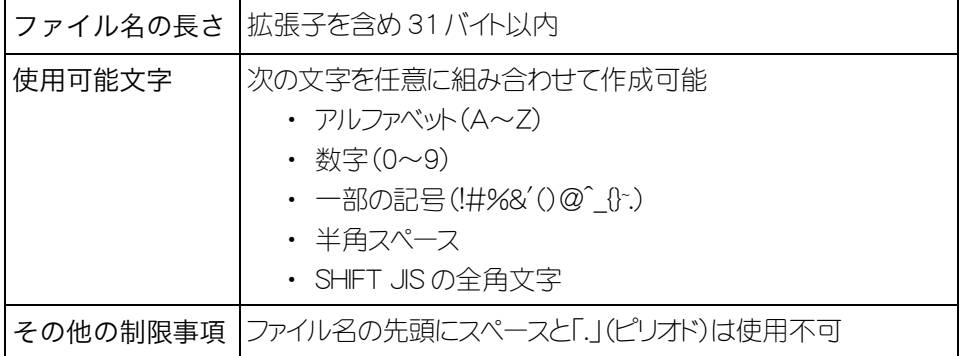

#### ■拡張子について

XIT-100-B は幾つかの拡張子でファイル種別を認識しています。

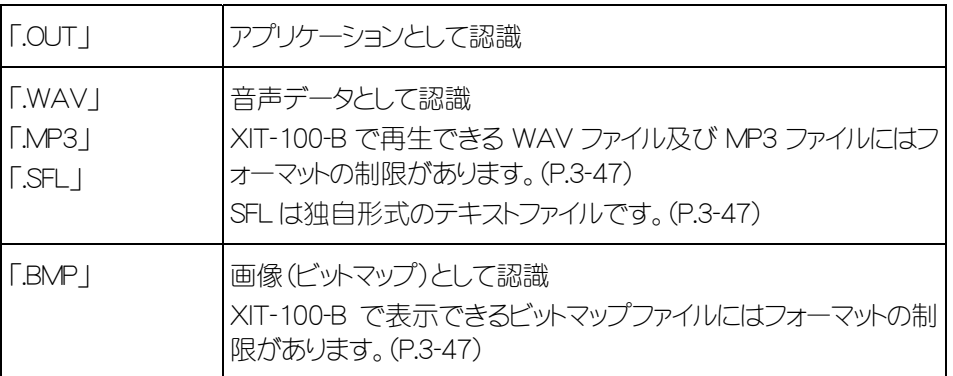

#### ■システムやアプリケーションが作成するファイル

XIT-100-B のシステムプログラムや、アプリケーションプログラムの一部はテンポラリファイルや設定保 存用のファイルを作成します。ファイル数が多すぎる、またはドライブに空き容量が無い等の理由でこ れらのファイルが作成できないとき、各プログラムは正常に動作できなくなります。

システムプログラムは、システムメニューの設定値を保存するために F ドライブにレジストリファイルを作 成します。ファイルは 4 本作成されますが、隠しファイルとなっていますのでシステムメニューでは表示さ れません。

WebGlider-Xブラウザを使用すると、HTTP 通信中に下記のファイルを Sドライブに作成します。同名の ファイルが存在した場合、上書きされますので、お客様の作成するファイルには、これらのファイル名を 使用しないでください。

- $\cdot$  HTTP.I OG
- ・ HTTPTEMP(拡張子無し)
- · HEADTEMP(拡張子無し)

アプリケーションプログラム中で、SQLite ライブラリをお使いの場合は、データベースの動作中にテンポ ラリファイル 1 本を Sドライブに作成します。ファイル名は既存のファイルと重複しないようにランダムで 生成されます。

# 2-2 システムメニューについて

システムメニューでは、XIT-100-B の基本的な動作設定やアプリケーションプログラムのインストール、データファイ ルの転送などを行ないます。

システムメニューについての詳細は、[「第 3 章 システムメニュー」\(](#page-50-0)P.[3-2\)](#page-50-0)をご覧ください。

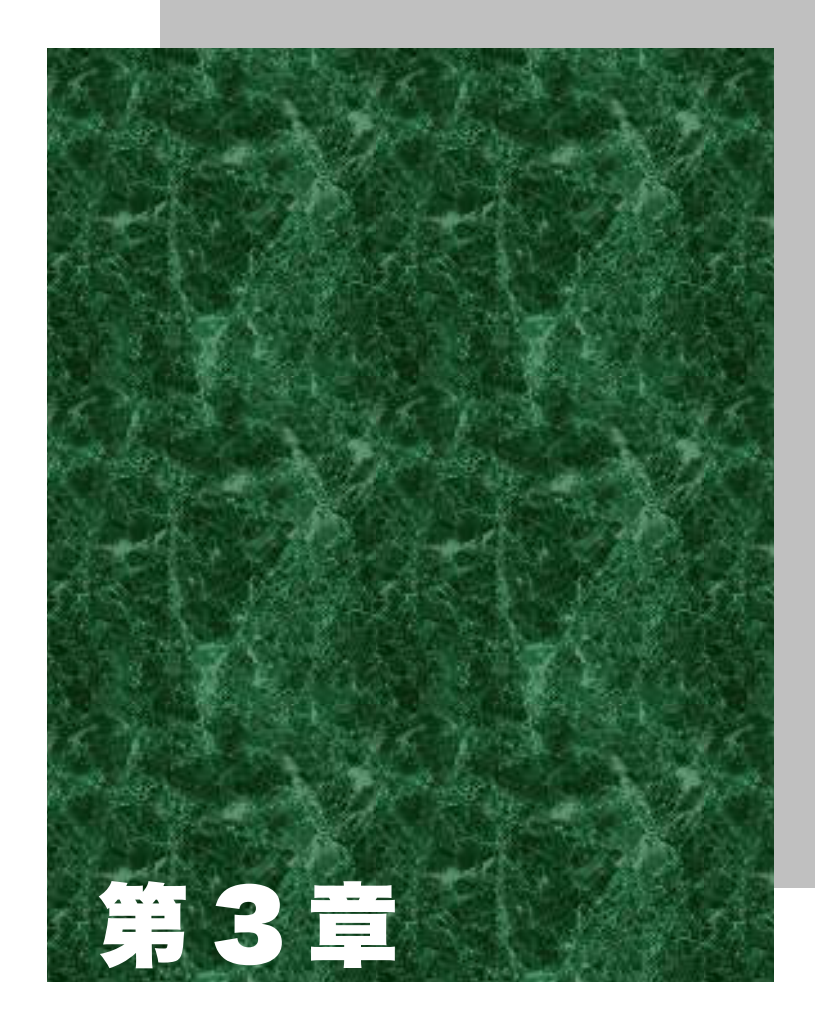

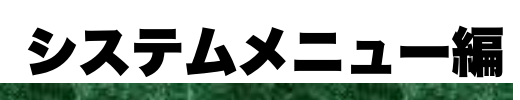

## <span id="page-50-0"></span>3-1 はじめに

システムメニューはシステムプログラムを構成する機能の一部として、XIT-100-B の環境設定やアプリケーション のプラットフォームなど、様々な機能を提供します。お客様の使用環境に合わせた設定をして頂くことで、より効 率良く XIT-100-B をご使用頂けます。

この章では、「システムメニュー」の使い方を中心に、XIT-100-B の動作設定や各種確認作業について説明しま す。

## 3-2 設定値の保存

## 3-2-1 レジストリ

システムメニューにて設定された各種パラメータは、「レジストリ」と呼ばれます。 なお、これらのレジストリファイルは隠しファイルのため、システムメニューでは表示されません。また、F ドライブに保 存されるためバックアップ電池が消耗しても消えることはありません。

レジストリは以下の 5 つに分類されています。

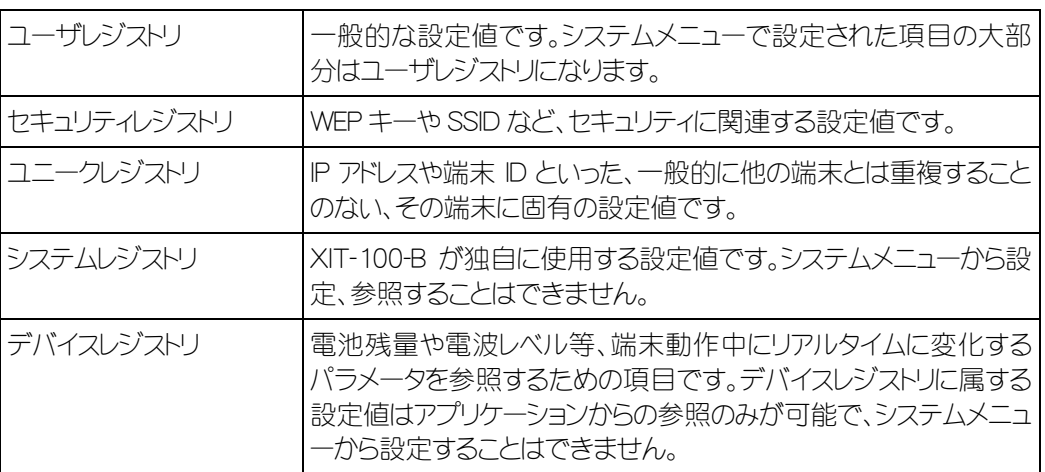

デバイスレジストリを除く 4 種類のレジストリは、それぞれ独立したファイルに保存されます。このため、XIT-100-B の F ドライブには常に 4 本のファイルが格納されています。レジストリはファイルとして F ドライブに保存されますの で、バックアップ電池が切れても消えることはありません。

デバイスレジストリは端末の動作状態によって変化するレジストリですので、ファイルには保存されません。

各設定値がどのカテゴリに属するのかは、[「付録 A-1 システムメニュー出荷時設定一覧」](#page-146-0)(P.A-[2\)](#page-146-0)をご覧くださ  $\mathcal{L}_{\Lambda}$ 

[クローン機能\(](#page-125-0)P[.3-77\)](#page-125-0)を使用すると、他の端末にレジストリをコピーし、オリジナルの端末と同じ設定の端末を複 製することができます。

[「初期化」メニュー\(](#page-123-0)P.[3-75\)](#page-123-0)を使用すると、レジストリを消去し、工場出荷時の設定に戻すことができます。

## 3-3 キー名称と機能

システムメニューで使用するキーと機能について説明します。 本マニュアルでは各キーを下記のように表記します。

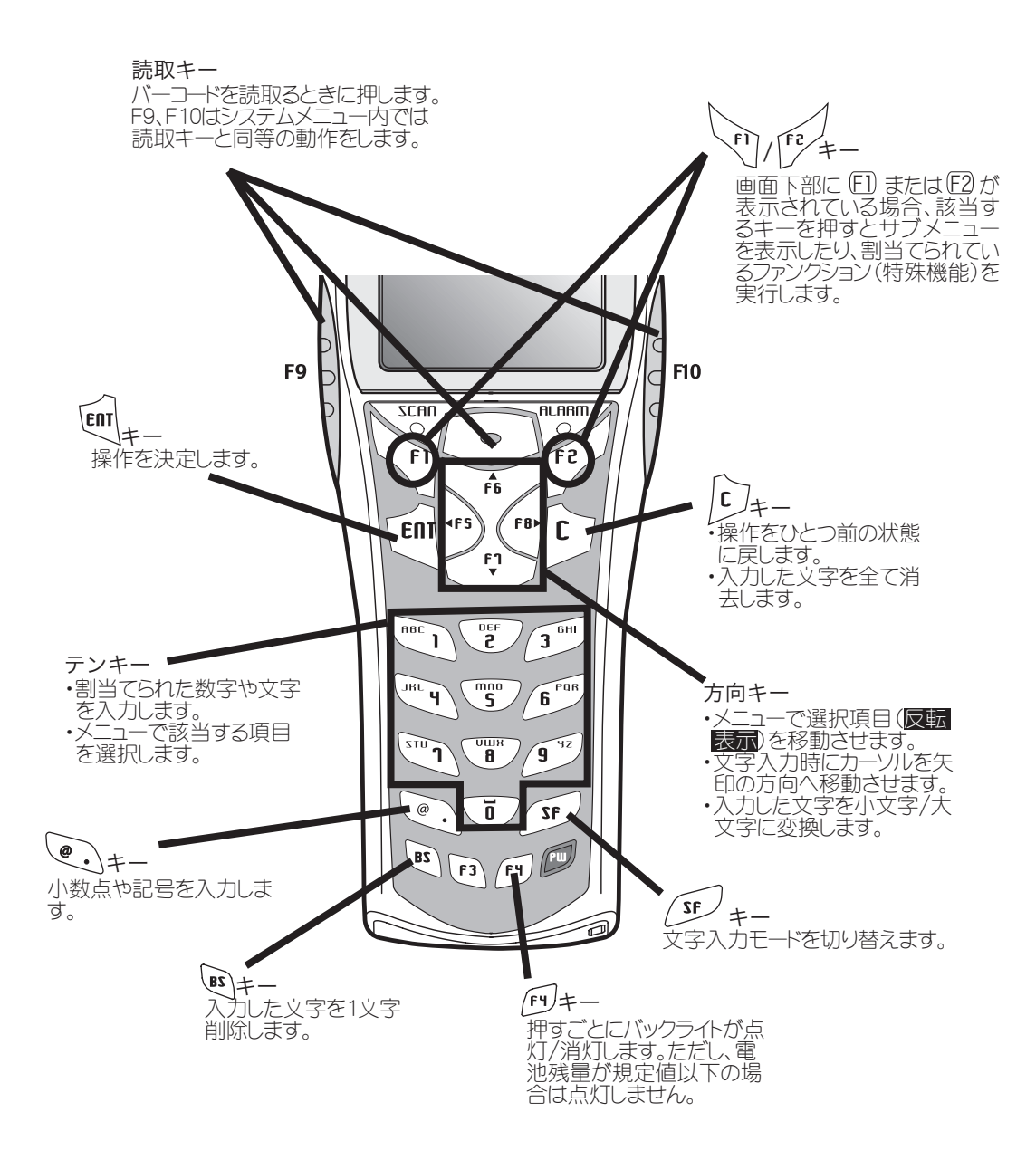

■キーの文字割当て一覧

| キー                                              | 数字入力モード        | 英字入力モード      |
|-------------------------------------------------|----------------|--------------|
| $\widetilde{\mathsf{I}^{\text{BBR}}}$           | $\mathbf{1}$   | ABC          |
| $\overline{\mathbf{e}^{\mathbf{r}}}$            | $\mathbf{2}$   | <b>DEF</b>   |
| $\widetilde{\mathbf{3}^{\text{GH}}}$            | 3              | GHI          |
| $\widetilde{\mathsf{H}^{\mathrm{H}}\mathsf{H}}$ | $\overline{4}$ | JKL          |
| $\overline{\mathsf{S}}$                         | 5              | <b>MNO</b>   |
| $\widetilde{\mathbf{b}}^{\text{p}_\text{BR}}$   | 6              | PQR          |
| $\widetilde{\Gamma}^{0(2)}$                     | $\overline{7}$ | STU          |
| $\overset{\text{unr}}{\bullet}$                 | 8              | VWX          |
| $\widetilde{\mathbf{g}}^{\mathrm{yz}}$          | $\Theta$       | YZ           |
| ៑                                               | $\overline{O}$ | □(スペース)      |
| $^{\circ}$ .                                    |                | $$-+/%:$ #@& |

## 3-4 システムメニューの操作

システムメニューの基本的な操作方法について説明します。

#### ■メニューから目的の項目を選択する

●項目を選ぶ

選択中の項目は反転表示されます。 各項目に該当する = ~ 少キーを押すか、方向(国~国) キーを使用して反転表示を移動します。

#### ●項目を決定する

キーを押すと、選択中の項目を決定します。 決定後の動作は項目により異なります。

- ・ 該当する機能を実行
- ・ [はい]または[いいえ]の意思表示(チェックボックス)
- ・ 次のメニューを表示
- ・ サブメニューを表示

#### ●選択を中止する

キーを押すと1つ前の操作に戻ります。

●画面の表示について

メニュー項目が1画面で収まらない場合は、画面右側に垂直スクロールバーが表示されます。また、項 目名が1行に収まらない場合、項目名の最後が『→』に変換されて表示されます。

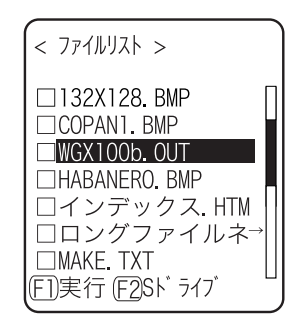

#### ■バーコードでデータを入力する

●バーコードを読取る

読取りキーを押してレーザを照射させ、バーコードをスキャンします。

レーザの照射時間やスキャン時の動作等は[トリガモードで](#page-105-0)設定します。なお、バーコードテストはトリガモ ードの影響を受けません。

●バーコードの読取り条件

データ入力において読取可能なバーコードは次の通りです。 NW-7、CODE39、JAN13/8、UPC-A/E、インダストリアル 2of5、ITF、CODE93、CODE128、RSS-14、 RSS Limited

#### ■キーでデータを入力する

#### ●文字入力モードを切り替える

XIT-100-B ではテンキーと⊙キーを使って文字を入力します。 入力できる文字は数字、英字(大/小)、記号があり、入力する文字によって入力モードを切り替えま す。※1

・「数字入力モード」 数字、および小数点が入力できます。 ・「英字入力モード」 英字(大/小)や記号が入力できます。

6万キーを押すごとに入力モードが切り替わります。※1

#### ●数字を入力する

文字入力モードを数字入力モード(カーソル:■(矩形))にします。 ⊕~9キー、または ⊙キーを押すと該当する数字、または ⊙を入力します。

#### ●英字を入力する

文字入力モードを英字入力モード(カーソル: (下線))にします。

①~ ⑨キーを押すと割当てられている英字を入力します。

同じキーに割当てられている英字を続けて入力する場合は、F8キーを押してカーソルを移動させ、次 の英字を入力します。

F6/F7キーを押すとカーソル位置の英字を大文字⇔小文字に変換します。※2

#### ●記号を入力する

文字入力モードを英字入力モード(カーソル: (下線))にします。 ⊕キー、または⊙キーを押すと割当てられている記号を入力します。 同じキーに割当てられている記号を続けて入力する場合は、F8キーを押してカーソルを移動させ、次 の記号を入力します。

カーソルが入力したデータの末尾にあるとき、F8キーを押すとスペースがカーソルの右側に挿入されま す。※2

#### ●入力したデータを確定する

キーを押します。

#### $\bullet$ 文字を削除する $*3$

キーを押すとカーソル位置の文字を1文字削除します。 キーを押すと全ての文字を消去します。

#### ●入力を中止する

文字を削除できない項目<sup>※3</sup>では、 ©キーを押すと直ちに入力を中止します。 文字を削除できる項目では、入力した文字を全て削除した後で ©キーを押します。

#### ●その他

入力文字数が登録可能な文字数を超えた場合、カーソルは先頭に戻ります。

- ※1 入力可能な文字種が制限されている項目(例:端末 ID は数字のみ)は、入力モードを切り替えら ← れません。<br><sup>※2</sup> 項目により入力できる文字数が制限される場合があります。<br><sup>※3</sup> 入力フォーマットが固定の項目(例:IP アドレス)では文字を削除できません。本マニュア
- 
- ルでは入力フォーマット固定の項目に右記アイコンをつけて表記します。

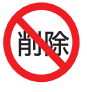

#### ■その他の操作

●1つ前の状態に戻る

キーを押します。

●チェックボックスを操作する

正方形の中にチェックをつけたり(図)外したり(口)することで、その項目を選択/非選択します。 トキ ーを押すごとに選択/非選択が切り替わります。

キーを押すごとに[はい][いいえ]が切り替わります。

チェックボックスは同時に複数項目を選択する場合にも使用されます。

#### ●ラジオボタンを操作する

小さな円状のボタン(◎)の中が塗りつぶされている項目が、現在有効であることを表しています。 ラジオボタンは複数の項目から1つだけを選択する場合に使用されます。

#### ●メッセージボックスを操作する

ボックス内の下部に「はい」や「いいえ」などボタンが2つ表示されている場合は、 のまたは、 ②キーを押 すか、方向(F5)~F8)キーを使用してボタンを選択(反転表示)し、 トーで決定します。 のキーを押 すと右側のボタンが選択されたことになります。

「OK Iのようにボタンが1つだけの場合は トーまたは のキーを押します。

#### ●レベルメーターを操作する

設定値を段階ごとに調節します。 F6/F7キーでスライダーを上下させ、 トキーでレベル値を決定します。 キーを押すと設定を中止します。

#### ●バックライトを点灯/消灯する

キーを押すごとにバックライトが点灯/消灯します。ただし電池残量が規定値以下の場合、バックラ イトは点灯しません。

#### ●サブメニュー/ファンクションを呼出す

画面の下部にFTははF2が表示されているときに、該当するキーを押すとサブメニューを表示したり、 ファンクション(特殊機能)を実行します。

#### ●操作時のインジケータを変更する

操作時に作動するインジケータ(ブザー/音声/バイブレータ/LED)は、お客様独自の設定に変更する ことが可能です。変更方法については「[■インジケータ」](#page-117-0)(P.[3-69\)](#page-117-0)をご覧ください。 この設定を変更することで、お客様独自のインジケータが簡単に作成できます。 なお、一部インジケータが適用されない操作があります。

## 3-5 電池残量について

バッテリーカートリッジの電池残量が少なくなると、操作が制限されたり、電源が OFF になります。

#### ●現在の電池残量を確認する

システムメニューから「8:メンテナンス」-「1:電池残量」で確認できます。

#### ●電池残量が少ない場合の操作制限

システムメニューの一部の操作では、実行時の電池残量が規定値(操作により異なります)を下回る 場合、操作が制限されます。

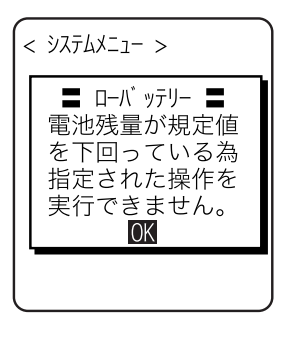

本マニュアルでは制限対象の操作に  $\boxed{\Box}$ のアイコンをつけて表記します。

●電池切れアラーム

下記の画面とブザーで電池が切れたことをお知らせします。

ᵘpop-ᵚ ǽǽǽǽǽǽǽǽǽǽ ЭȪȹȢȳȨȗ ʚʍʐʴ˂ɥ

約5秒後に強制的に電源を OFF にします。

## 3-6 システムメニューの起動

#### 3-6-1 起動方法

#### 【操作手順】

① バッテリーカートリッジが正しく装着され、電源が OFF の状態で、 キーを 1 秒程度押し続けると XIT-100-B の電源が ON になりシステムメニューが起動します。

② オープニング画面の表示後に、システムメニューが表示されます。

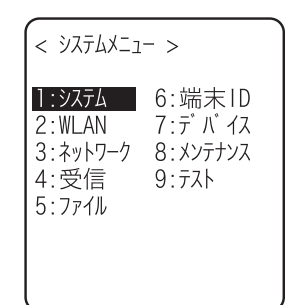

 自動実行プログラム(P.[3-15\)](#page-63-0)にアプリケーションが選択されている場合は、読取りキー(F9、F10 は 除く)を押しながら<br />
ベーを押すと、システムメニューが起動します。

## 3-6-2 DHCP リクエストの実行

「[スタートアップの種類」](#page-83-0)(P[.3-35\)](#page-83-0)が、[アプリケーション起動時]、[システムメニュー 起動時]に設定されている場合は、毎起動時にDHCPリクエストが実行されます。 アクセスポイントと WLAN 通信が可能な状態で、TCP/IP ネットワーク上に 「WebGlider-X」ネットワーク管理ツールの DHCP サーバと FTP サーバが起動して いれば、端末の各種環境設定値や指定されたファイルをダウンロードし、自動的に 設定を行ないます。

[アプリケーション起動時]が選択され、かつ自動実行プログラム(P[.3-15\)](#page-63-0)にアプ リケーションが選択されている場合は、DHCP リクエストが実行された後にアプリケ ーションが起動します。

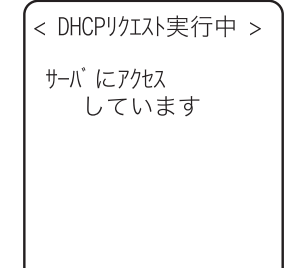

## 3-6-3 起動直後の WLAN 動作状態

端末の起動直後は、WLAN通信部は停止状態となっています。そのため起動直後にWLAN通信関連のメニュー を選択すると、約 0.5 秒~1 秒後に通信可能状態になります。

## 3-6-4 設定ウィザードの実行

端末の初回の起動時には、端末とサーバ間での通信に最低限必要な設定を行うための設定ウィザードが実行 されます。

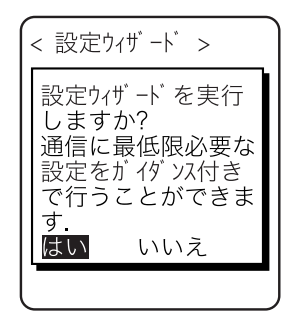

[はい]または[いいえ]を選択してください。

[はい]を選択すると、WLANとTCP/IPの設定を行うウィザードが実行されます。[いいえ]を選択するとシステムメ ニューが起動します。

[いいえ]を選択して設定ウィザードをスキップするか、設定ウィザードを実行して最後まで設定を完了すると、次 回起動時以降設定ウィザードは起動しません。

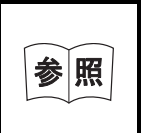

設定ウィザード内で入力する各項目は、システムメニューで個別に設定することが できます。また、システムメニューから設定ウィザードを任意で実行することもで きます(P[.3-81 参](#page-129-1)照)。

設定ウィザードでは、次の図の流れに沿って各項目を設定します。途中の選択肢の分岐によって、それに付随す る項目が異なります。

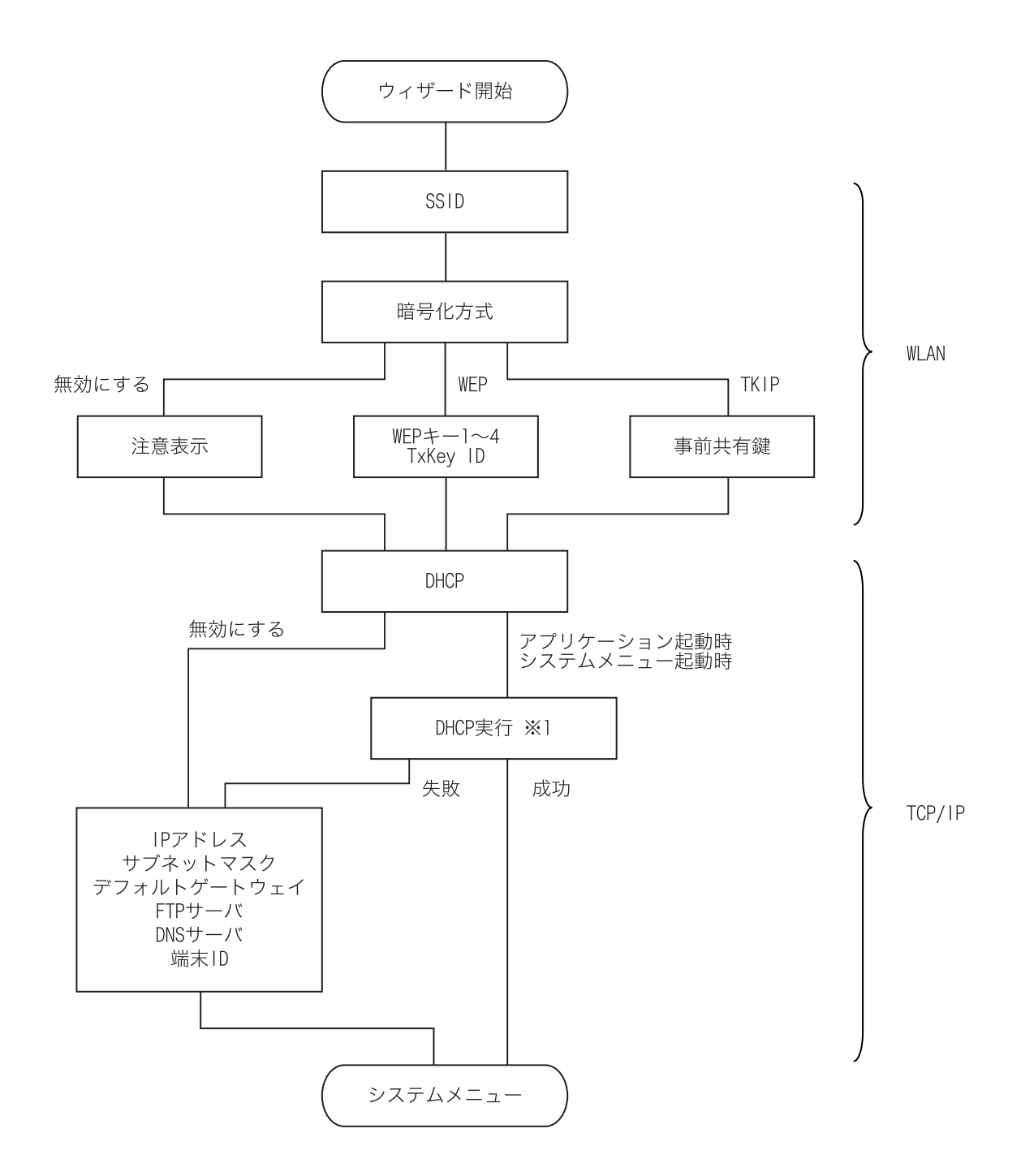

※1 端末起動時のウィザード実行でのみ行われます。システムメニューからウィザードを実行したとき(P.3-81 参照)は DHCP を実行せずにシステムメニューに戻ります。

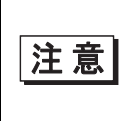

WLAN の認証方式はウィザードでは設定できません。特に IEEE802.1X では証 明書等のファイル受信が必要であるなど設定が複雑なため、手動にて設定してく ださい。

## 3-6-5 WLAN セキュリティ未設定時の注意

WLAN の暗号化方式が無効になっている場合、起動時に設定を促すダイアログが表示されます。

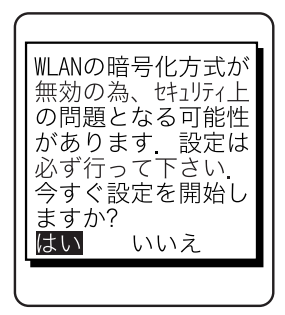

[はい]または[いいえ]を選択してください。

[はい]を選択すると、「2:WLAN」へ移動します。[いいえ]を選択するとシステムメニューが表示されます。

レジュームが有効なときは、ダイアログが表示されません。

# 3-7 システムメニュー一覧

システムメニューは機能毎にカテゴライズ(分類)された階層構造になっています。

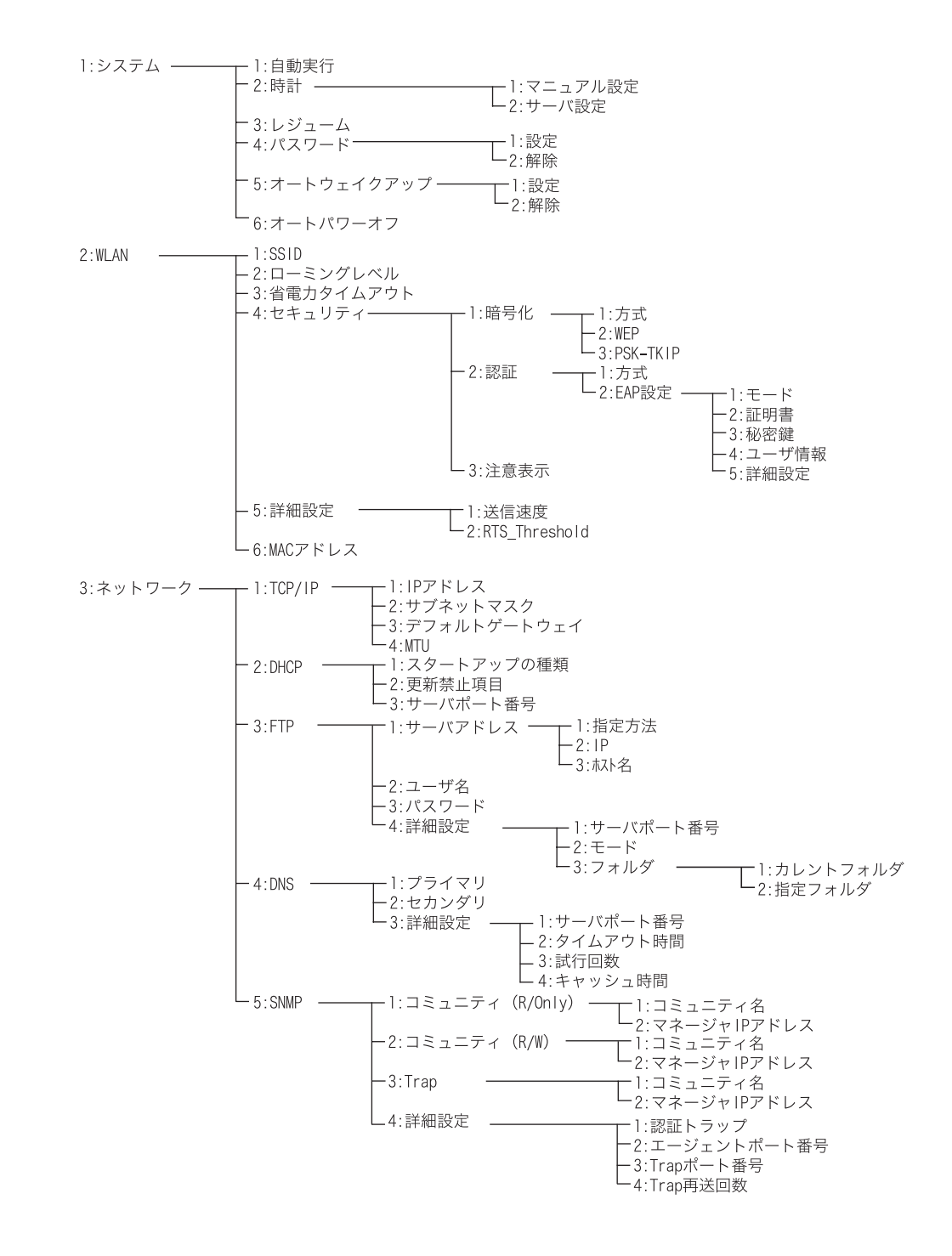

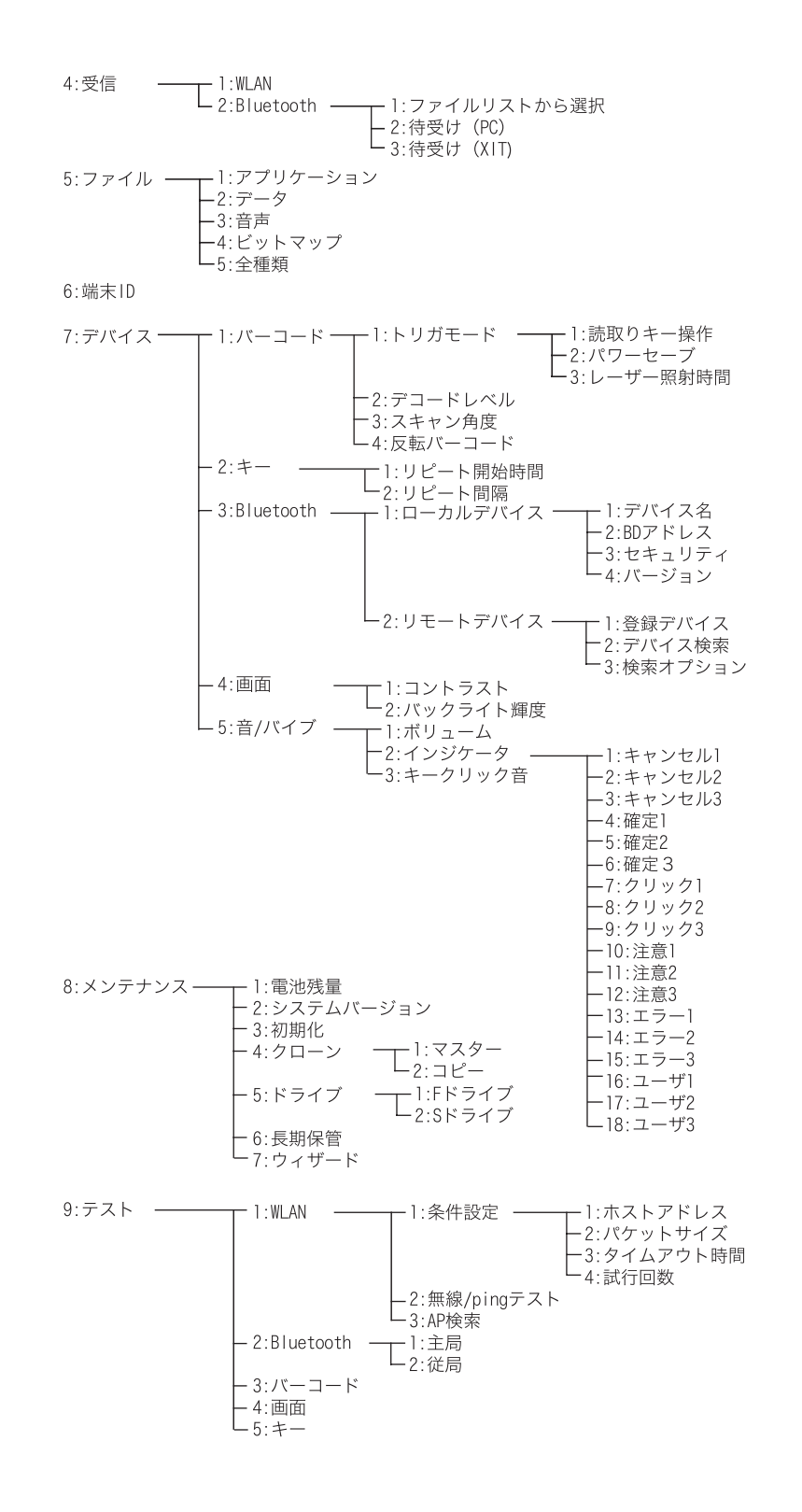

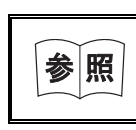

システムメニューの出荷時設定については、「[付録 A-1 システムメニュー出荷時](#page-146-0) [設定一覧」\(付録 A-2\)を](#page-146-0)参照してください。

# 3-8 システム設定カテゴリ

XIT-100-B をより快適にご使用頂くための便利な機能を設定します。

#### 保作手順

① システムメニューから「1:システム」を選択します。

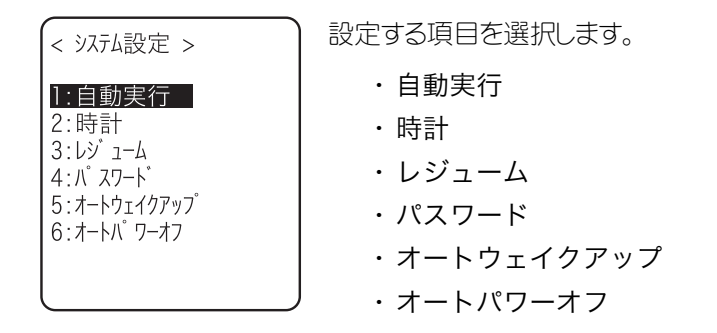

### <span id="page-63-1"></span><span id="page-63-0"></span>3-8-1 自動実行

電源を ON した際に起動するアプリケーションプログラムを登録します。出荷時設定はシステムメニューです。 DHCP 機能を有効にすれば自動的に登録することも可能です。

> DHCP 機能を有効にする場合、詳細は「WebGlider-X」のマニュアルをご 注意 覧ください。

#### 保作手順

① システム設定カテゴリから「1:自動実行」を選択します。

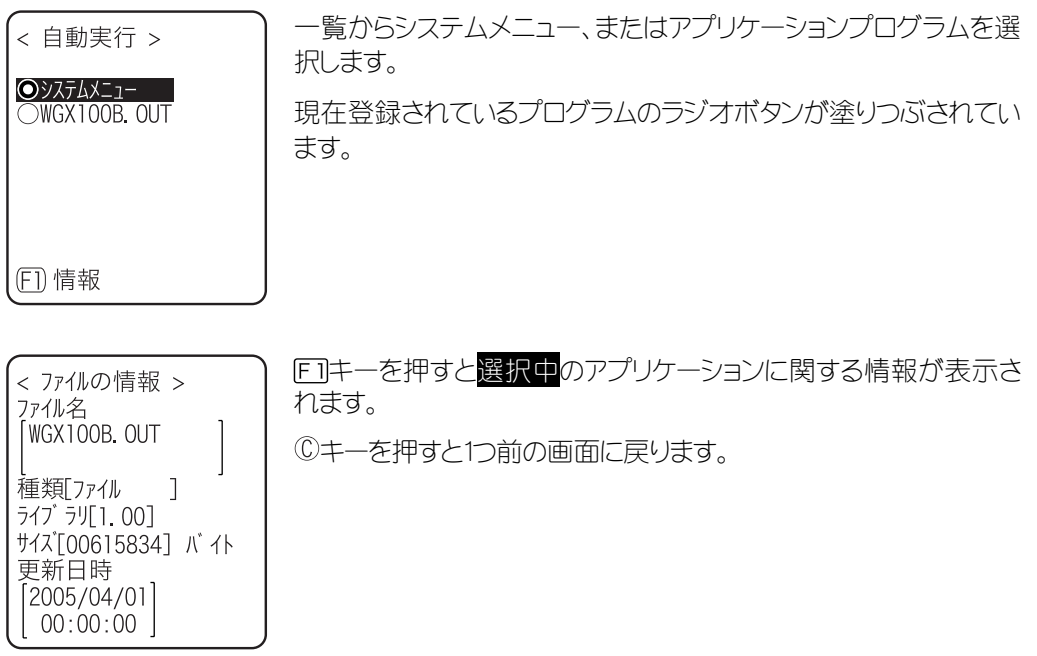

## <span id="page-64-0"></span>3-8-2 時計

現在時刻の確認、および時刻を設定します。 手動による設定(マニュアル設定)の他、DHCP 機能を有効にしている場合はホストコンピュータの時刻に合わせる こと(サーバ設定)も可能です。

#### ■現在の時刻

<span id="page-64-1"></span>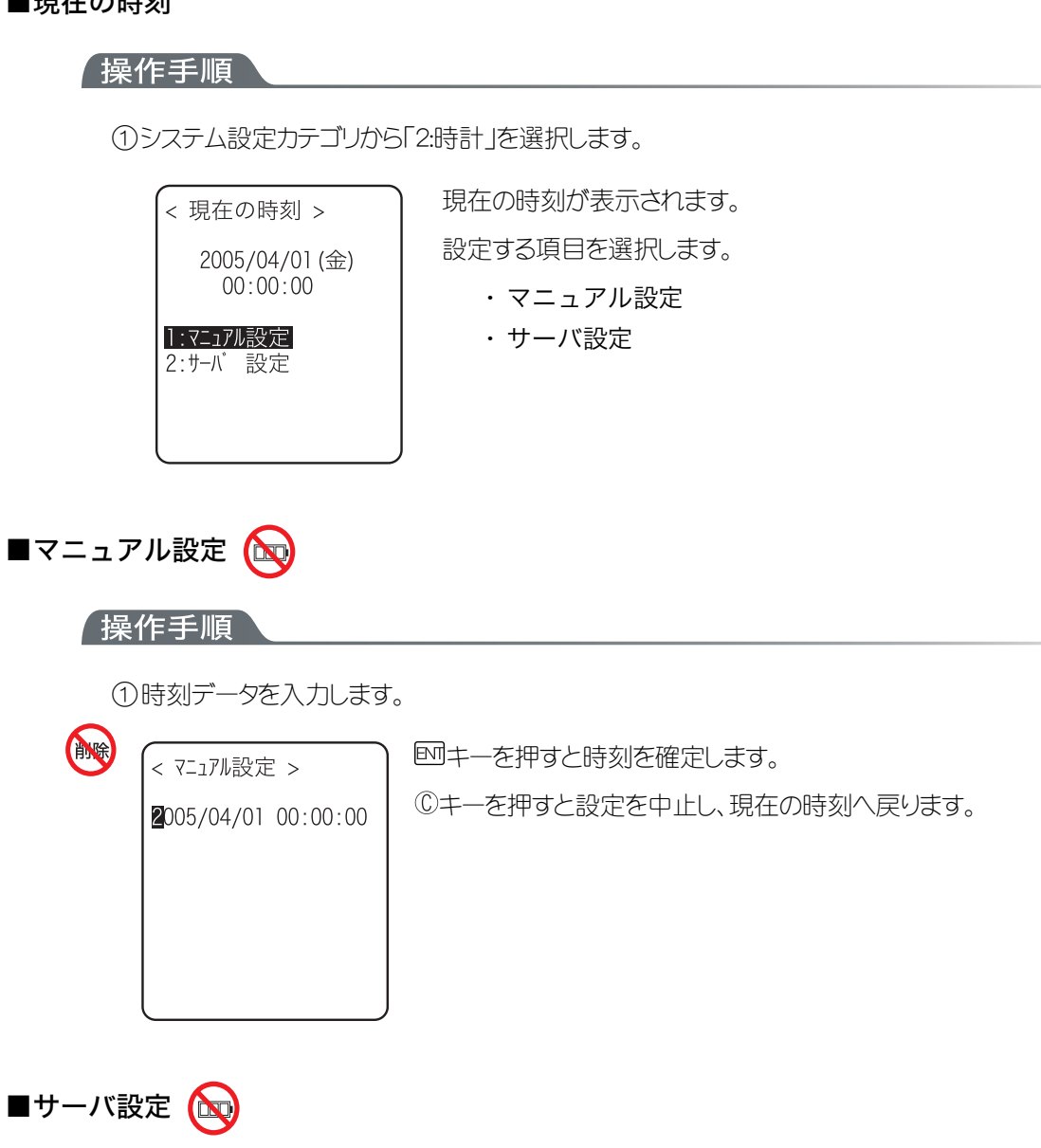

<span id="page-64-2"></span>サーバ設定の際は、予め次のことを確認してください。

- ・ 端末とアクセスポイントの WLAN 通信設定(SSID、セキュリティ等)が正しく設定されている
- ・ アクセスポイントとホストコンピュータの電源が入っている
- ・ アクセスポイントとホストコンピュータが正しく設定、および接続されている
- ・ アクセスポイントが正常に動作している
- ・ 「WebGlider-X」ネットワーク管理ツールの DHCP サーバが起動している

#### 操作手順

① 「WebGlider-X」ネットワーク管理ツールの DHCP サーバから時刻データを受信します。

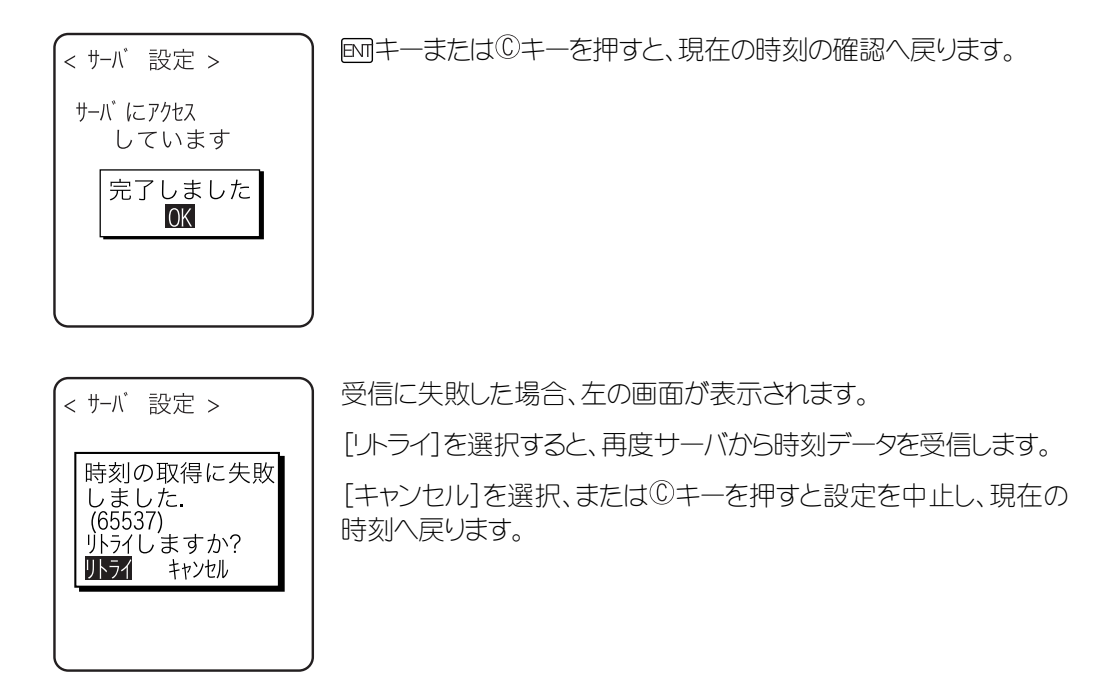

## <span id="page-65-1"></span><span id="page-65-0"></span>3-8-3 レジューム

レジューム機能を設定します。レジューム機能を有効にすると、端末の電源を切ったときの状態を保存し、次回起 動時にその続きから作業を継続することができます。

レジューム機能の詳細については「[1-10 レジューム機能について」](#page-42-0)(P.[1-24\)](#page-42-0)を参照してください。

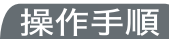

#### ●レジュームが有効な場合

キーによる電源 OFF 後の起動では、電源 OFF 直前の状態から復帰します。 (読取りキーを押しながら例キーを押して電源 ON にすると、レジュームはキャンセルされます。)

●レジュームが失敗した場合

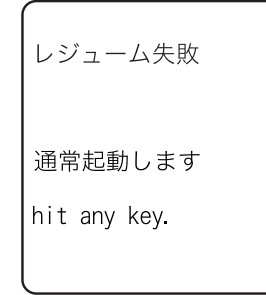

キーを押さずにバッテリーを取外して電源 OFF した後の起動で は、レジュームに失敗します。

●レジュームが無効な場合

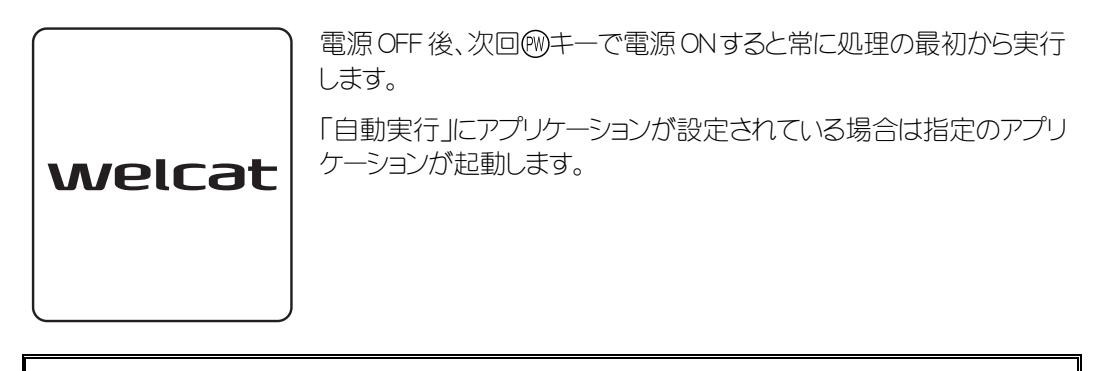

端末の動作中にバッテリーカートリッジを外すと、レジューム機能は無効と なります。レジューム機能を有効にするためにはキーを押下して電源の ON/OFF を行なってください。またレジューム機能が有効であっても、ネ 注意 ットワークの DHCP 設定の「[スタートアップの種類」](#page-83-0) (P.[3-35\)](#page-83-0) が「アプ リケーション起動時」または「システムメニュー起動時」が設定されていれ ば、最初の処理から実行されます。

### <span id="page-66-0"></span>3-8-4 パスワード

システムメニューを不用意に起動させないためのパスワードを設定します。パスワードを設定すれば管理者以外の 第三者が設定内容を確認したり変更したりできないようになります。

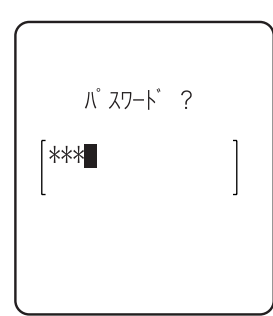

パスワードが設定されると、システムメニュー起動時にパスワードチェックを実施し ます。パスワードが入力されない限り、システムメニューは起動しません。

ただしレジューム機能を有効にした状態でシステムメニューを表示中に例キーを 押して電源 OFF すると、再起動時はパスワードチェック無しにシステムメニューから 起動します。

暗証番号は忘れないようにメモを取って保管してください。万が一忘れてし 注意 まった場合は、[弊社営業ま](#page-162-0)でお問合せください。

#### 【操作手順】

① システム設定カテゴリから「4:パスワード」を選択します。

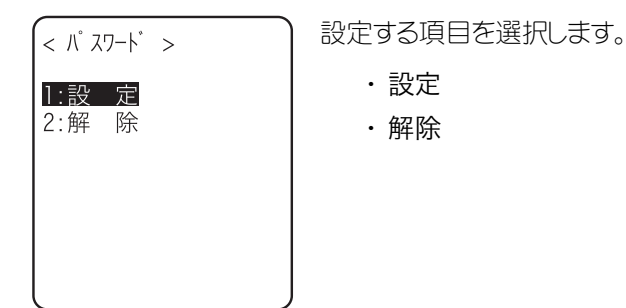

#### ■パスワードの設定

#### <span id="page-67-0"></span>操作手順

① 新しいパスワードを入力します。

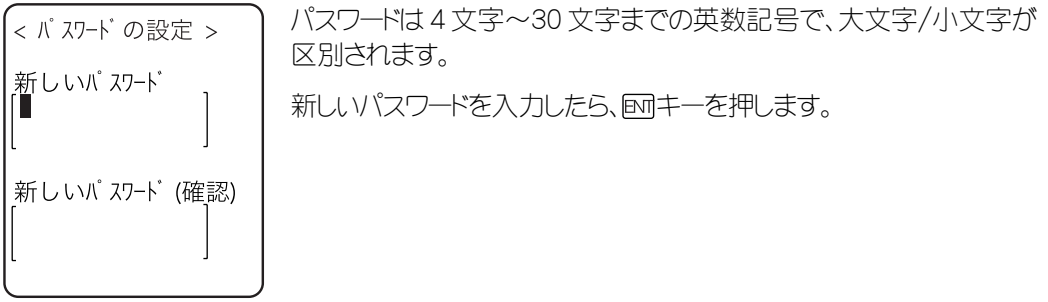

② もう一度パスワードを入力します。

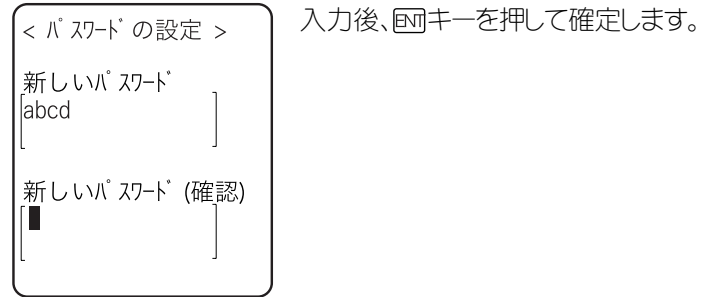

#### ■パスワードの解除

#### <span id="page-67-1"></span>操作手順

① 確認用ダイアログで[はい]を選択します。

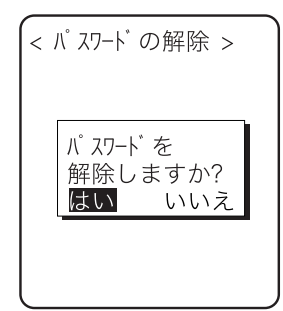

設定されていたパスワードが消去されます。 [いいえ]を選択、または のキーを押すと解除を中止します。

## <span id="page-68-0"></span>3-8-5 オートウェイクアップ

オートウェイクアップとは予め設定したスケジュールに従い、端末を自動的に起動させる機能です。オートウェイク アップと起動時の DHCP 実行を組み合わせれば、作業開始前にアプリケーションやマスターファイルを自動的に 更新できます。

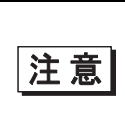

オートウェイクアップ機能は、 働キーによって端末を終了した場合にのみ有効で す。電池交換をした直後や、ローバッテリーによる強制終了後はオートウェイク アップの設定で指定された日時になっても、端末は起動しません。

#### ■スケジュールの確認

#### 保作手順

① システム設定カテゴリから「5:オートウェイクアップ」を選択します。

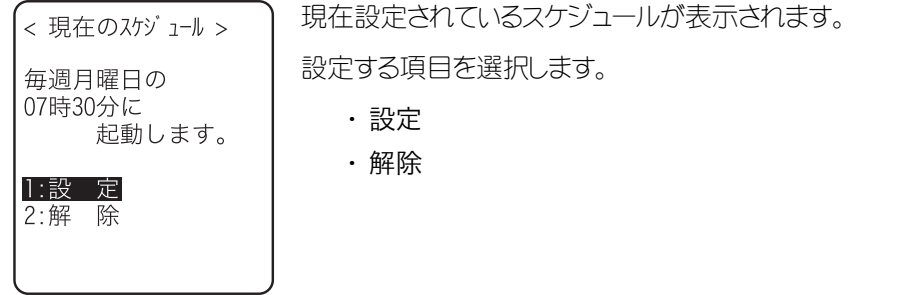

#### ■スケジュールの設定

<span id="page-68-1"></span>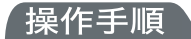

① スケジュールの発生間隔を選択します。

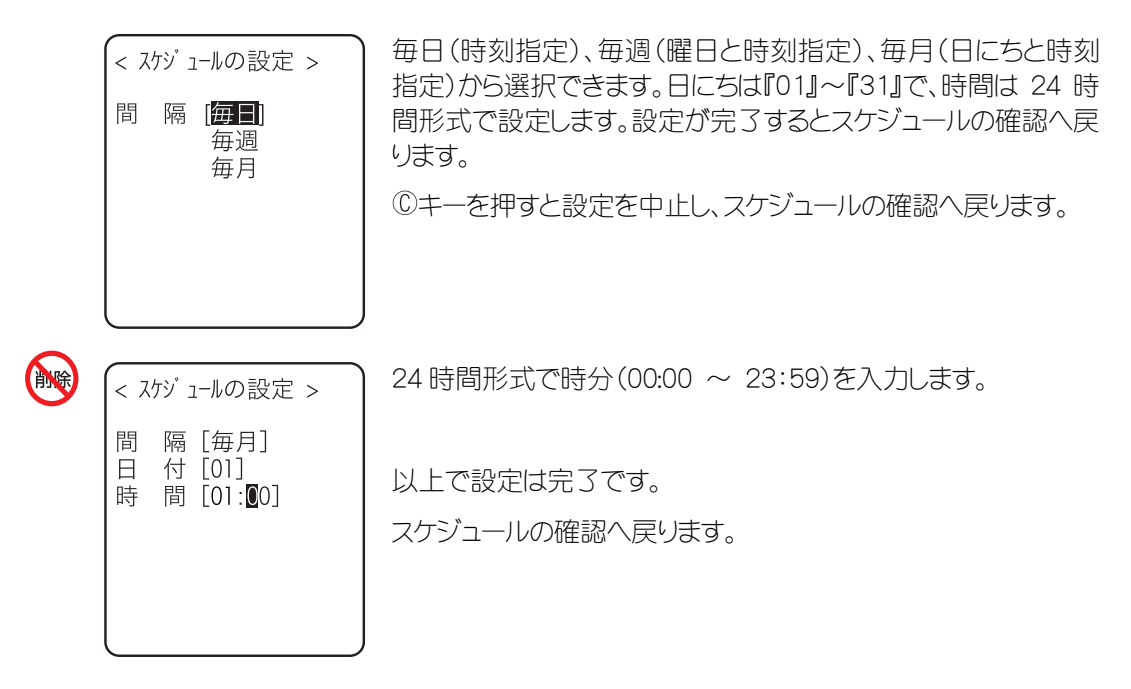

#### ■スケジュールの解除

#### <span id="page-69-1"></span>操作手順

① 確認用ダイアログで[はい]を選択します。

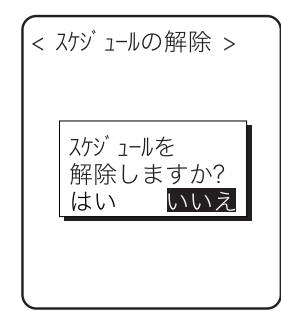

設定されていたスケジュールが消去されます。 [いいえ]を選択、または ©キーを押すと解除を中止します。

## 3-8-6 オートパワーオフ

オートパワーオフとは一定時間何の操作も行われなかった場合に、自動的に電源を OFF にする機能です。

<span id="page-69-0"></span>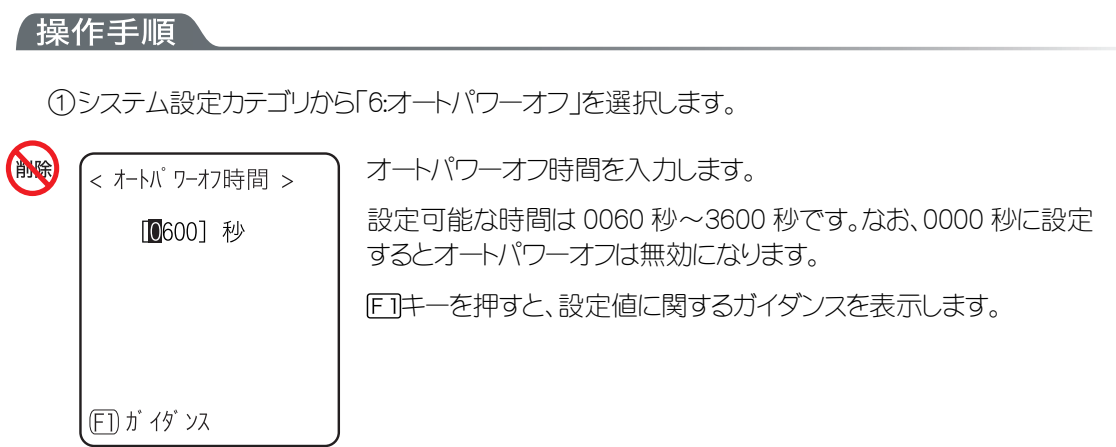

# 3-9 WLAN カテゴリ

無線 LAN に関する設定を行ないます。

#### 操作手順

① システムメニューから「2:WLAN」を選択します。

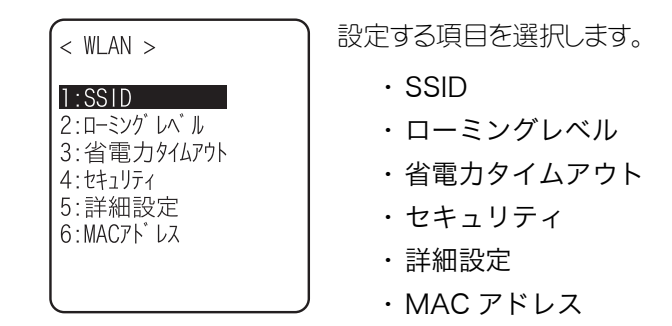

## <span id="page-70-0"></span>3-9-1 SSID

SSID の設定を行ないます。32 文字までの半角英数記号で大文字/小文字は区別されます。 DHCP 機能を有効にすれば自動的に設定することも可能ですが、セキュリティ上の問題が発生する可能性があり ますので、ご使用しないことをお奨めします。

#### 操作手順

① WLAN カテゴリから「1:SSID」を選択します。

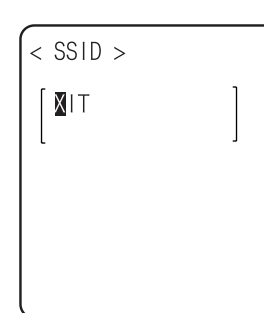

SSID を入力します。

SSIDは32文字までの英数記号で、大文字/小文字が区別さ れます。

## <span id="page-71-0"></span>3-9-2 ローミングレベル

ローミングとは端末が移動した際に電波がより強いアクセスポイントを自動的に選んで切り替える機能です。この 切り替えを行う判定値がローミングレベルです。DHCP 機能を有効にすれば自動的に設定することも可能です。 同じ SSID のアクセスポイント間でのみローミングします。

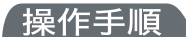

① WLAN カテゴリから「2:ローミングレベル」を選択します。

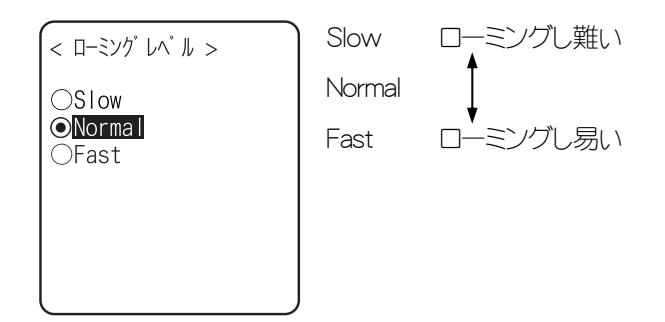

## <span id="page-71-1"></span>3-9-3 省電力タイムアウト

送信終了後にWLANが省電力モードに切り替わるまでの時間です。この時間が短いほどバッテリーカートリッジの 消費量が少なくなりますが、WLAN の応答性が低下します。

DHCP 機能を有効にすれば自動的に設定することも可能です。

省電力モードの時の WLAN 応答時間はアクセスポイントのビーコン間隔、DTIM 設定により変化します。ビーコンと DTIM に関する詳細はアクセスポイントのマニュアルを参照してください。

#### 【操作手順】

① WLAN カテゴリから「3:省電力タイムアウト」を選択します。

<省電力外(A7外 > ⊙すぐ ○1秒<br>○なし

設定する項目を選択します。

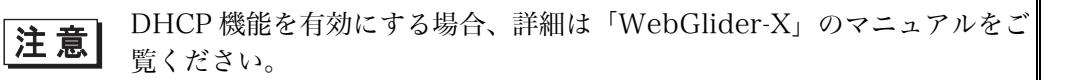
# 3-9-4 セキュリティ

WLAN のセキュリティ関連の設定を行ないます。

操作手順

①WLAN カテゴリから「4:セキュリティ」を選択します。

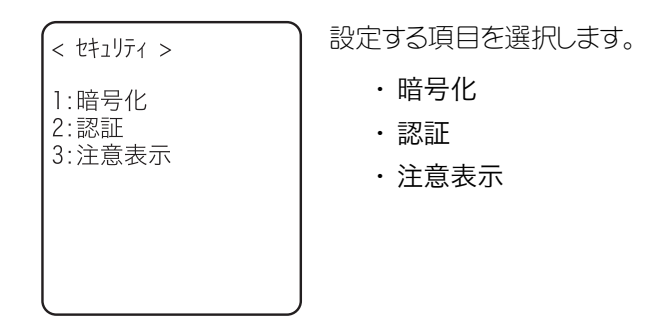

# <span id="page-72-0"></span>■暗号化

操作手順

① 設定する項目を選択します。

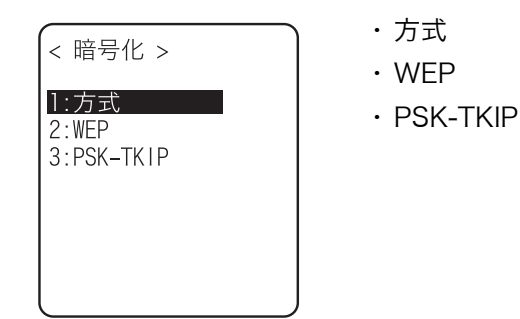

<span id="page-72-1"></span>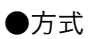

#### 【操作手順】

① 設定する項目を選択します。

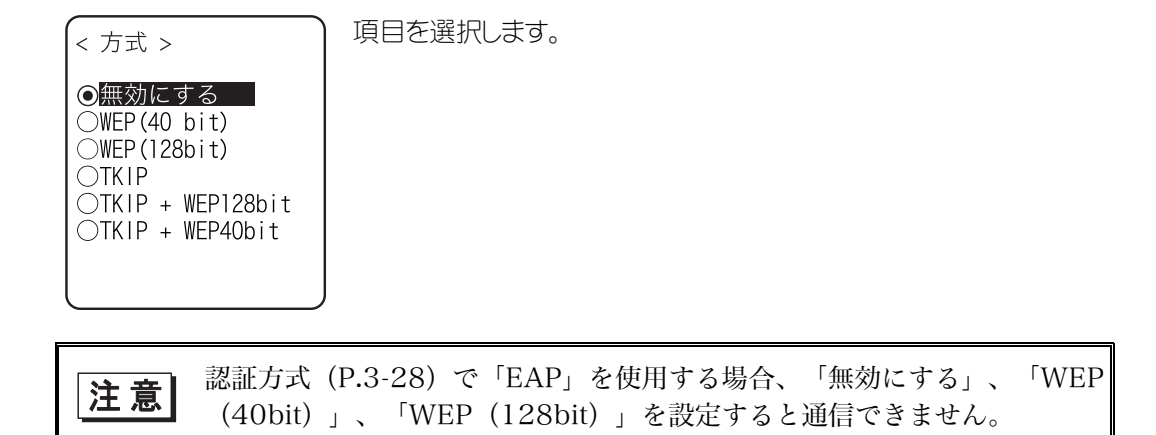

## <span id="page-73-0"></span>●**WEP**

(Wired Equivalent Privacy)

IEEE802.11b は一般的な無線規格であるため、第三者により容易に傍受されてしまう可能性がありま す。アクセスポイントと端末(XIT-100-B)の無線通信データを暗号化の標準である WEP を使用するこ とによって傍受の危険を回避することができます。XIT-100-B は「40bit(64bit ともいう)」と「128bit」の 2 種類の WEP キー(共通鍵)に対応しています。

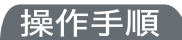

① 設定する項目を選択します。

 $< WEP >$  $l:TxKeyID$  $Q$ KEY-1  $CKEY-2$ OKEY-3 ○KEY-4 2:Key設定

サブメニューから項目を選択します。

・TxKey\_ID

次の「KEY 設定」で設定された KEY1~KEY4 のなかで、送信に使用する ID を選択します。WEP 設 定が「無効」以外のとき有効になります。

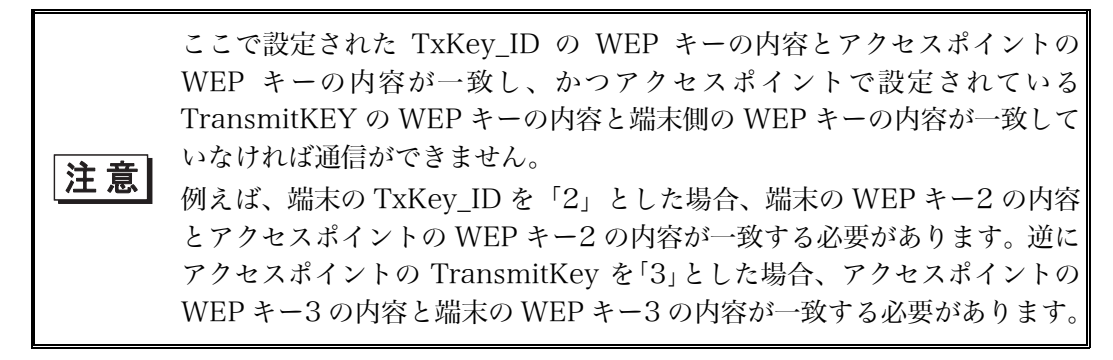

・KEY 設定

各 WEP キー(1、2、3、4)の内容の設定を行ないます。

設定できる文字は「0」~「9」、「A」~「F」です。「WEP」で 40bit を選択した場合 10 文字固定で、 128bit を選択した場合は 26 文字固定になります。実際の入力は常に 26 文字であり、40bit 選択 時はその26文字の前半の10文字が採用されます。トリガキーを押すと、バーコード読取による設定 も可能です。

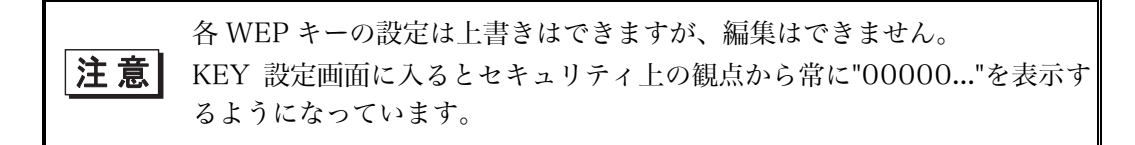

#### <span id="page-74-0"></span>●PSK-TKIP

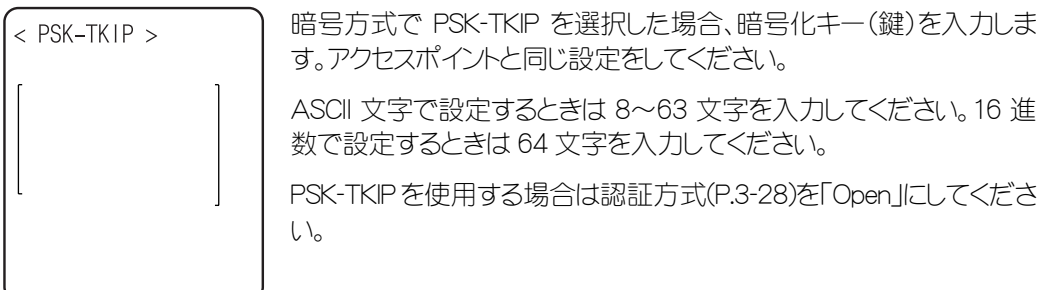

# TKIP 機能について

XIT-100-B では WLAN セキュリティ機能として「PSK-TKIP」を搭載しています。

## ■PSK-TKIP

・PSK

PSK とは事前共有鍵(Pre-Shared Key)のことです。アクセスポイントと端末で無線接続する前 に同じ暗号鍵を設定します。この鍵は第 3 者に漏れないように管理する必要があります。この 意味でいうと WEP で設定する鍵も PSK となります。

#### ・TKIP

TKIP は IEEE802.11i 無線 LAN 用暗号化標準の一部で、一時鍵を用いる暗号プロトコル 「Temporal Key Integrity Protocol」のことです。これは WEP で使用している暗号化アルゴリズ ム RC4 を使いながら WEP の弱点を強化した機能です。一時鍵をそのまま RC4 で暗号化する のでなく、鍵混合処理を2段階行うことによりパケット毎に異なる鍵で暗号化します。

#### ・PSK-TKIP

アクセスポイントと同じ事前共有鍵を XIT-100-B に設定し、暗号化方式として TKIP を使用し ます。PSK-TKIP方式では事前共有鍵をそのまま暗号鍵とするのではなく各アクセスポイントー 各端末間の接続毎または周期的に乱数を使用して一時鍵を生成します。この処理の為、「暗 号化無し」「WEP 方式」に比べてアクセスポイントとの無線接続時には数秒の遅れが発生しま す。

# ■TKIP 設定について

#### ●グループ鍵(ブロードキャスト/マルチキャスト鍵)

XIT-100-B の暗号化方式として TKIP を使用するとき、アクセスポイントから無線端末全体に送 信されるブロードキャスト/マルチキャストパケットはグループ鍵という暗号鍵により暗号化されま す。アクセスポイントで設定されたグループ鍵の暗号化方式(TKIP、WEP128bit、WEP40bit)に 従い、XIT-100-B のグループ鍵暗号化方式を設定する必要があります(●TKIP 暗号化方式参 照)。

# **●TKIP 暗号化方式**

XIT-100-B の TKIP に 関 す る 暗 号 化 方 式 に は 「 TKIP 」 、 「 TKIP+WEP128bit 」 、 「 TKIP +WEP40bit」があります。これらはグループ鍵に何を使用するかにより設定が決定されます。ア クセスポイントの設定に依存するため、アクセスポイントのマニュアルと共に設定を確認してくだ さい。

XIT-100-B の暗号化方式は以下のとおりです。

・TKIP

グループ鍵が TKIP である場合に設定します。アクセスポイントの SSID 設定が一つの場合、ほ とんどがこの設定です。

・TKIP+WEP128bit

グループ鍵が WEP128bit である場合に設定します。アクセスポイントの SSID が複数設定され ており、グループ鍵として WEP128bit が設定されている場合、端末をこの設定にします (WEP128bit で運用されている端末と同じアクセスポイントで混在させたい場合に使用しま す)。

・TKIP+WEP40bit

グループ鍵が WEP40bit である場合に設定します。アクセスポイントの SSID が複数設定され ており、グループ鍵として WEP40bit が設定されている場合、端末をこの設定にします (WEP40bit で運用されている端末と同じアクセスポイントで混在させたい場合に使用しま す)。

## <span id="page-75-0"></span>■認証

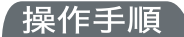

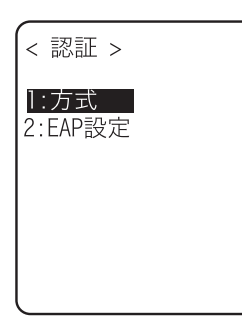

設定する項目を選択します。

<span id="page-76-0"></span>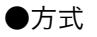

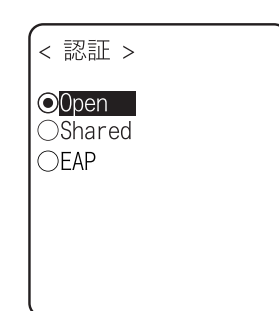

・ Open

「Open 認証」方式を設定します。

端末(XIT-100-B)からの認証要求フレームを受信するとアクセ スポイントは認証応答フレームを返信しデータ通信を許可しま す。

WEP が有効の場合、両者の WEP キーが合っていなければ認 証ができてもデータ通信が行えません。

・ Shared

「Shared Key 認証」方式を設定します。 端末から認証要求を行うと、アクセスポイントは暗号化されて いない身元要求証明用テキスト文字列(以後チャレンジコード とする)を送信します。その後、端末はチャレンジコードをWEPキ ーで暗号化して返送します。アクセスポイントはチャレンジコード をWEPキーで復号して送信したチャレンジコードと同じことを確 認して認証を許可します。

・ EAP

「EAP | (IEEE802.1X)認証方式を設定します。この認証方式を 使用する場合、後述する証明書、秘密鍵、ユーザ情報設定等 が必要になります。また使用できる環境(証明機関、認証 (RADIUS)サーバ等)にも制限があります。このため「EAP」認証 方式を使用する場合は、[弊社営業ま](#page-162-0)でお問い合わせください。

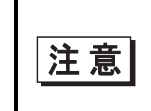

「Shared Key 認証」方式を使用すると、暗号化前と暗号化されたチャレン ジコードが第三者に傍受され、容易に WEP キーが割り出される危険性があ りますので、なるべく使用しないでください。

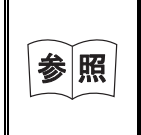

アクセスポイントによっては認証分類を公開していない場合もあります。そ の場合は「Open 認証」で試し、接続ができなければ「Shared Key 認証」 で試してください。

●EAP 設定

EAP (IEEE802.1X)認証を使用する場合に必要な各種項目を設定します。

ここで設定した後、「無線/ping テスト」(P.[3-84\)](#page-132-0)を行い EAP 認証による通信が可能であることを確認し てください。

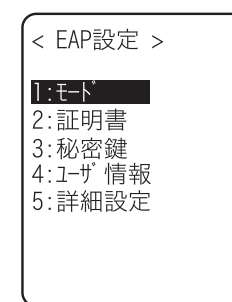

設定する項目を選択します。

## 操作手順

① モードを選択します。

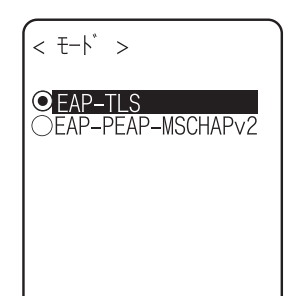

・ EAP-TLS サーバ認証にサーバ証明書、クライアント認証にクライアント証 明書が必要な認証方式です。 設定に必要な項目は以下の通りです。 ・CA ルート証明書 ・クライアント証明書 ・秘密鍵

・ユーザ名

・ EAP-PEAP-MSCHAPv2 サーバ認証にサーバ証明書、クライアント認証にユーザ名、パ スワードが必要な認証方式です。 設定に必要な項目は以下の通りです。 ・CA ルート証明書 ・ユーザ名 ・パスワード

② 証明書ファイルを設定します。 各証明書ファイルは、FTP(P.[3-36\)](#page-84-0)または Bluetooth(P.[3-61\)](#page-109-0)で受信します。

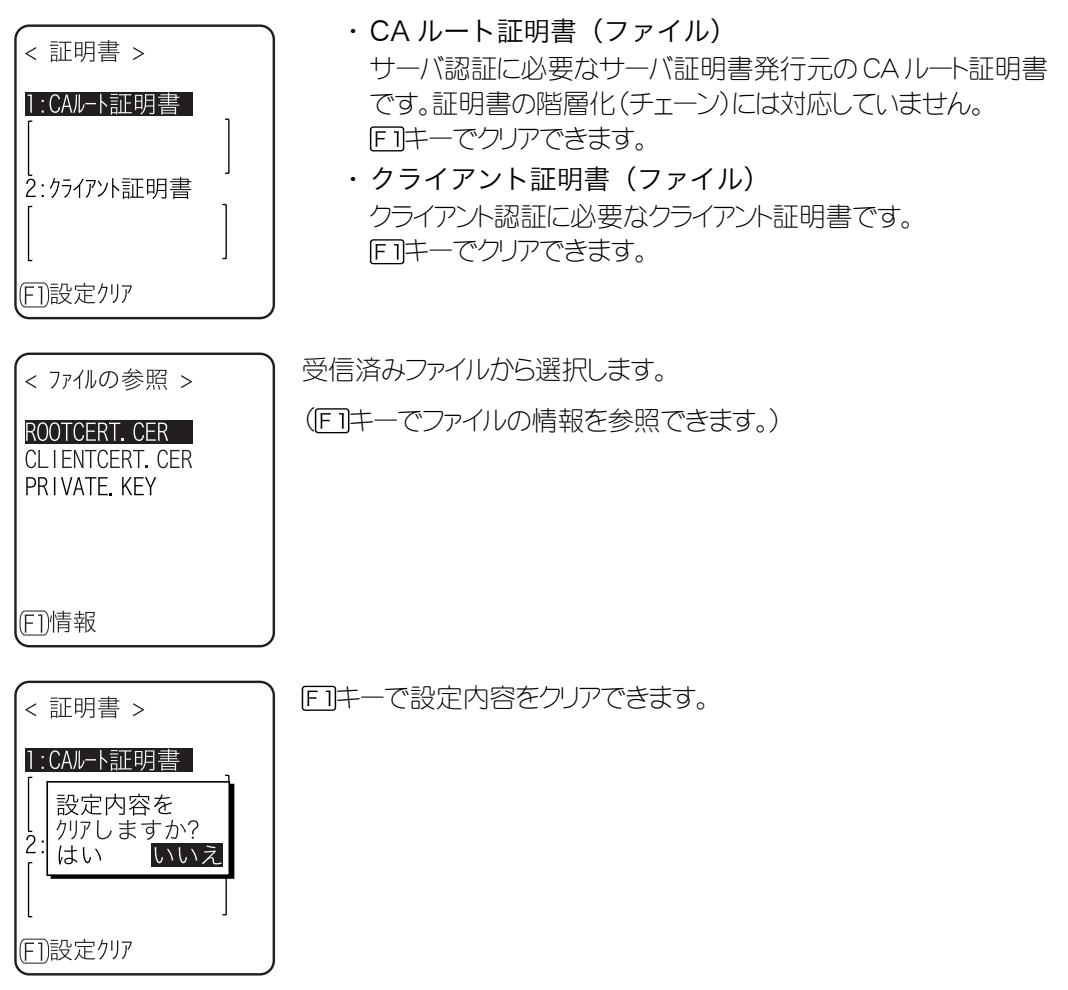

## ③ 秘密鍵を設定します。

秘密鍵(ファイル)は、FTP(P[.3-36\)](#page-84-0)または Bluetooth(P.[3-61\)](#page-109-0)で受信します。

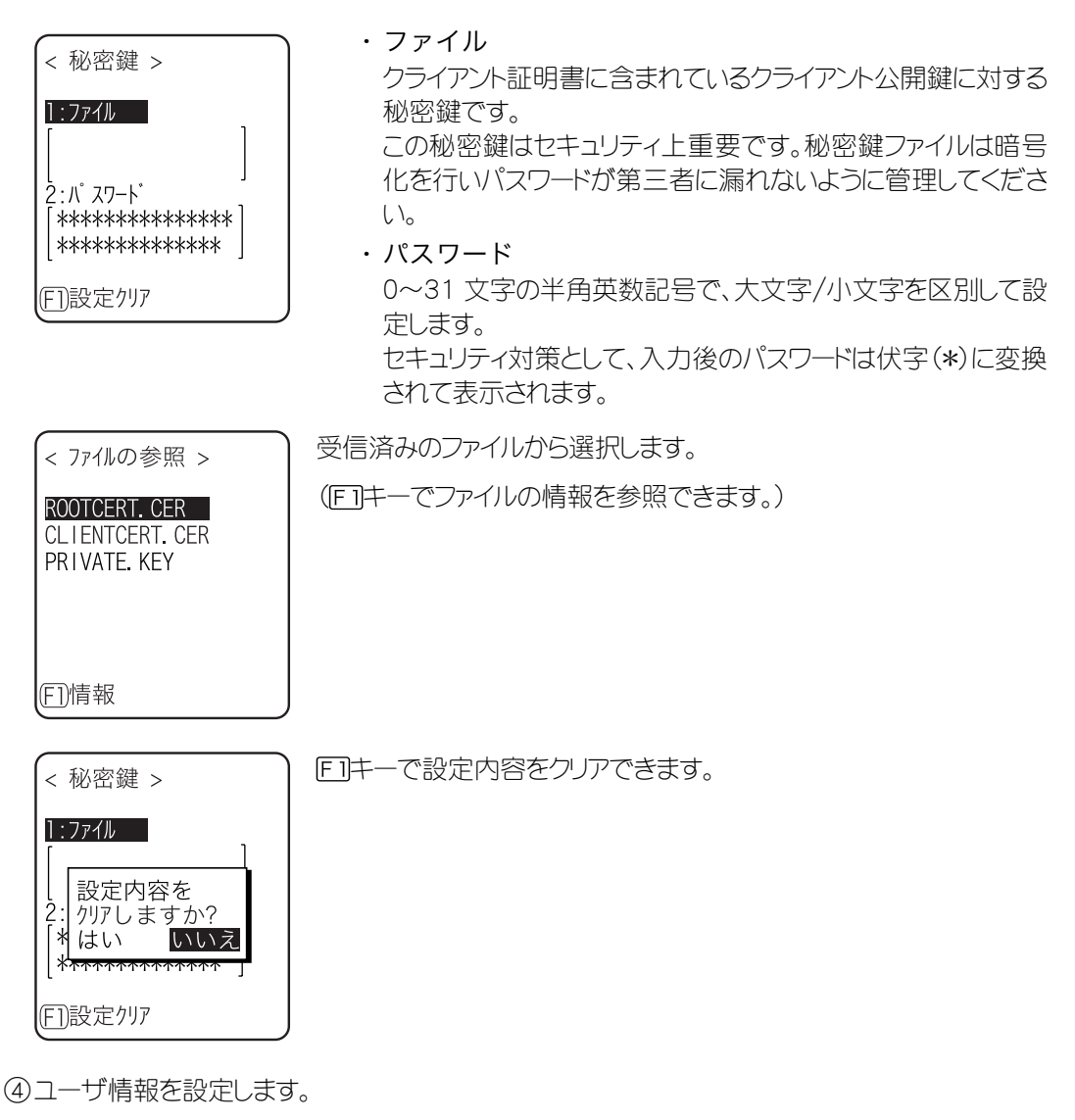

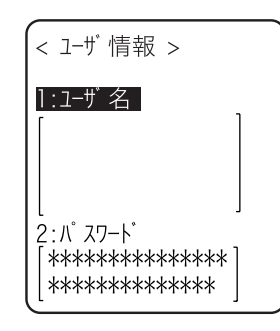

・ ユーザ名

認証時に使用するユーザ名です。 62 文字の半角英数記号で、大文字/小文字を区別して設定し ます。

#### ・ パスワード

認証時に使用するパスワードです。 0~31 文字の半角英数記号で、大文字/小文字を区別して設 定します。セキュリティ対策として、入力後のパスワードは伏字 (\*)に変換されて表示されます。

⑤ 詳細を設定します。この設定は通常変更しません。

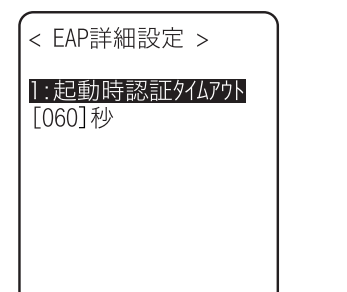

・ 起動時認証タイムアウト WLAN が起動する時、ここで設定された秒数まで認証終了を 待ちます。 設定可能値:15~120 秒

# <span id="page-79-0"></span>■注意表示

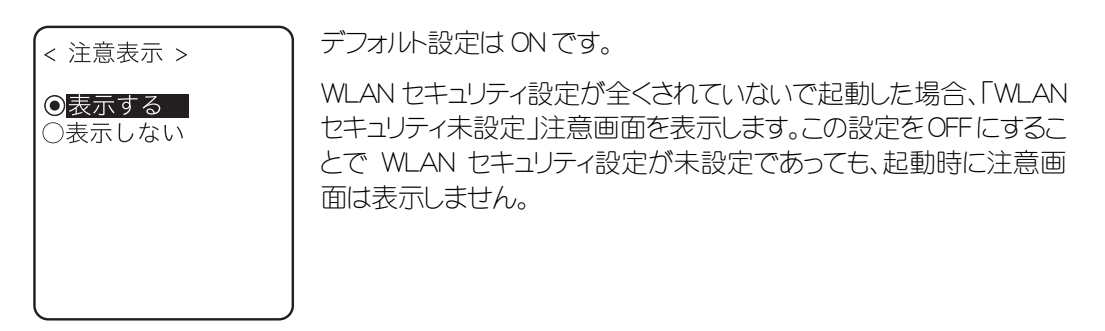

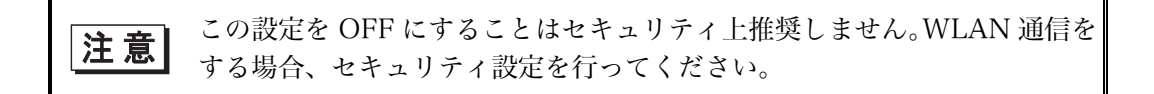

# 3-9-5 詳細設定

WLAN 通信における詳細設定を行います。

#### (操作手順

① WLAN カテゴリから「5:詳細設定」を選択します。

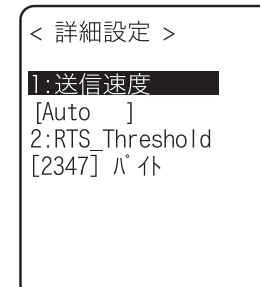

設定する項目を選択します。

#### ●送信速度

送信速度を設定します[。DHCP 機能\(](#page-82-0)P.[3-34\)](#page-82-1)を使用している場合自動設定が可能です。次のいずれ かを選択できます。なお、遠距離では高速通信が行なえないため、5.5Mbps 以上で送信速度を固定 にすると、端末の送信可能エリアが狭くなります。

・ Auto

端末とアクセスポイントとの距離に応じて、適切な送信速度に自動的に変更されます。

- ・ 1Mbps 送信速度は 1Mbps 固定です。
- ・ 2Mbps 送信速度は 2Mbps 固定です。
- ・ 1or2M 送信速度は 1Mbps、2Mbps でのみ自動的に変更されます。
- ・ 5.5M 送信速度は 5.5Mbps 固定です。 ・ 11M

送信速度は 11Mbps 固定です。

# ●RTS Threshold

データパケットの送信前に RTS パケットを送信するかどうかを判断します。データパケットサイズが設定 値より大きい場合は RTS パケットを送信し、RTS-CTS 制御を行ないます。同じアクセスポイントに多数 の端末が接続しているとき、または端末が遠くに分散しているためにアクセスポイントの検知は可能で も端末同士が互いに検知できない場合にRTS-CTS制御は有効になります。RTS-CTS制御は上記の 場合は有効ですが、それ以外ではスループットが低下します。通常は出荷時設定値(2347 バイト)にし てください。

・ 設定範囲:0~2347 バイト

# 3-9-6 MAC アドレス

MAC アドレス(ハードウェア固有のアドレス)を表示します。MAC アドレスは変更できません。

# 保作手順

①WLAN カテゴリから「6:MAC アドレス」を選択します。

 $<$  MAC7<sup>k</sup>  $\overline{\nu}$   $>$  $[00:10:CG:45:6B:6D]$ 

# 3-10 ネットワークカテゴリ

TCP/IP を始めとするネットワーク関連の設定をします。

# 【操作手順】

① システムメニューから「3:ネットワークを選択します。

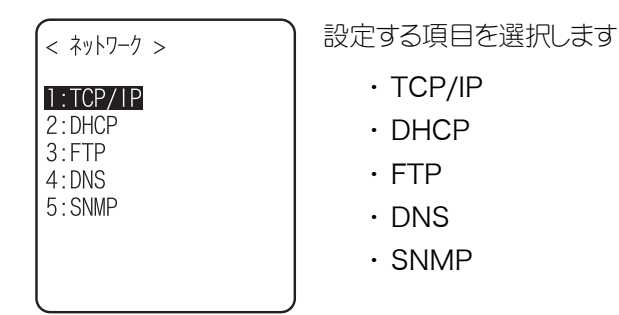

# <span id="page-81-0"></span>3-10-1 TCP/IP

IP アドレスを始めとする TCP/IP 通信に関する設定を行ないます。 DHCP 機能を有効にすれば自動的に設定することも可能です。

操作手順

① ネットワークカテゴリから「1:TCP/IP」を選択します。

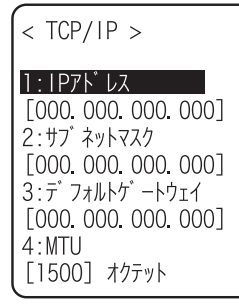

現在の設定内容が表示されます。 設定する項目を選択します。

② アドレスを入力します。

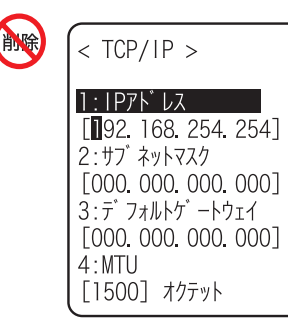

ピリオドで区切られた各フィールドに000~255の数値を入力 します(例:192.168.254.254)。

※ 画面は「IP アドレス」の例ですが、「サブネットマスク」「デフォ ルトゲートウェイ」も操作は同じになります。

#### ・IP アドレス

ネットワーク管理者から割り当てられた IP アドレスを設定します。同一のネットワークに接続する全 ての XIT-100-B について、固有の IP アドレスを設定します。

・サブネットマスク

ネットワーク管理者から割り当てられたサブネットマスクを設定します。サブネットマスクはネットワ ークの所属を特定するため IP アドレスとあわせて設定します。

・デフォルトゲートウェイ

デフォルトゲートウェイのアドレスを設定します。ルータを介して異なるネットワークに接続する場合 に設定が必要です。

・ MTU

IP パケットの最大長です。イーサネットでは通常 1500 オクテット(バイト)です。ルータを超えて使 用する場合など、通信メディアによってはこの値を変更する必要があります。詳しくはネットワーク 管理者にお問い合わせください。

IP アドレスが[000.000.000.000]の状態では、無線 LAN 通信を実行で 注意 きません

各項目の設定値については、ネットワーク管理者にお問い合わせください。 DHCP 設定の「[スタートアップの種類」](#page-83-0)(P.[3-35\)](#page-83-0)で「アプリケーション 注意 起動時」または「システムメニュー起動時」を選択した場合、MTU 以外は 確認のみとなり、変更することはできなくなります。

# <span id="page-82-1"></span>3-10-2 DHCP

TCP/IP や各種設定項目を自動的に設定する DHCP クライアント機能を設定します。

# <span id="page-82-0"></span>【操作手順】

① ネットワークカテゴリから「2:DHCP」を選択します。

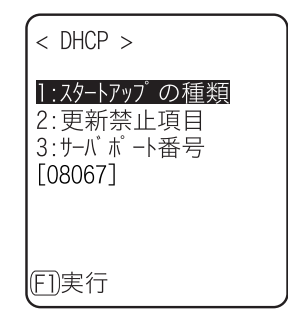

設定する項目を選択します。

- ・ [スタートアップの種類](#page-83-0)
- ・ [更新禁止項目](#page-83-1)
- ・ [サーバポート番号](#page-83-2)

## <span id="page-83-0"></span>■スタートアップの種類

#### 【操作手順】

① 設定する項目を選択します。

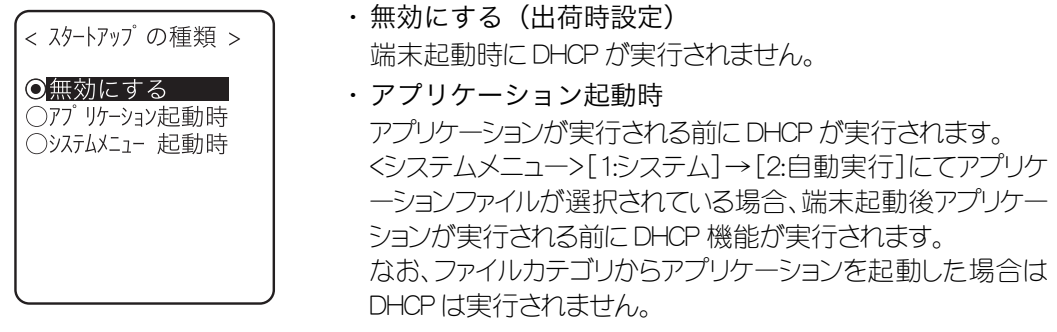

・ システムメニュー起動時 システムメニューを起動する前に DHCP が実行されます。 <システムメニュー>[1:システム]→[1:自動実行]にてシステム メニューが選択が選択されている場合、端末起動後システムメ ニューが起動される前に DHCP 機能が実行されます。

#### <span id="page-83-1"></span>■更新禁止項目

DHCP 機能を実行する前に、次の端末固有の情報を変更しないように設定します。

- ・ IP アドレス
- ・ サブネットマスク
- ・ デフォルトゲートウェイ
- ・ 端末 ID

IP アドレスがチェックされている(IP アドレス更新禁止)場合、端末で設定 注意 済みの IP アドレスは変更されません。ネットワーク上に同一の IP アドレス のホストがいないことを確認してご使用ください。

#### <span id="page-83-2"></span>■サーバポート番号

DHCP サーバポートを設定します(出荷時設定:08067)。

XIT-100-B 特有の設定項目の自動設定を行わず、単に IP アドレスの割り振りを行うために既存の DHCP サーバを使用したい場合は値を変更します(ウェルノウンポートは 67 番です)。

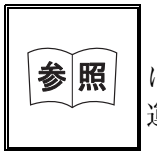

「WebGlider-X」ネットワーク管理ツールの DHCP サーバのポート番号 はデフォルトで 08067 となっております。これは同一ネットワークに業務 運用中である他の DHCP サーバとの競合をさけるためです。

■実行

キーを押すと、「[スタートアップの種類」](#page-83-0)(P.[3-35\)](#page-83-0)に関わらず、即座に DHCP が実行されます

# <span id="page-84-1"></span><span id="page-84-0"></span>3-10-3 FTP

FTP クライアント機能を利用するための設定をします。DHCP 機能を有効にすれば自動的に設定することも可能 です。

操作手順

① ネットワークカテゴリから「3:FTP」を選択します。

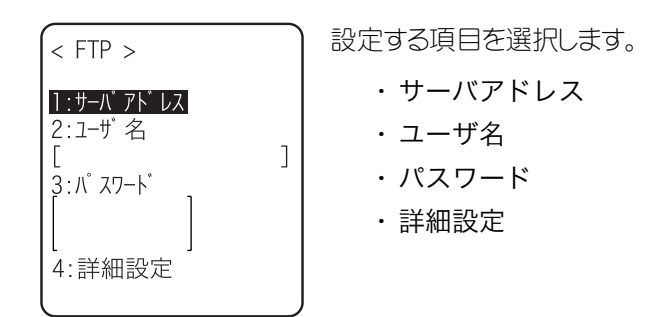

# <span id="page-84-2"></span>■サーバアドレス

FTP サーバのホスト名を設定します。

## 操作手順

① IP、URL のいずれかを選択します。

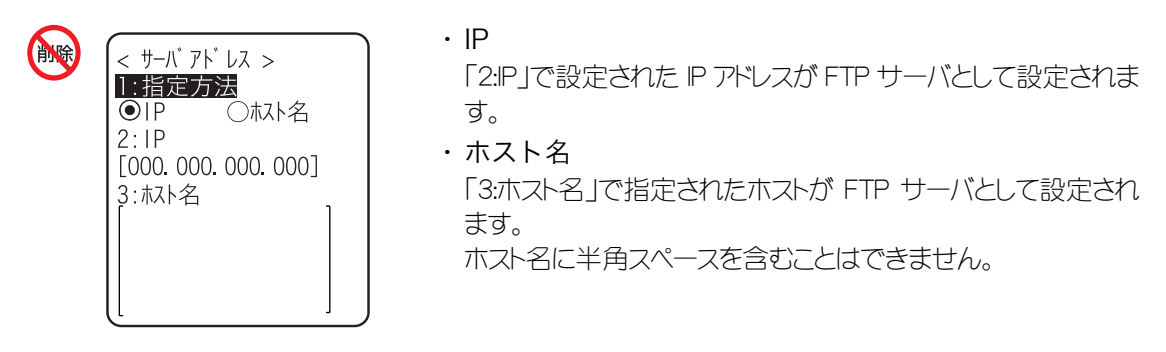

注意| 「ホスト名」を使用する場合、DNS 設定 (P[.3-39\)](#page-87-1) を行ってください。

#### <span id="page-85-0"></span>■ユーザ名

FTP サーバへのログインユーザ名を、18 文字までの半角英数記号で、大文字/小文字を区別して設 定します。

# 操作手順

① ユーザ名を入力します。

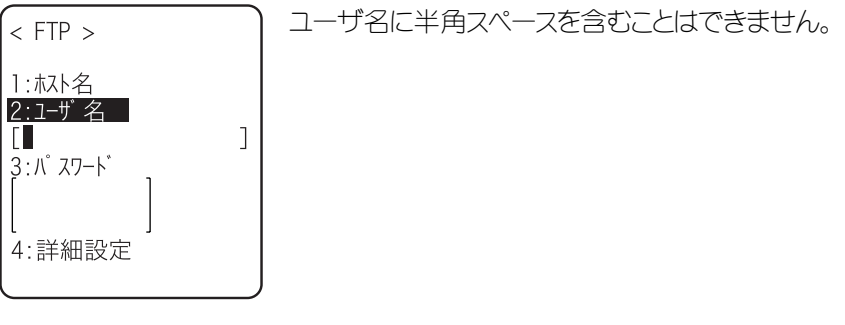

<span id="page-85-1"></span>■パスワード

FTP サーバへのログインパスワードを、20 文字までの半角英数記号で、大文字/小文字を区別して設 定します。

#### 操作手順

① パスワードを入力します。

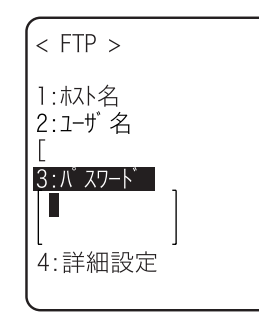

 $\overline{1}$ 

セキュリティ対策として、入力後のパスワードは伏字(\*)に変換 されて表示されます。 パスワードに半角スペースを含むことはできません。

# <span id="page-85-2"></span>■詳細設定

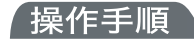

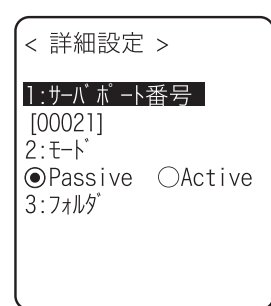

●サーバポート番号

FTP サーバの制御ポート番号を指定します。ウェルノウンポートは 21 番です。

 $\bullet$ モード

デフォルトは Passive モードです。FTP サーバが Passive モード対応されていない場合は Active モード にしてください。

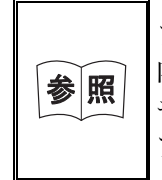

ファイアウォールの設定では、ファイアウォール外側からファイアウォール 内側への接続を拒否する機能があります。この機能が有効である場合 Active モードでは FTP 通信ができません。Passive モードを使用することでファイ アウォールを超えた場所にある FTP サーバとの通信が可能になります。

#### ●フォルダ

・ カレントフォルダ

/(ルート)

FTP サーバの指定するルートフォルダです。FTP サーバによってはユーザ名のフォルダをルートフ ォルダにする場合もあります。

/(ユーザ名)

FTP サーバのルートフォルダ中にあるユーザ名と同一のフォルダをカレントフォルダにします。ユー ザ名が設定されずに FTP 機能(ファイル送受信)を実行するとエラー画面になります。

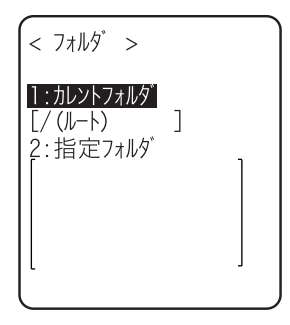

/(指定)

後述の「指定フォルダ」で設定されたルートフォルダからの相対パスがカレントフォルダとなりま す。

・ 指定フォルダ

上記フォルダで/(指定)を指定した場合、ここで設定された文字列がFTPメソッド「CWD」に追加 されます。ここで設定された文字列が直接 FTP 通信されるのでサーバに対応した文字列を設定 してください。 例)"dir1/dir2/dir3" 指定フォルダに半角スペースを含むことはできません。

# <span id="page-87-1"></span>3-10-4 DNS

DNS サーバのアドレスを設定します。DHCP 機能(P.[3-34\)](#page-82-1)を使用している場合、自動設定が可能です。

<span id="page-87-0"></span>操作手順

 $\sqrt{N}$ 

① ネットワークカテゴリから「4:DNS」を選択します。

② 設定する項目を選択します。

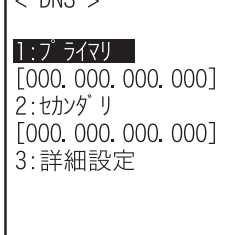

●プライマリ

プライマリサーバの IP アドレスを設定します。

●セカンダリ

セカンダリサーバの IP アドレスを設定します。

#### ●詳細設定

- ・ サーバポート番号 DNS サーバの制御ポート番号を指定します。ウェルノウンポートは 53 番です。
- ・ タイムアウト 設定範囲は 1~99 秒です。応答パケット待ち時間を設定します。
- ・ 試行回数 0 を設定すると1パケットのみ送信し、リトライは行ないません。
- ・ キャッシュ時間 設定範囲は 0~9999 分です。0 を設定するとキャッシュ機能が無効になります。キャッシュテーブ ルへのエントリ最大値は 8 個です。最大値を超えた場合は古いエントリが破棄された後、新しくT ントリされます。

# 3-10-5 SNMP

SNMP の各種設定をします。[DHCP 機能\(](#page-82-0)P.[3-34\)](#page-82-1)を使用している場合、自動設定が可能です。

<span id="page-88-0"></span>操作手順

① ネットワークカテゴリから「5:SNMP」を選択します。

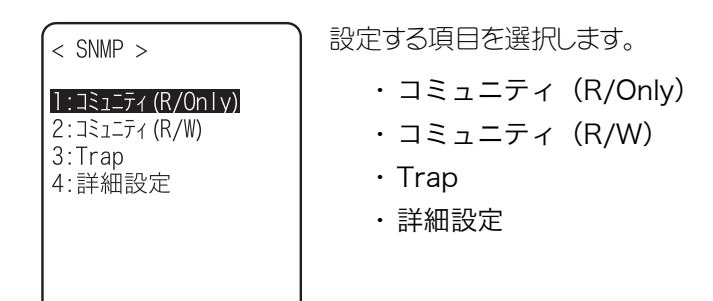

# <span id="page-88-1"></span>■コミュニティ (R/Only) の設定

#### 【操作手順】

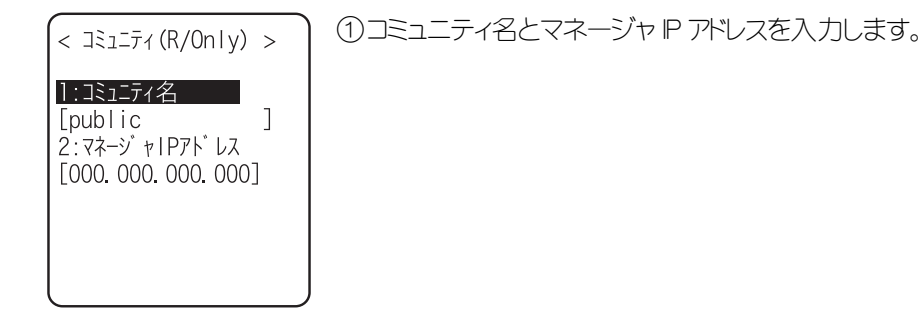

#### ●コミュニティ名

このコミュニティ名によって許可される動作は、"Read-Only"(読取り専用)です。GET、GET-NEXT リクエ ストは、このコミュニティ名の中でサポートされます。

このコミュニティ名で SET リクエストされた場合、authentication trap を送信します。コミュニティ名は最 大 16 文字までの英数字で指定します。

## ●マネージャ IP アドレス

[コミュニティ名]で設定したコミュニティ名の、使用を許可する SNMP マネージャの IP アドレスを設定し ます。

「000.000.000.000」の IP アドレスを設定した場合、全ての SNMP マネージャ上でこのコミュニティ名の 使用を許可します。

# <span id="page-89-0"></span>■コミュニティ (R/W) の設定

操作手順

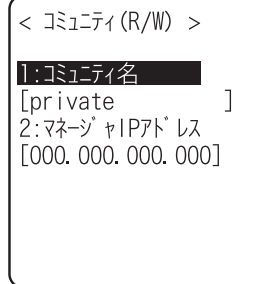

① コミュニティ名とマネージャ IP アドレスを入力します。

# ●コミュニティ名

このコミュニティ名によって許可される動作は"Read-Write"(読み書き)です。GET、GET-NEXT、SET リク エストは、このコミュニティ名の中でサポートされます。コミュニティ名は最大 16 文字までの英数字で指 定します。

●マネージャ IP アドレス

[コミュニティ名]で設定したコミュニティ名の、使用を許可する SNMP マネージャの IP アドレスを設定し ます。

「000.000.000.000」の IP アドレスを設定した場合、全ての SNMP マネージャ上でこのコミュニティ名の 使用を許可します。

<span id="page-89-2"></span><span id="page-89-1"></span>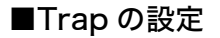

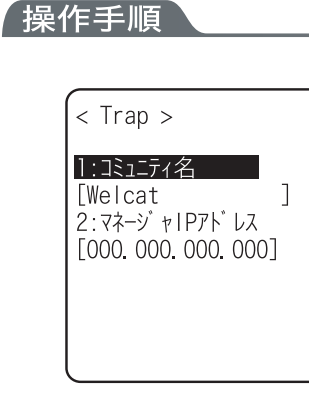

① コミュニティ名とマネージャ IP アドレスを入力します。

●コミュニティ名

Trap 用のコミュニティ名を設定します。コミュニティ名は最大 16 文字までの英数字で指定します。

●マネージャ IP アドレス

Trap の送信先である SNMP マネージャの IP アドレスを設定します。「000.000.000.000」の IP アドレスを 設定した場合、Trap を送信しません。

# <span id="page-90-1"></span><span id="page-90-0"></span>■詳細設定

操作手順

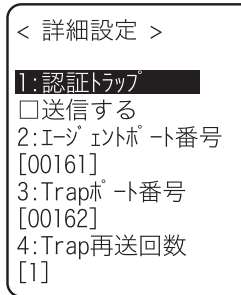

#### ●認証 Trap

「1:コミュニティ(R/Only)」「2:コミュニティ(R/W)」で設定したコミュニティ名およびマネージャ IP アドレ ス以外からのアクセスを認識したときに authentication trap を「送信する」または「送信しない」を設定し ます。

この Trap は、「2:マネージャ IP アドレス」で設定された SNMP マネージャに送信されます。

●エージェントポート番号

SNMP マネージャと通信するポート番号です。ウェルノウンポートは 161 番です。

#### ●Trap ポート番号

トラップを送信するポート番号です。ウェルノウンポートは 162 番です。

#### ●Trap 再送回数

Trap の再送回数です。

# ■SNMP について

- ・ XIT-100-B は弊社製「WebGlider-X」(WBG-001)を使用して管理することができます。
- ・ SNMP-PDU(Protcol Data Unit)は SNMPv1 に準拠しています。
- ・ XIT-100-B は次の各種 MIB グループのオブジェクトを管理しています。

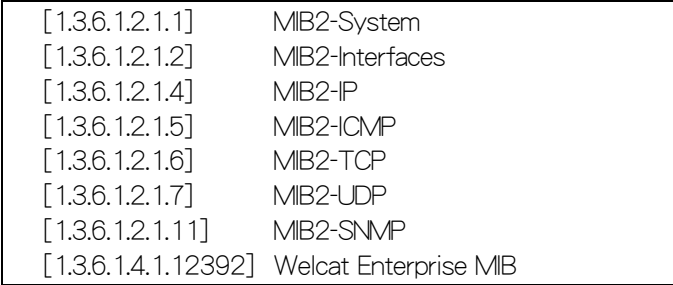

Welcat Enterprise MIB は、ASN.1 フォーマットで記述されています。

Welcat Enterprise MIB は、別売り「WebGlider-X」に同梱されています。(詳細は[弊社営業ま](#page-162-0)でお 問い合わせください。)

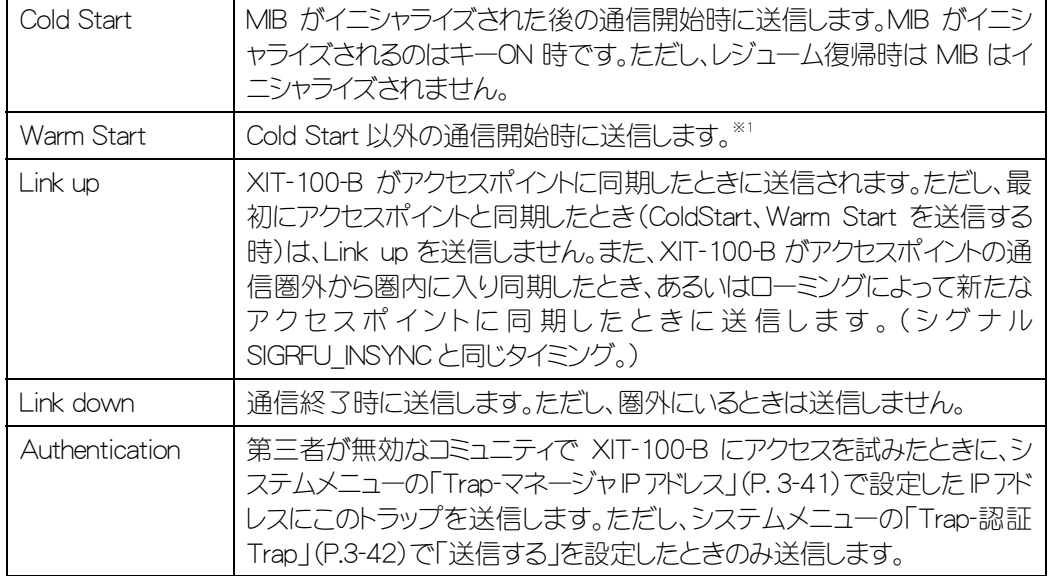

## ●サポートするトラップ

※1 「XIT-100-B」は MIB に該当する設定(IP アドレス、サブネットマスク、デフォルトゲートウェイ等)を変 更しても MIB はイニシャライズされませんので、Cold Start ではなく Warm Start が送信されます。 MIB をイニシャライズする場合は端末を再起動してください。

# 3-11 受信カテゴリ ◎

WLAN、または Bluetooth 経由でファイルを受信します。

受信の際は、予め次のことを確認してください。受信したファイルは全て F ドライブに作成されます。

# ●**WLAN**

- ・ XIT-100-B とアクセスポイントの通信設定(IP アドレス、SSID、セキュリティ設定等)が正しく設定されてい る
- ・ アクセスポイントとホストコンピュータの電源が入っている
- ・ アクセスポイントとホストコンピュータが正しく設定、および接続されている
- ・ アクセスポイントが正常に動作している
- ・ ホストコンピュータで FTP サーバが起動している
- ・ XIT-100-B の FTP 設定(ホスト名、ユーザ名等)が正しく設定されている

## ●Bluetooth (送信側がホストコンピュータの場合)

- ・ ホストコンピュータの電源が入っている
- ・ ホストコンピュータで「BluePorter(WLF-001:別売)」が起動している
- ・ XIT-100-B [のデフォルトデバイスが](#page-17-0)送信側のホストコンピュータに設定されている(ファイルリストから選 択する場合のみ)

### ●Bluetooth (送信側が XIT-100-B の場合)

- ・ 待受けのみ可能
- ・ 送信側の XIT-100-B [のデフォルトデバイスが](#page-17-0)、受信側の XIT-100-B に設定されている

#### 操作手順

① システムメニューから「4:受信」を選択します。

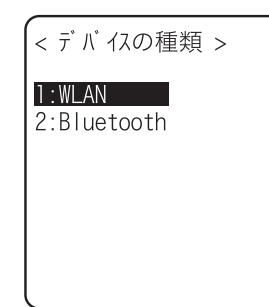

使用するデバイスを選択します。

 $\cdot$  WLAN  $\rightarrow$  3

 $\cdot$  Bluetooth  $\rightarrow$  (2)

<span id="page-93-1"></span>② 受信方法を選択します。

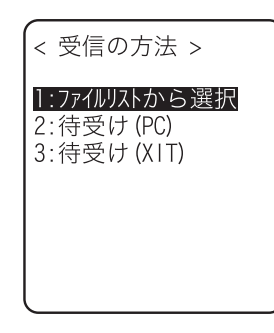

「1:ファイルリストから選択」を選択すると、送信側からファイルリストを 取得します。受信側はそのリストから受信したいファイルを選択するこ とができます。

「2:待受け(PC)」「3:待受け(XIT)」を選択すると直ちに受信待機状 態となります。送信側がホストコンピュータなら「2:待受け(PC)」を、 XIT なら「3:待受け(XIT)」を選択します。受信するファイルは送信側に 依存します。

• 1: ファイルリストから選択→[③](#page-93-0)

· 2: 待ち受け (PC)、3: 待受け (XIT) → 4)

<span id="page-93-0"></span>③ ファイルリストを取得し、受信するファイルを選択します。

 $< 771$ UJ $\lambda$  > Barcoderead way Πi 受信を  $\Box$ 開始しますか?  $\Box$ はい いいえ  $\Box$ □商品マスタ txt FI実行 F2X-1-

受信するファイルのチェックボックスをチェックします。

キーを押すと受信確認ダイアログが表示されます。この際、チェッ クされているファイルが1つも無い場合は、選択中のファイルを受信し ます。[はい][いいえ]を選択してください。

なお、©キーを押すと[いいえ]を選択したことになります。

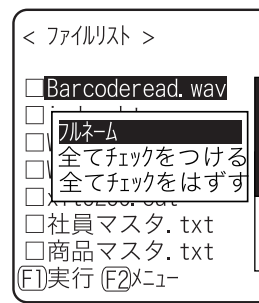

F2キーを押すとファイルリストを操作するためのサブメニューが表示 されます。

- ・『フルネーム』 選択中のファイル名を表示します。 ・『全てチェックをつける』
	- ファイルリストのチェックボックスを全てチェックします。
- ・『全てチェックを外す』 ファイルリストのチェックボックスから全てチェックを外します。

<span id="page-93-2"></span>(4) 受信を開始します。

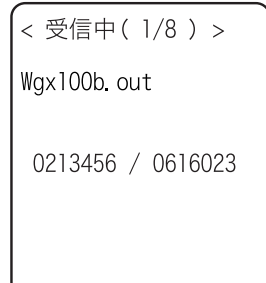

受信状況が画面に表示されます。

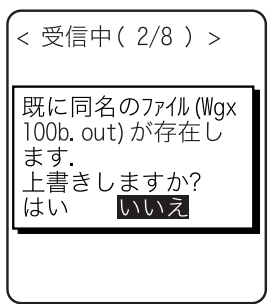

受信するファイルと同じファイル名が存在する場合は、上書き確認ダ イアログが表示されます。 [はい][いいえ]を選択してください。

なお、©キーを押すと[いいえ]を選択したことになります。

⑤ 受信が完了しました。

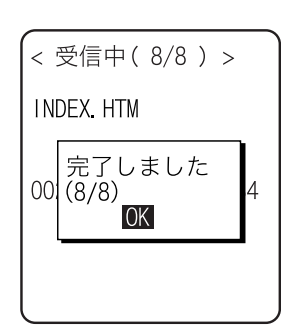

複数のファイルをチェックした場合は、メッセージボックス内に『(受信 成功数/チェック数)』が表示されます。 キー、または キーを押します。

# 3-12 ファイルカテゴリ

目的のファイルを探し、送信や削除などの各種操作を行ないます。

各ドライブのファイルの種類ごとに分類されたファイルリストから、操作するファイルを選択します。ファイルの種類 は拡張子(ファイル名のピリオドに続く3文字)により決定し、次のように分類されます。

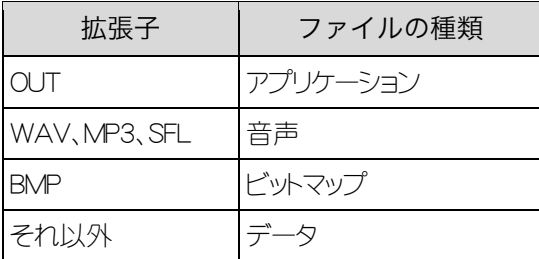

可能な操作は次の通りです。特定のファイルの種類に関連付けられた操作と、全てのファイルで有効な操作があ ります。

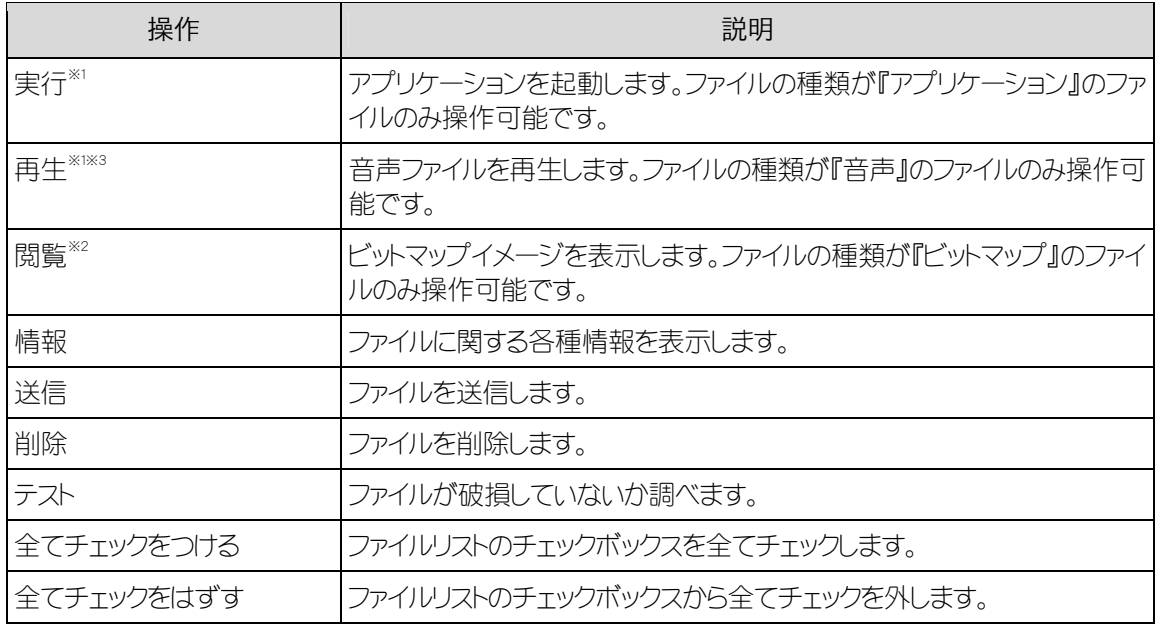

※1 S ドライブのファイルは操作できません。

※2 サポートするビットマップファイルは次の通りです。

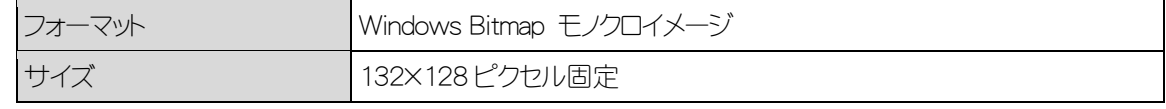

※3 サポートする音声ファイルは次の通りです。

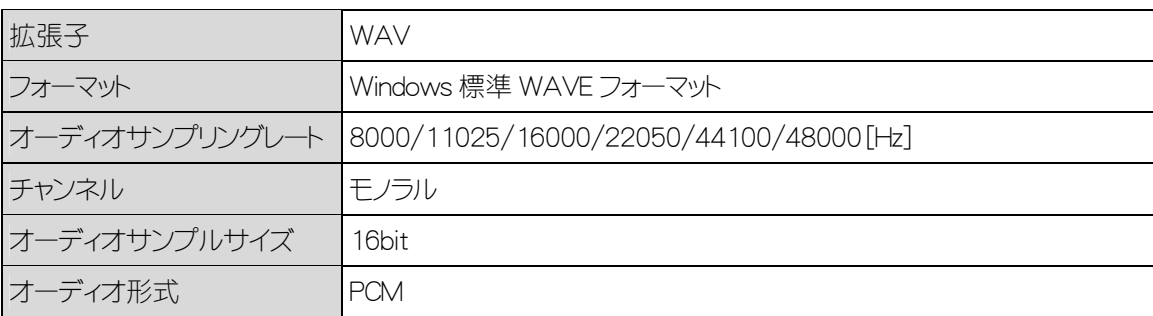

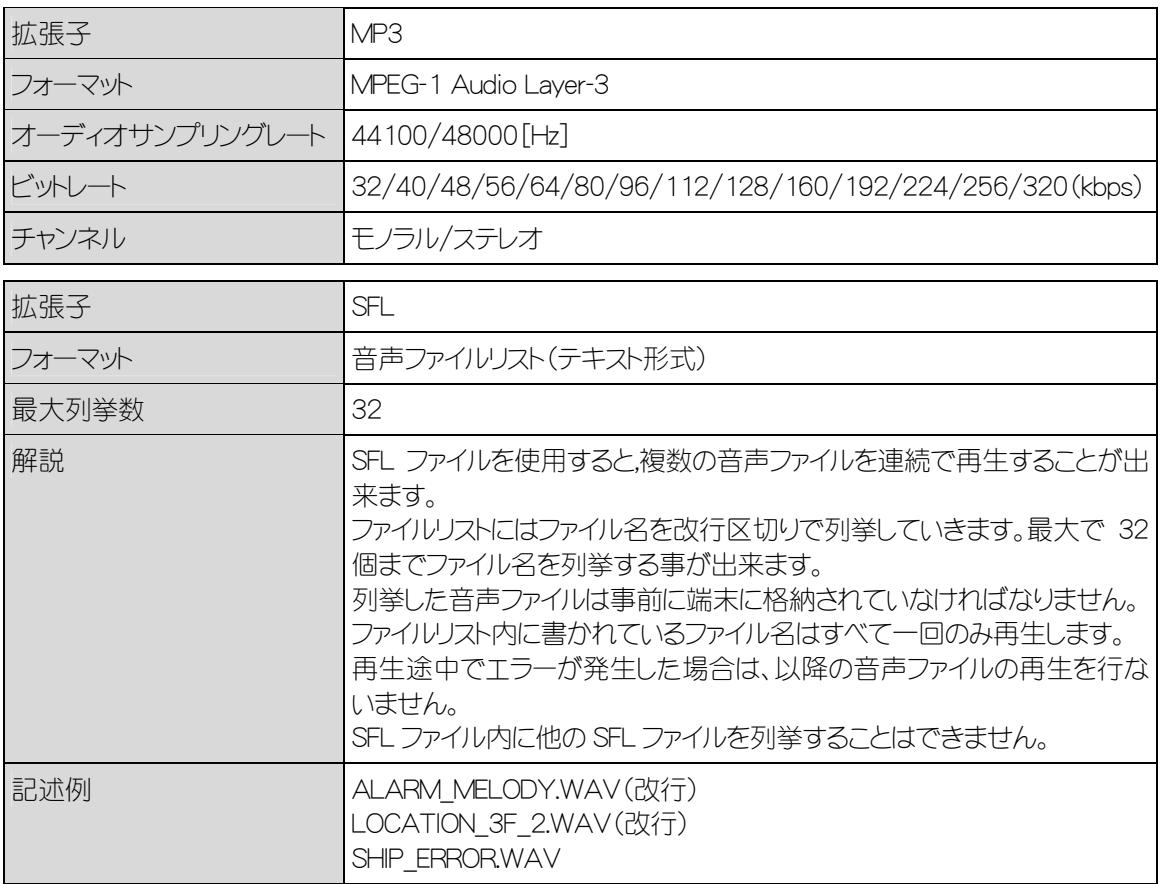

# 操作手順

① システムメニューから「5:ファイル」を選択します。

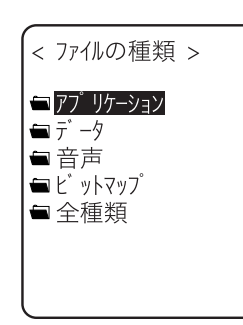

操作対象のファイルの種類を選択します。「全種類」を選択すると、フ ァイルの種類に関係なく、ドライブに保存されている全ファイルが対象 となります。

② ドライブを選択します。

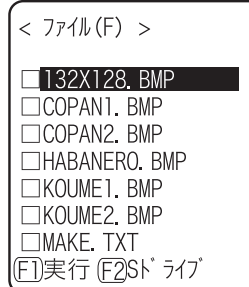

[F ドライブが](#page-17-1)カレントドライブになります。

[F ドライブに](#page-17-1)ファイルが格納されていない場合は [S ドライブが](#page-17-2)カレントド ライブになります。

F2<sup>+</sup>ーを押すたびにカレントドライブが切り替わります。

③ ファイルを操作します。

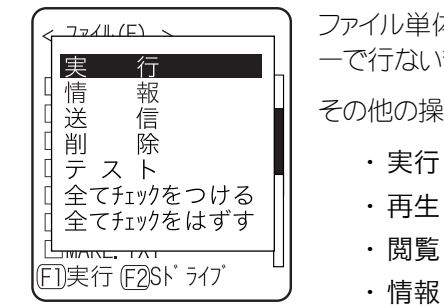

ファイル単体のチェックボックス操作(チェックをつける/外す)は トキ ーで行ないます。

その他の操作はFTキーを押してサブメニューから操作を選択します。

- ・ [実行](#page-97-0)
- 
- ・ [送信](#page-99-0)
- ・ [削除](#page-100-0)
- ・[テスト](#page-101-0)
- ・ [全てチェックをつける](#page-101-1)
- ・ [全てチェックを外す](#page-102-0)

# <span id="page-97-0"></span>■実行

## |操作手順

① サブメニューから「実行」を選択します。

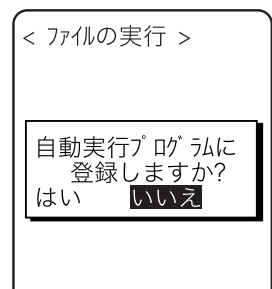

# チェックボックスの状態に関わらず、選択中のアプリケーショ ンが実行されます。

実行するアプリケーションが[自動実行に](#page-63-0)登録されていない場合は、登 録の確認ダイアログが表示されます。

なお、©キーを押すと[いいえ]を選択したことになります。

選択後プログラムを実行します。

アプリケーションを終了するには、アプリケーション毎に定められた操 作を行ってください。終了後にシステムメニューが再度表示されるか、 端末の電源を OFF にするかはアプリケーションに依存します。

動作中に電池が切れた時はアラーム表示後に端末の[電源を OFF に](#page-56-0) [します。](#page-56-0)

アプリケーションを強制的に終了したい場合は、アプリケーションの動 作中に ツキーを 10 秒間押し続けてください。

<span id="page-98-0"></span>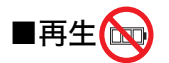

## 操作手順

① サブメニューから「再生」を選択します。

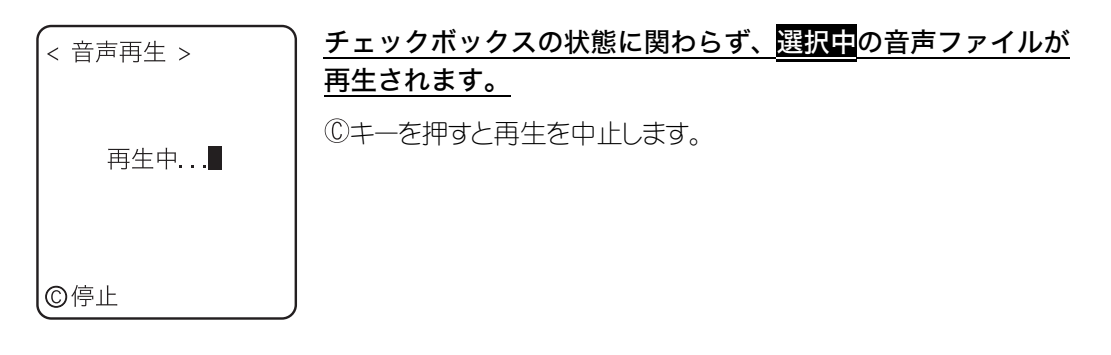

## <span id="page-98-1"></span>■閲覧

#### 【操作手順】

① サブメニューから「閲覧」を選択します。

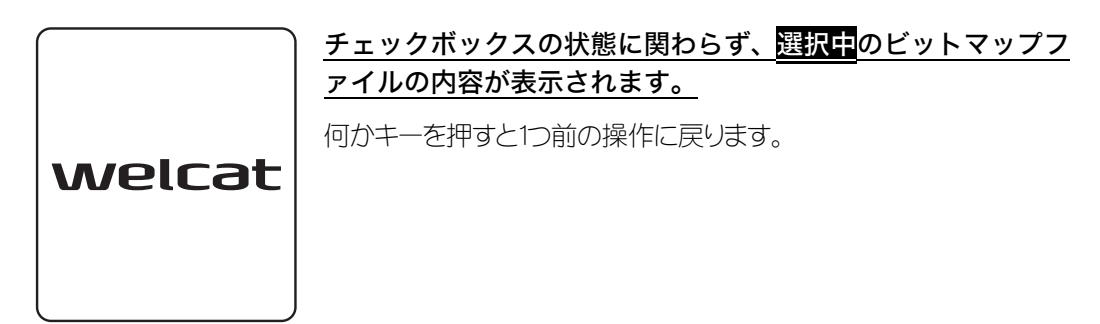

#### <span id="page-98-2"></span>■情報

# 保作手順

① サブメニューから「情報」を選択します。

チェックボックスの状態に関わらず、選択中のファイルに関す < ファイルの情報 > ファイル名 る情報が表示されます。  $132X128$ . BMP 次の情報が表示されます。 l<br>種類[ビットマップ ]<br>サイズ[00002622] バイト<br>更新日時 ・ ファイル名 ・ ファイル種類  $\begin{bmatrix} 2004/03/20 \\ 05:30:45 \end{bmatrix}$ ・ ファイルサイズ ・ 更新日時 ・ ライブラリバージョン(アプリケーションのみ)

何かキーを押すと1つ前の操作に戻ります。

# <span id="page-99-0"></span>■送信(bg)

送信の際は、予め次のことを確認してください。

# ●**WLAN**

- ・ XIT-100-B とアクセスポイントの通信設定(IP アドレス、SSID、WEP 等)が正しく設定されている
- ・ アクセスポイントとホストコンピュータの電源が入っている
- ・ アクセスポイントとホストコンピュータが正しく設定、および接続されている
- ・ アクセスポイントが正常に動作している
- ・ ホストコンピュータで FTP サーバが起動している
- ・ XIT-100-B の FTP 設定(ホスト名、ユーザ名等)が正しく設定されている
- ●Bluetooth (受信側がホストコンピュータの場合)
	- ・ ホストコンピュータの電源が入っている
	- ・ ホストコンピュータで「BluePorter(WLF-001:別売)」が起動している
	- ・ XIT-100-B の[デフォルトデバイスが](#page-17-0)受信側のホストコンピュータに設定されている

## ●Bluetooth (受信側が XIT-100-B の場合)

・ XIT-100-B の[デフォルトデバイスが](#page-17-0)受信側の XIT-100-B に設定されている

# 操作手順

① サブメニューから「送信」を選択します。

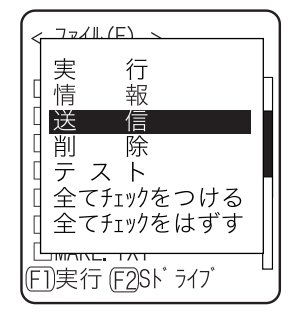

チェックボックスがチェックされているファイルを送信します。

ただし、チェックされているファイルが1つも無い場合は、選択中のファ イルを送信します。

② 使用するデバイスを選択します。

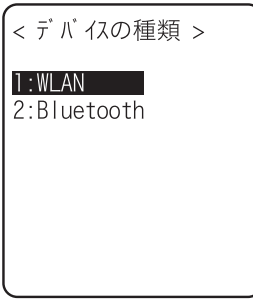

③ 送信を開始します。

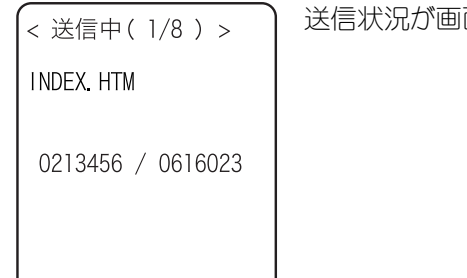

送信状況が画面に表示されます。

④ 送信が完了しました。

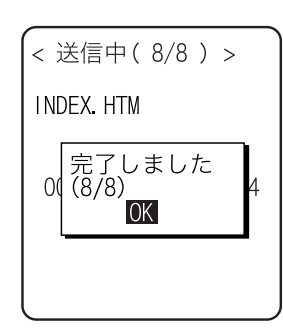

複数のファイルをチェックした場合は、メッセージボックス内に「(送信 成功数/チェック数)」が表示されます。 キー、または キーを押します。

<span id="page-100-0"></span>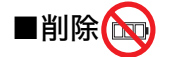

操作手順

① サブメニューから「削除」を選択します。

イルを削除します。

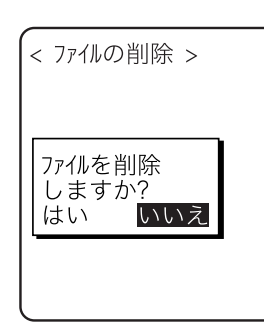

チェックボックスがチェックされているファイルを削除します。 ただし、チェックされているファイルが1つも無い場合は、選択中のファ

確認ダイアログが表示されます。[はい][いいえ]を選択してください。 なお、©キーを押すと[いいえ]を選択したことになります。

# <span id="page-101-0"></span>■テスト

操作手順

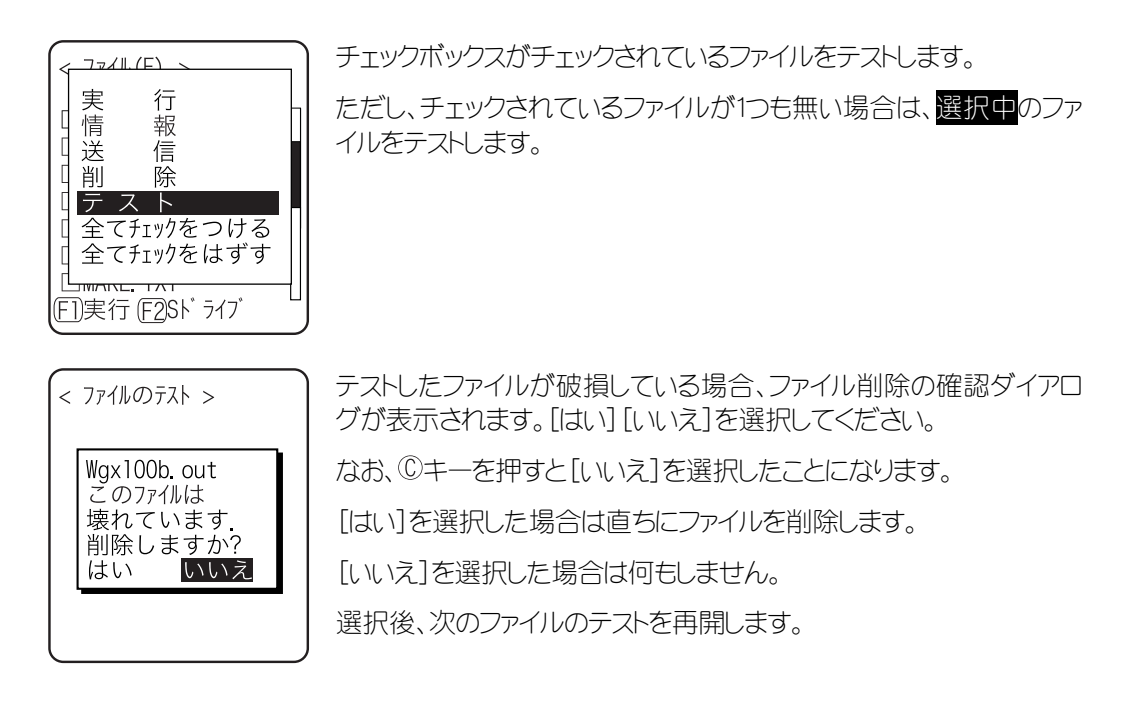

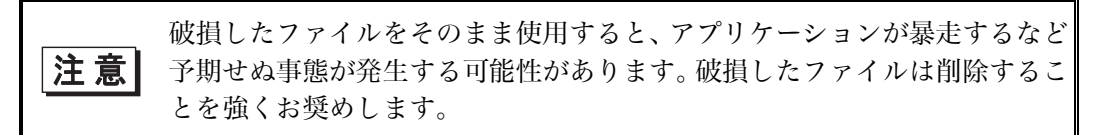

# <span id="page-101-1"></span>■全てチェックをつける

#### **操作手順**

① サブメニューから「全てチェックをつける」を選択します。

全てのチェックボックスをチェックします。

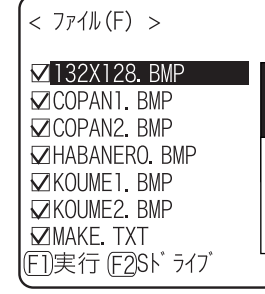

# <span id="page-102-0"></span>■全てチェックを外す

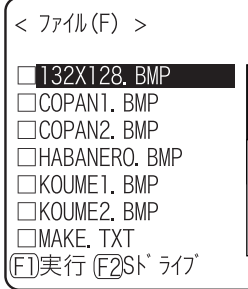

全てのチェックボックスからチェックを外します。

# 3-13 端末 ID カテゴリ

識別用の ID 番号を設定します。端末ごとに固有の番号を設定してください。DHCP 機能を有効にすれば自動で 設定することも可能です。

操作手順

① システムメニューから「6:端末 ID」を選択します。

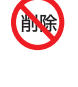

端末 ID を入力します。 < 端末ID > 設定可能な ID は 000~999 です。 端末ID [000]

# 3-14 デバイスカテゴリ

バーコードやキーなどのハードウェアデバイスを設定します。デバイスカテゴリ内は更にデバイスごとに分類されて います。

## 操作手順

① システムメニューから「7:デバイス」を選択します。

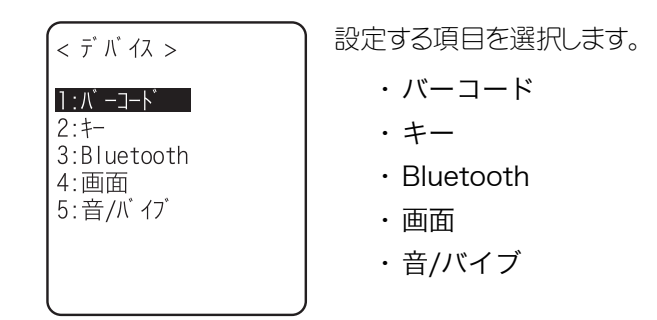

# 3-14-1 バーコード

#### <span id="page-104-0"></span>(操作手順 )

① デバイスカテゴリから「1:バーコード」を選択します。

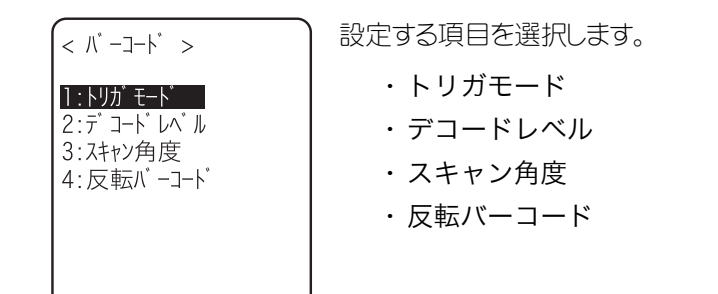

## <span id="page-105-0"></span>■トリガモード

システムメニューまたは XIT-100-B 用ブラウザでのレーザスキャナーの動作条件を設定します。 この設定は、バーコードの読取りに「トリガモード」を使用しているアプリケーションでのみ有効です。 WebGlider-X ブラウザはトリガモードを使用したアプリケーションの中の一つです。

#### 保作手順

① 設定する項目を選択します。

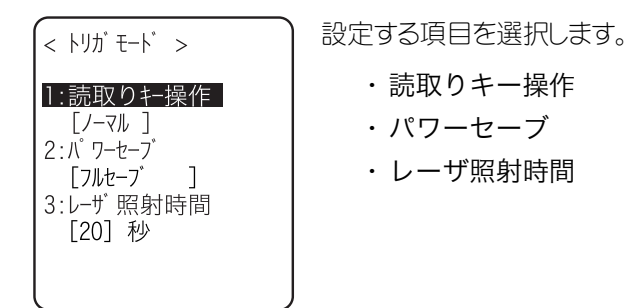

#### <span id="page-105-1"></span>●読取りキー操作

読取りキーの操作とレーザの照射パターンを設定します。バーコードはレーザが照射(点灯)されている 状態で読取ることができます。

#### |操作手順

① サブメニューから項目を選択します。

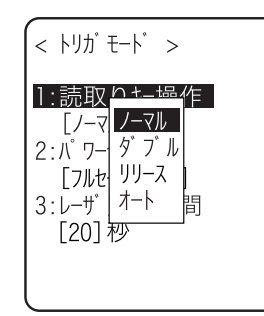

・ ノーマル 読取りキーを押すとレーザが照射します。 ・ ダブル

読取りキーを押すとレーザが点滅します。もう一度押すとレーザが 照射します。

- ・ リリース 読取りキーを押すとレーザが点滅し、読取りキーを離すとレーザが 照射します。
- ・ オート 読取りキーの操作に関係なく自動的にレーザを照射します。

●パワーセーブ

<span id="page-106-0"></span>読取り時の消費電力を抑えるための設定をします。

【操作手順】

① サブメニューから項目を選択します。

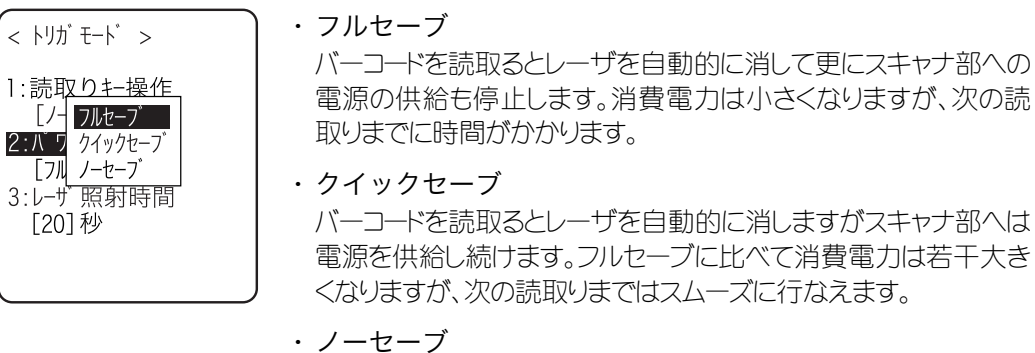

パワーセーブモードを使用しません。

<span id="page-106-1"></span>●レーザ照射時間

自動的にレーザを消すまでの時間を設定します。

# (操作手順)

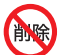

① 時間を入力します。

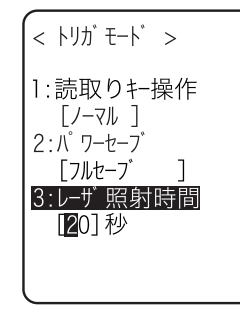

設定可能な時間は 00~60 秒です。

なお、00 秒に設定するとレーザは消えずに照射したままとなります。

# <span id="page-107-0"></span>■デコードレベル

バーコードの読取り許容範囲を設定します。

デコードレベルを「厳しい」に設定すると、ラベルのチェックを厳格に行ないます。そのため品質の悪いラ ベルを読みにくくなりますが、誤読する可能性も低くなります。

一方、デコードレベルを「緩い」に設定すると、ある程度品質の悪いラベルも読取れるようになりますが、 誤読する可能性も高くなります。

「緩い」に設定する場合は、必ずチェックディジットのチェックや、桁数チェック、データチェック等のソフト ウェア上のチェックを行うようにしてください。

#### / 操作手順 )

① デコードレベルを調節します。

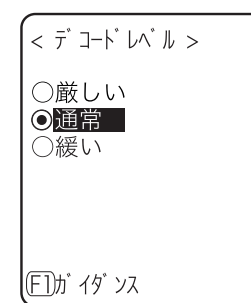

「厳しい」、「通常」、「緩い」の 3 段階に調節できます。

レベル値と読取りやすさの関係は次の通りです。

読取りレベルと誤読レベルは比例します。

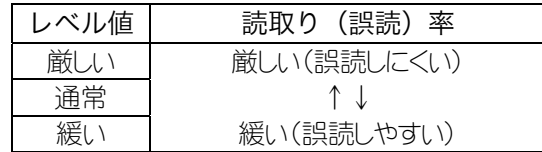

キーを押すと設定値に関するガイダンスを表示します。

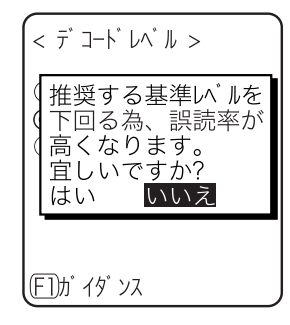

レベルを「緩い」に設定しようとした場合、誤読に関する注意ガ イダンスが表示されます。[はい][いいえ]を選択してくださ い。なお、©キーを押すと[いいえ]を選択した事になります。
### ■スキャン角度

レーザの照射角度を設定します。

操作手順

① 広い、狭いのいずれかを選択します。

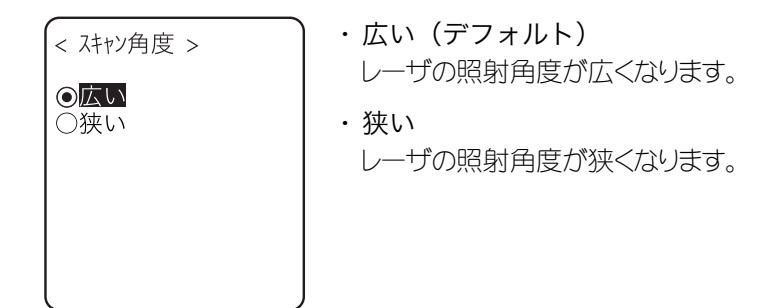

す。

#### ■反転バーコード

白黒の反転したバーコードの読取り設定を行います。

### 操作手順

① 禁止、許可のいずれかを選択します。

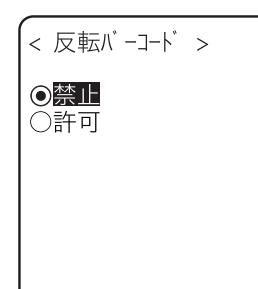

・ 禁止(デフォルト) 通常のバーが黒、スペースが白のバーコードのみ読取りま す。 ・ 許可 バーとスペースの白黒が逆転したバーコードのみ読取りま

3-60

# 3-14-2 キー

方向(F5~F8)キーを長押しすると、押されている間その方向キーを繰返し入力することができます。 ここでは長押し開始から最初に繰返し入力が発生するまでの時間(リピート開始時間)と、以降繰り返 し入力が発生するまでの時間(リピート間隔)を設定します。

(例)リピート開始時間を1秒、リピート間隔を500ミリ秒に設定した場合

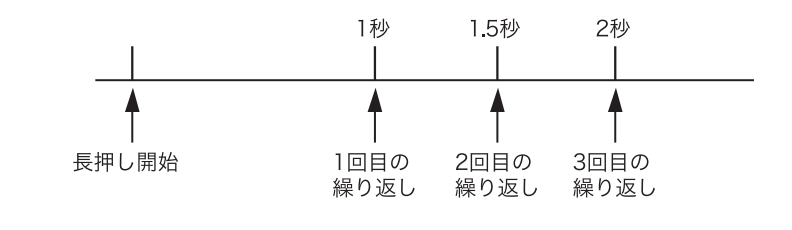

操作手順

① デバイスカテゴリから「2:キー」を選択します。

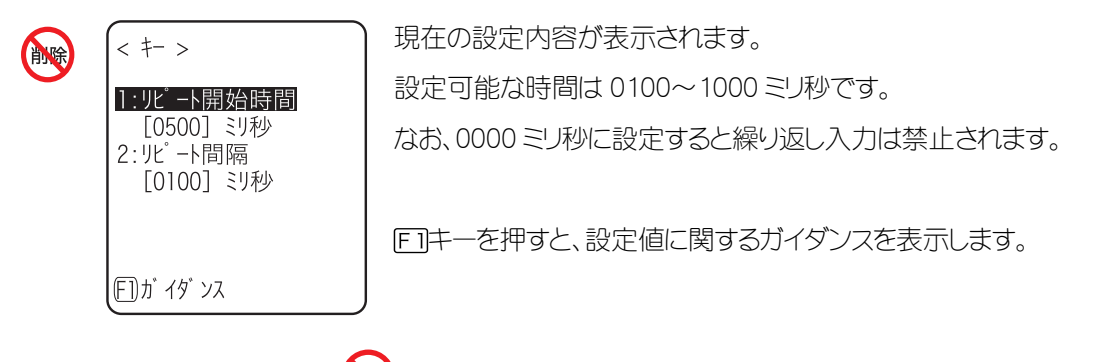

3-14-3 Bluetooth

### 保作手順

① デバイスカテゴリから「3:Bluetooth」を選択します。

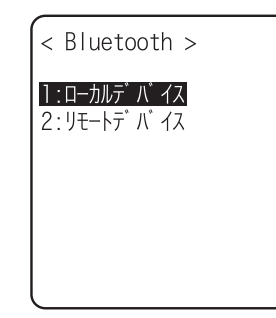

設定する項目を選択します。 ・ [ローカルデバイス](#page-110-0)  ・ [リモートデバイス](#page-112-0)

### <span id="page-110-0"></span>■ローカルデバイス

[ローカルデバイスの](#page-17-0)設定をします。

|操作手順

① 設定する項目を選択します。

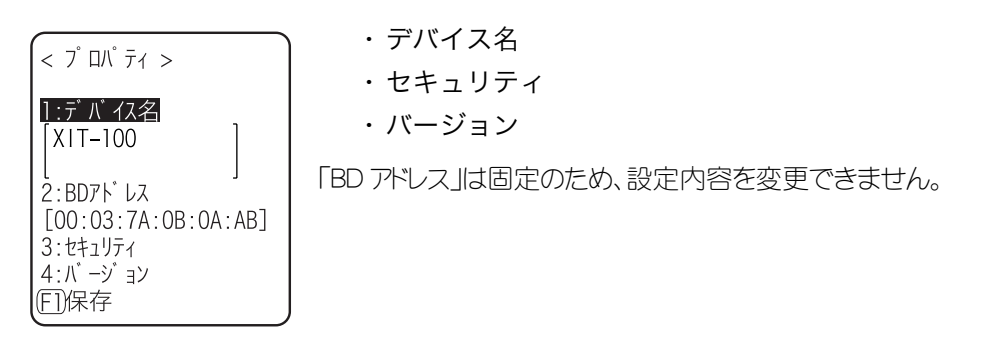

ローカルデバイスの設定中のみ、[リモートデバイスからの検索を](#page-113-0)受付けま 注意| す。それ以外では検索を受付けません。

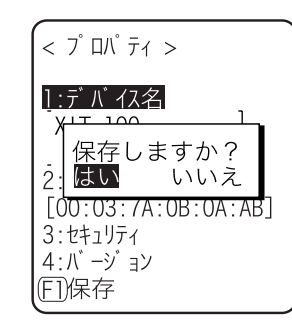

各項目で設定した内容はそのままでは保存されません。設定内容 を保存するには、本画面でFTキーまたはのキーを押し、保存確認ダ イアログで[はい]を選択します。

なお、 ©キーを押すと[いいえ]を選択したことになります

#### <span id="page-110-2"></span><span id="page-110-1"></span>●デバイス名

### 操作手順

① Bluetooth デバイスの名前を入力します。

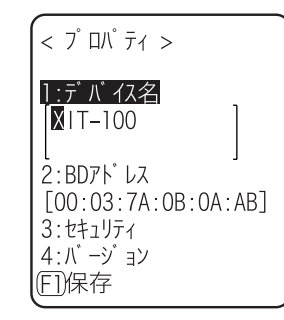

デバイス名は最大 30 文字までの英数記号で、大文字/小文字が区 別されます。

●セキュリティ

<span id="page-111-0"></span>接続時の認証に関する設定をします。

操作手順

① 認証を有効にするチェックボックスを操作します。

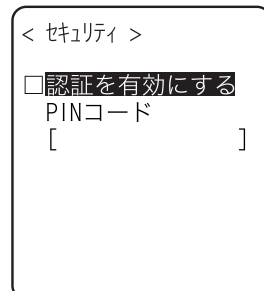

チェックボックスをチェックすると、ローカルデバイスがリモートデバイス から接続要求を受けた場合に認証を行ないます。

認証できたリモートデバイスだけが接続を許可されます。

② PIN コードを設定します。

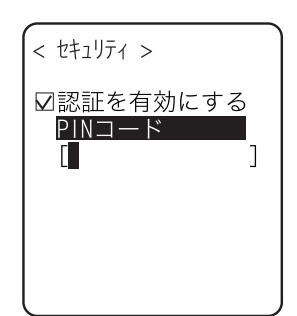

PIN(Personal Identification Number)コードは認証の際に使用するパ スワードです。 大小英文字、数字、記号で最大 16 桁まで入力可能です。 セキュリティ対策として、入力後の PIN コードは伏字(\*)に変換されて 表示されます。

<span id="page-111-1"></span>●バージョン

操作手順

① 内蔵されている Bluetooth デバイスのファームウェアバージョンを確認します。

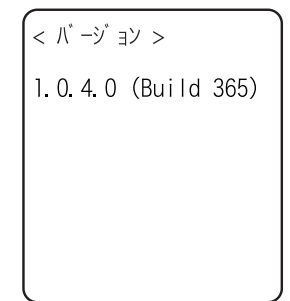

キーを押すと1つ前の操作に戻ります。

### <span id="page-112-2"></span><span id="page-112-0"></span>■リモートデバイス

[リモートデバイスの](#page-17-1)設定をします。

一操作手順

① 設定する項目を選択します。

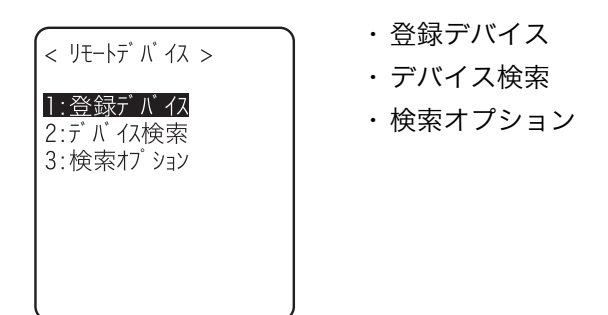

<span id="page-112-3"></span><span id="page-112-1"></span>●登録デバイス

接続先のリモートデバイス情報を最大7件まで登録できます。予め登録しておけば、接続のたびにデバ イス情報を設定する必要はありません。

#### / 操作手順`

① 登録する項目番号を選択します。

<登録デバイス一覧 >

√1:(未登録) 2:(未登録) 3:(未登録) 4:(未登録) 5:(未登録) 6:(未登録) 7:(未登録)

FTX-1-

項目番号を選択し、デバイス情報を順次設定します。

デバイス情報が登録済みの場合は項目番号の右側にデバイス名が 表示されます。未登録の場合は項目番号の右側に[(未登録)]と表 示されます(デバイス名が1文字以上で、かつ BD アドレスが 「00:00:00:00:00:00」以外の場合に登録済みとして認識されます)。

項目番号の左側に◆が表示されているデバイスはデフォルトデバイス です。システムメニューではBluetoothと接続する場合、デフォルトデバ イスに接続します。

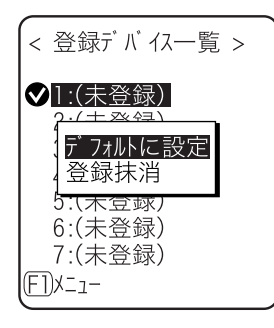

キーを押すとサブメニューが表示されます。

・『デフォルトに設定』 選択中の登録デバイスをデフォルトデバイスに設定します。 ・『登録抹消』

登録したデバイス情報を消去します。

② 設定する項目を選択します。

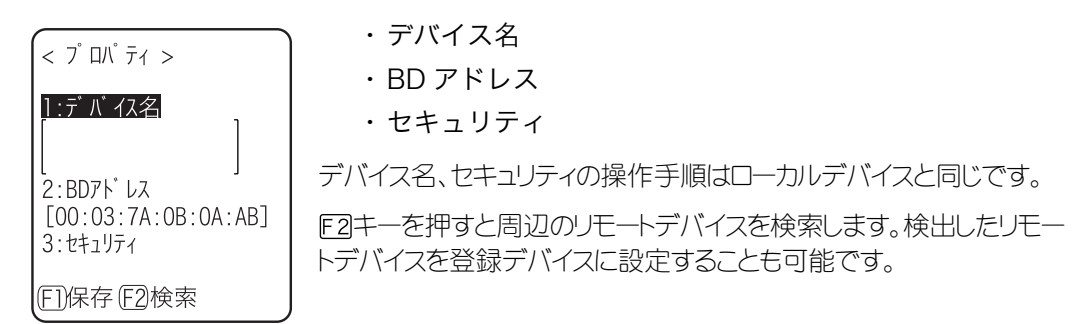

#### <span id="page-113-2"></span>●BD アドレス

### 操作手順

① BD アドレスを入力します。

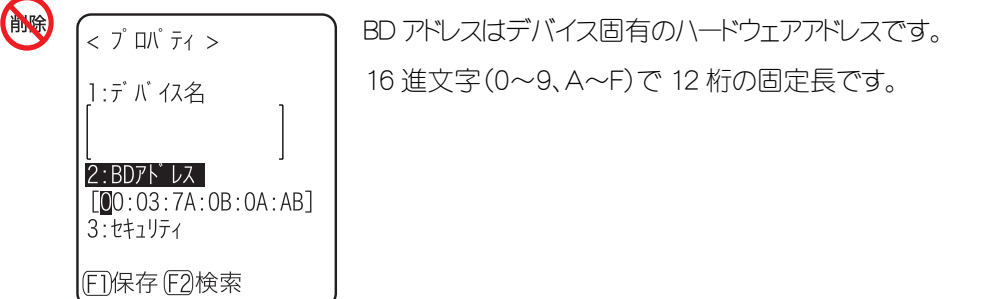

#### <span id="page-113-1"></span><span id="page-113-0"></span>●デバイス検索

周辺のリモートデバイスを検索します。検出したリモートデバイスを登録デバイスとして設定することも 可能です。

デバイス検索の対象に端末を含めたい場合は、対象となる端末を「[ローカル](#page-110-0) 注意 [デバイスの設定中」](#page-110-0)にしておく必要があります。

### 操作手順

① 検索を開始します。

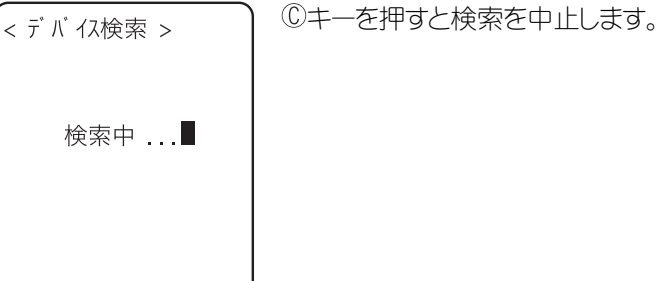

② 検索結果の一覧を表示します。

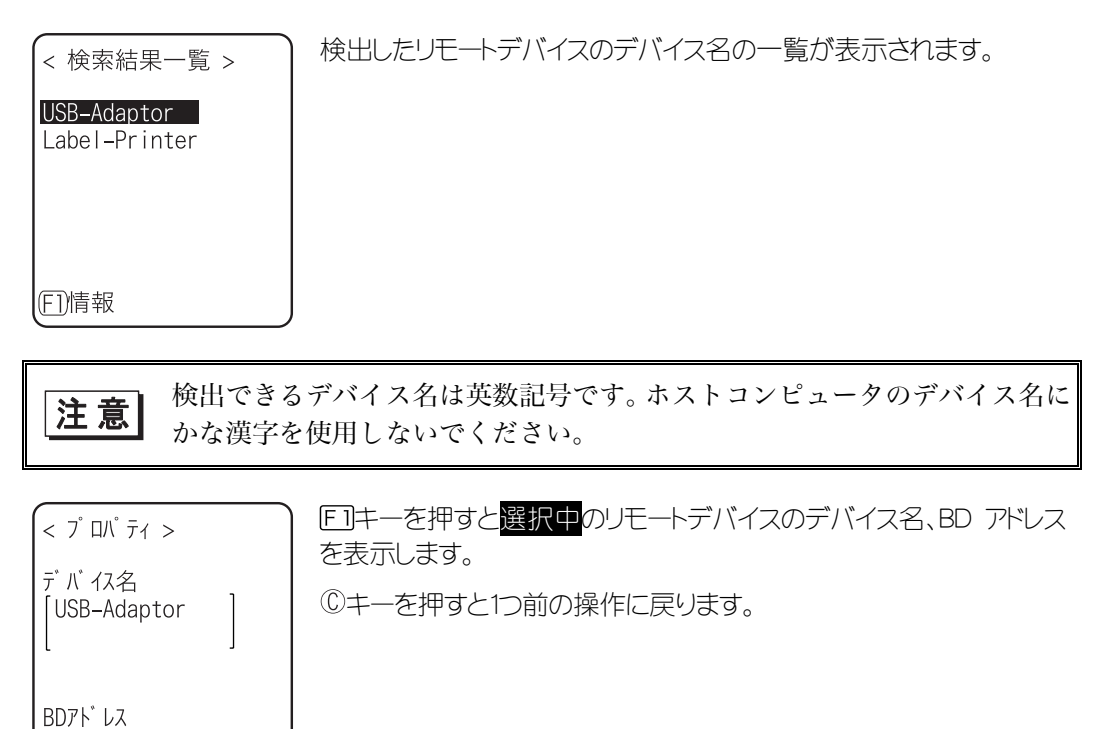

③ 検出したリモートデバイスを選択します。

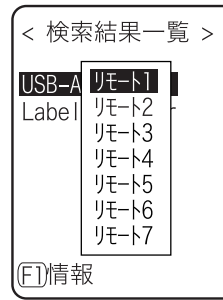

 $[00:03:C9:34:DD:BE]$ 

キーを押すと選択中のリモートデバイスのデバイス名、BD アドレス を表示します。

キーを押すと1つ前の操作に戻ります。

④ 登録デバイスの登録番号を選択します。

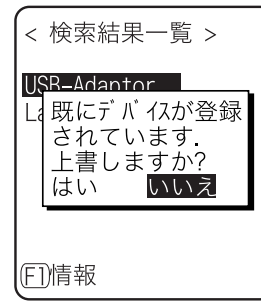

既に登録済みの登録番号を選択した場合は、上書き確認ダイアログ が表示されます。[はい] [いいえ]を選択してください。なお、©キーを 押すと[いいえ]を選択したことになります。

<span id="page-115-0"></span>●検索オプション

デバイス検索で検出するリモートデバイスの台数の上限を設定します。

操作手順

① 検索台数を入力します。

設定可能な台数は 1~9 台です。 |< 検索オプション > 検索台数が多いほど、検索時間は長くなります。 検索台数 **5** (1 - 9)

#### **COU** 3-14-4 画面

### 操作手順

① デバイスカテゴリから「4:画面」を選択します。

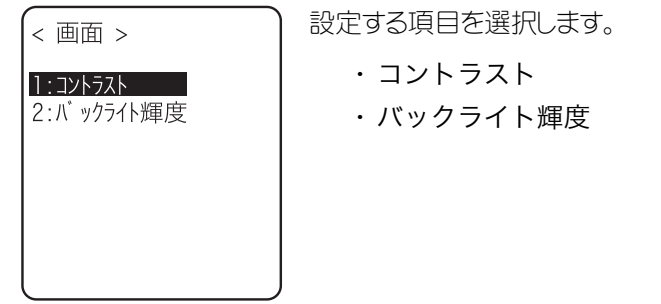

### <span id="page-116-0"></span>■コントラスト

### 操作手順

① 画面のコントラストを調節します。

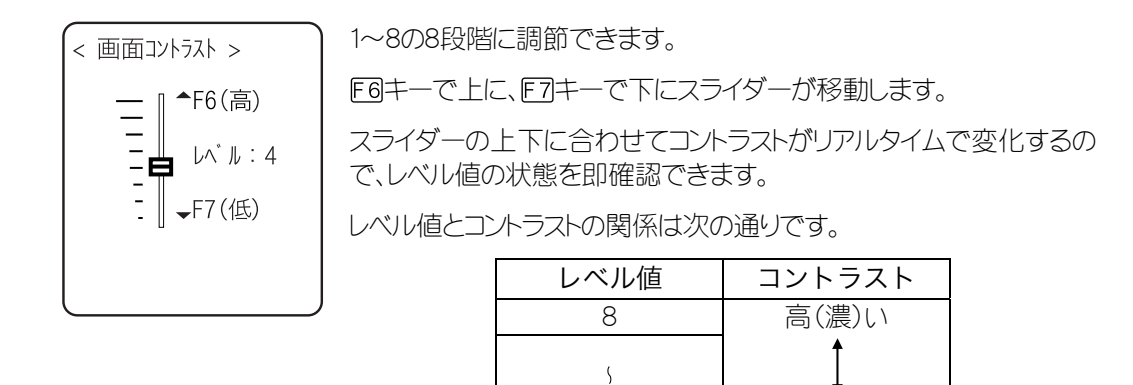

### <span id="page-116-1"></span>■バックライト輝度

### 操作手順

① 高輝度にするチェックボックスを操作します。

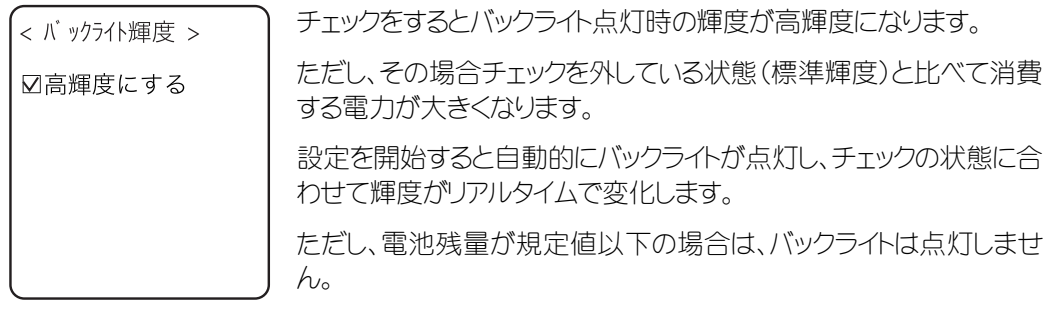

# 3-14-5 音/バイブ (

音や LED、バイブレータなど作業者の注意を喚起させるデバイスを設定します。

#### (操作手順)

① デバイスカテゴリから「5:音/バイブ」を選択します。

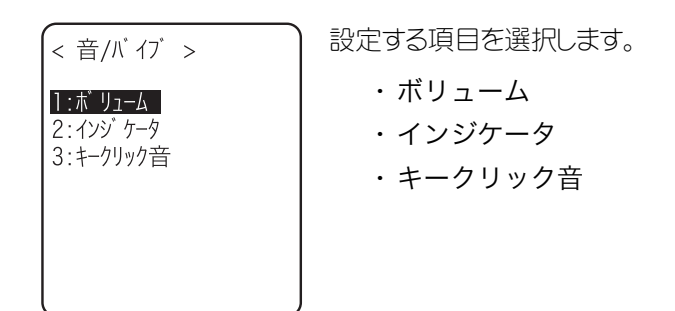

<span id="page-117-0"></span>■ボリューム

操作手順

① スピーカの音量を調節します。

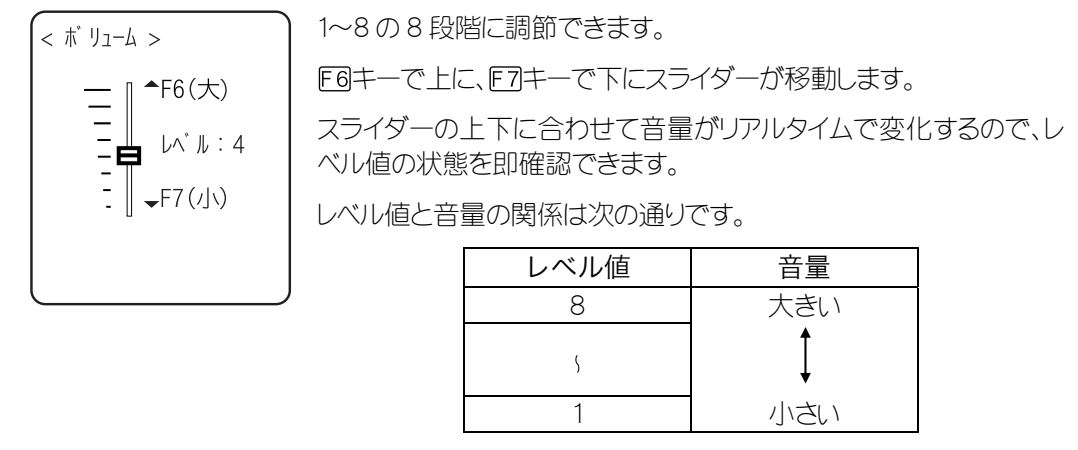

1 に設定すると、消音になります。

### <span id="page-117-1"></span>■インジケータ

インジケータとは作業者の注意を喚起させる4つのデバイス(ブザー/音声/バイブレータ/LED)を組合せた総称 です。

インジケータを使用すれば、作業者に対して現在の状況をより感覚的に知らせることができます。どのインジケー タがどのような場面で使用されるかは、アプリケーションによって設定されます。なお、システムメニューは各シーン のパターン3のインジケータが適用されます。

例えば、

- ・ 確定時は高音を短めに1回鳴らし、緑色の LED を点灯させる
- ・ エラー時はバイブレータを振動させながら低音を3回鳴らし、赤色の LED を点滅させる

など、お客様の使用環境に合わせた様々な設定が可能です。

キーを押す(クリック)、確定するといった作業時の代表的なシーン5種類と、お客様の任意のシーン(ユーザ)を1つ 加えた合計6シーンが、それぞれ3パターンずつ用意されています。

### 操作手順

① 設定するインジケータを選択します。

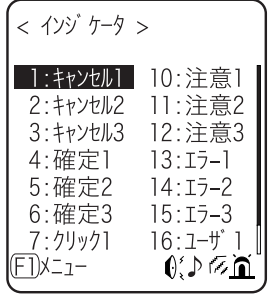

画面下部右下にインジケータの設定状況を示すアイコンが表示され ます。

0.:ブザーが設定されています。 ♪:音声が設定されています。 :バイブレータが設定されています。 :LED が設定されています。

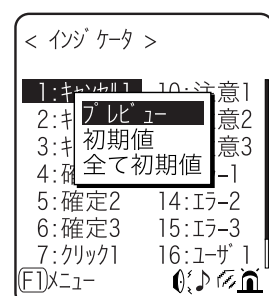

キーを押すとサブメニューを表示します。

- ・『プレビュー』 現在のインジケータを実際に体感できます
- ・『初期値』 選択されているパターンの設定内容を破棄し、初期値にします ・『全て初期値』
- 全シーンの全パターンの設定内容を破棄し、初期値にします。

② 設定するデバイスを選択します。

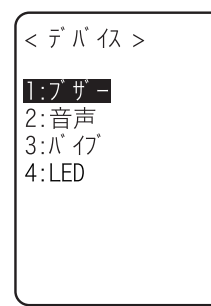

デバイス選択後、デバイスの動作条件を順次設定します。

### ●デバイスの動作条件

動作条件には全デバイスで共通なものと、デバイス独自のものがあります。

保作手順

① 有効にするチェックボックスを操作します(全デバイス共通)。

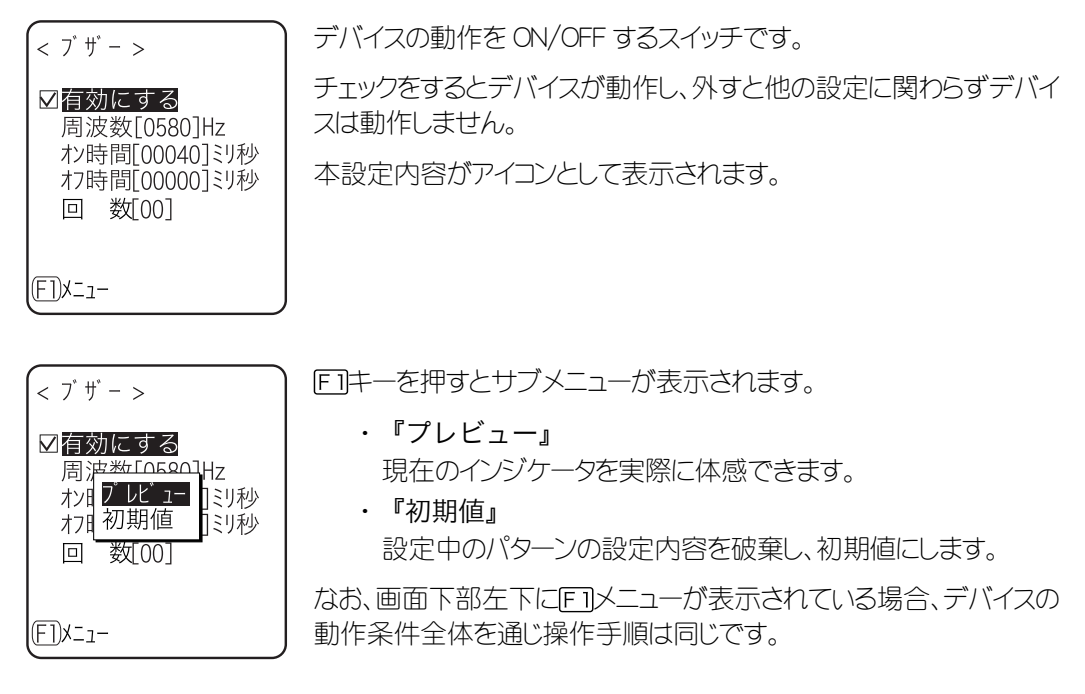

② 周波数を入力します(ブザーのみ)。

 $<$   $7$   $\sharp$   $>$ 

☑有効にする 周波数 [0580]Hz わかり<br>わ時間[00040]3リ秒<br>わ時間[00000]3リ秒

回 数 001

**EDサンプル** 

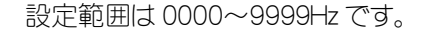

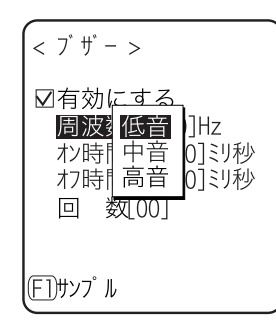

周波数入力中は画面下部左側のファンクションキーガイダンスの内 容が変わります。

キーを押すと、周波数サンプルのサブメニューが表示されます。

サンプルを基準に数値の微調整を行うと、スムーズに設定できます。

③ ファイル名を選択します(音声のみ)。

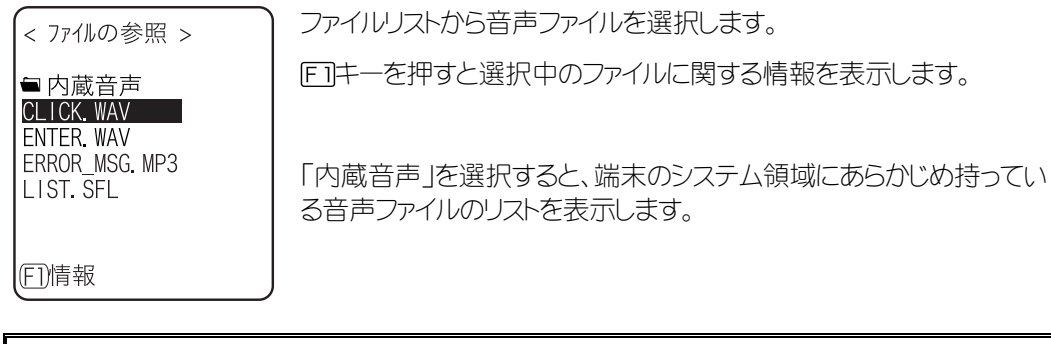

拡張子が MP3 または SFL のファイルをインジケータに指定する場合、アプ 注意 リケーションにリンクされたライブラリが Ver.1.10 以上でなければアプリ ケーションから再生されません。

④ 色を選択します(LED のみ)。

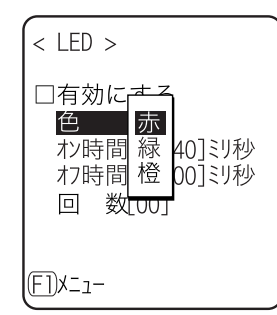

サブメニューから項目を選択します。

⑤ オン時間を入力します(ブザー/バイブレータ/LED)。

 $<$   $\wedge$   $\wedge$   $\wedge$   $>$ □有効にする オン時間1000401ミリ秒 わけに20000013リ秒 回 数[00] **EDX=1-**

デバイスの1回あたりの動作時間です。 設定範囲は 00000~99999 ミリ秒です。 00000 ミリ秒を設定するとデバイスは動作し続けます。

⑥ オフ時間を入力します(ブザー/バイブレータ/LED)。

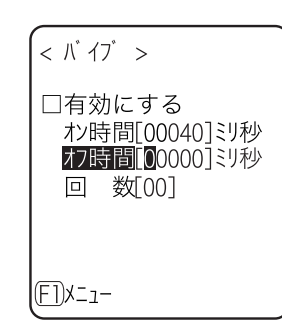

デバイスの1回あたりの停止時間です。 設定範囲は 00000~99999 ミリ秒です。 00000 ミリ秒を設定するとオン時間(ミリ秒)後に停止します。 ⑦ 回数を入力します(全デバイス共通)。

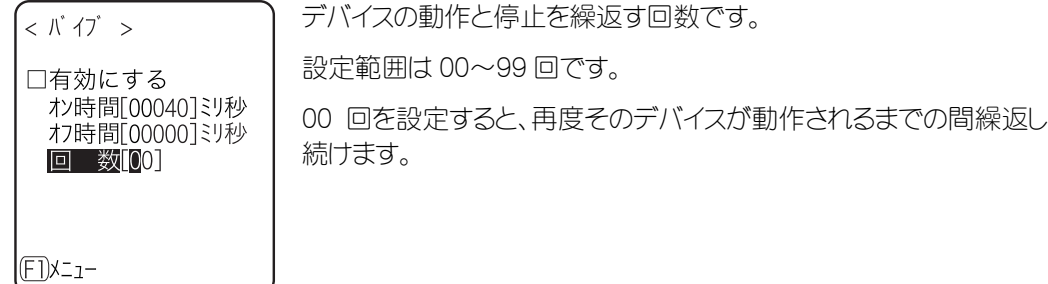

### <span id="page-121-0"></span>■キークリック音

端末のキーを押したときに音を鳴らすかどうかを設定します。 音は単音のビープ音と、数字の読み上げ音声から選択できます。 クリック音はキーを押したときに即座に再生されます。アプリケーションやインジケータで鳴らしている音 がある場合、後から鳴った音で前の音が中断されます。タイミングによっては、その中断によって音が 濁って聞こえる事があります。

### 操作手順

① キーを押したときに再生される音のパターンを選択します。

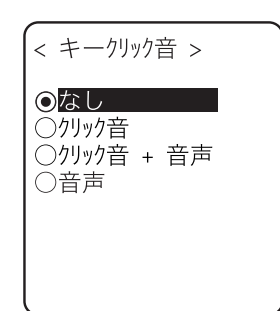

- ・なし(デフォルト) キークリック音を鳴らしません。
- ・ クリック音 全てのキーに対して、押したときに「ピッ」というビープ音を 鳴らします。
- ・ クリック音 + 音声 数字キーを押したときは音声で数字を読み上げます。他の キーを押したときはビープ音を鳴らします。
- ・ 音声 数字キーを押したときのみ音声で数字を読み上げます。他 のキーを押したときは音を鳴らしません。

# 3-15 メンテナンスカテゴリ

XIT-100-B の基本的な情報を確認したり、パフォーマンスの改善や保守を行ないます。

### 操作手順

① システムメニューから「8:メンテナンス」を選択します。

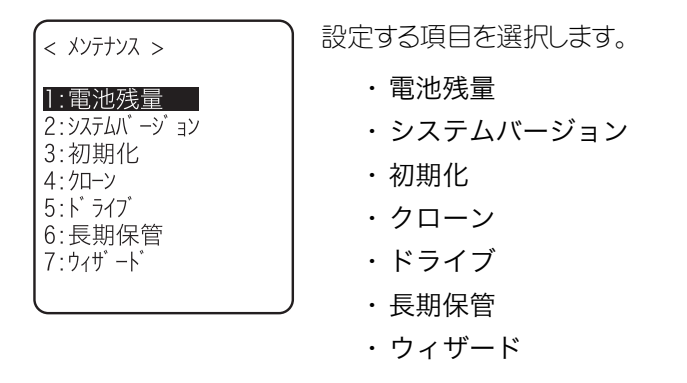

### 3-15-1 電池残量

バッテリーカートリッジの電池残量を確認します。電池残量はあくまで目安としてご覧ください。

<span id="page-122-0"></span>【操作手順】

① メンテナンスカテゴリから「1:電池残量」を選択します。

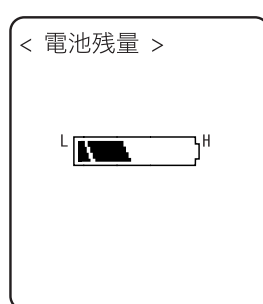

電池残量が6段階で表示されます。

# 3-15-2 システムバージョン

インストールされているシステムプログラム(OS)のバージョン情報を表示します。

<span id="page-123-0"></span>操作手順

① メンテナンスカテゴリから「2:システムバージョン」を選択します。

OS のバージョンが表示されます。 < システムバージョン >  $0 S : 1.00$ 

# <span id="page-123-1"></span>3-15-3 初期化图

レジストリやドライブの初期化を行ないます。

初期化を実行すると設定した内容が出荷時の状態に戻ったり、ファイルが全て消去されたりします。初期化を実 行するときはこの点を充分にご理解の上、細心の注意を払って行なってください。

### 操作手順

① メンテナンスカテゴリから「3:初期化」を選択します。

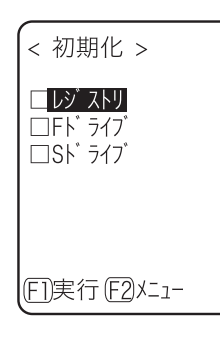

初期化したい項目にチェックをつけます。

1つもチェックされていない場合は実行できません。

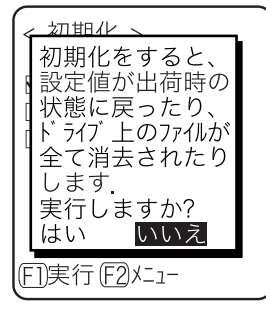

キーを押すと実行確認ダイアログが表示されます。

「はい]「いいえ]を選択してください。なお、 ©キーを押すと「いいえ]を 選択したことになります。

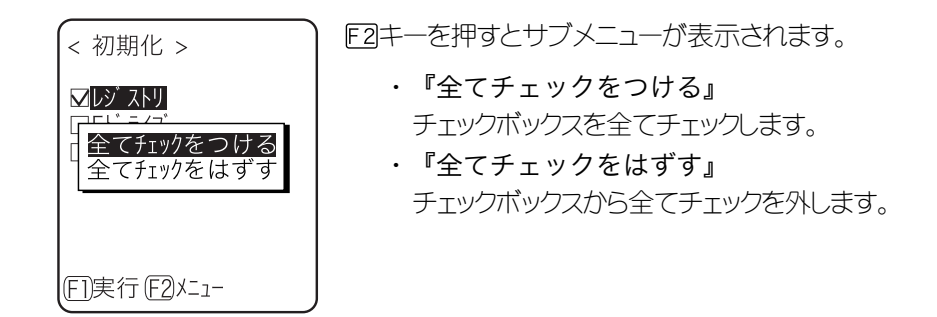

② 初期化を開始します。

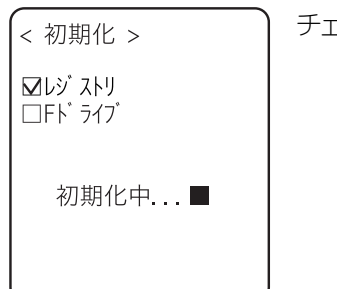

チェックされた項目を順番に初期化します。

③ 初期化が完了しました。

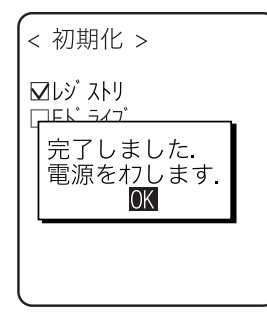

キー、または キーを押します。 レジストリを初期化した場合は電源を OFF します。

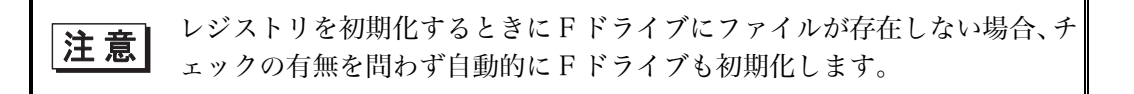

# <span id="page-125-1"></span>3-15-4 クローン

他の XIT-100-B のレジストリや F ドライブの内容をコピーし、複製を作成します。

### <span id="page-125-0"></span>操作手順

① メンテナンスカテゴリから「4:クローン」を選択します。

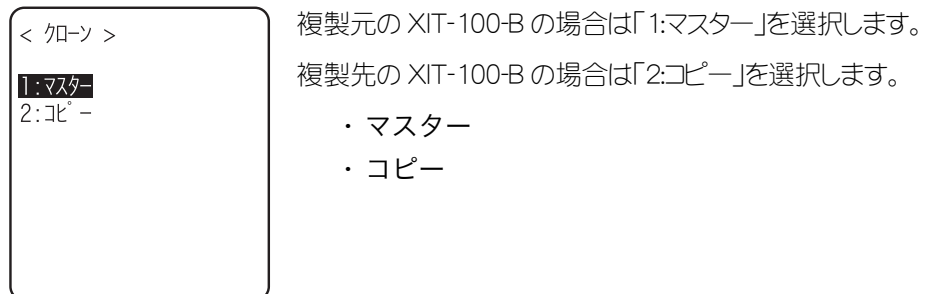

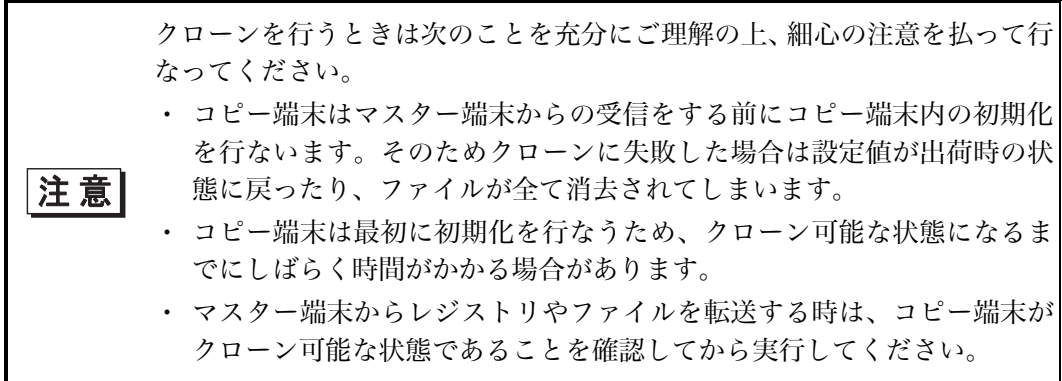

### <span id="page-126-0"></span>■マスター

事前にマスターのデフォルトデバイスに、コピーの XIT-100-B を設定してください。

操作手順

① クローンする項目を選択します。

<span id="page-126-1"></span>完了しました OK

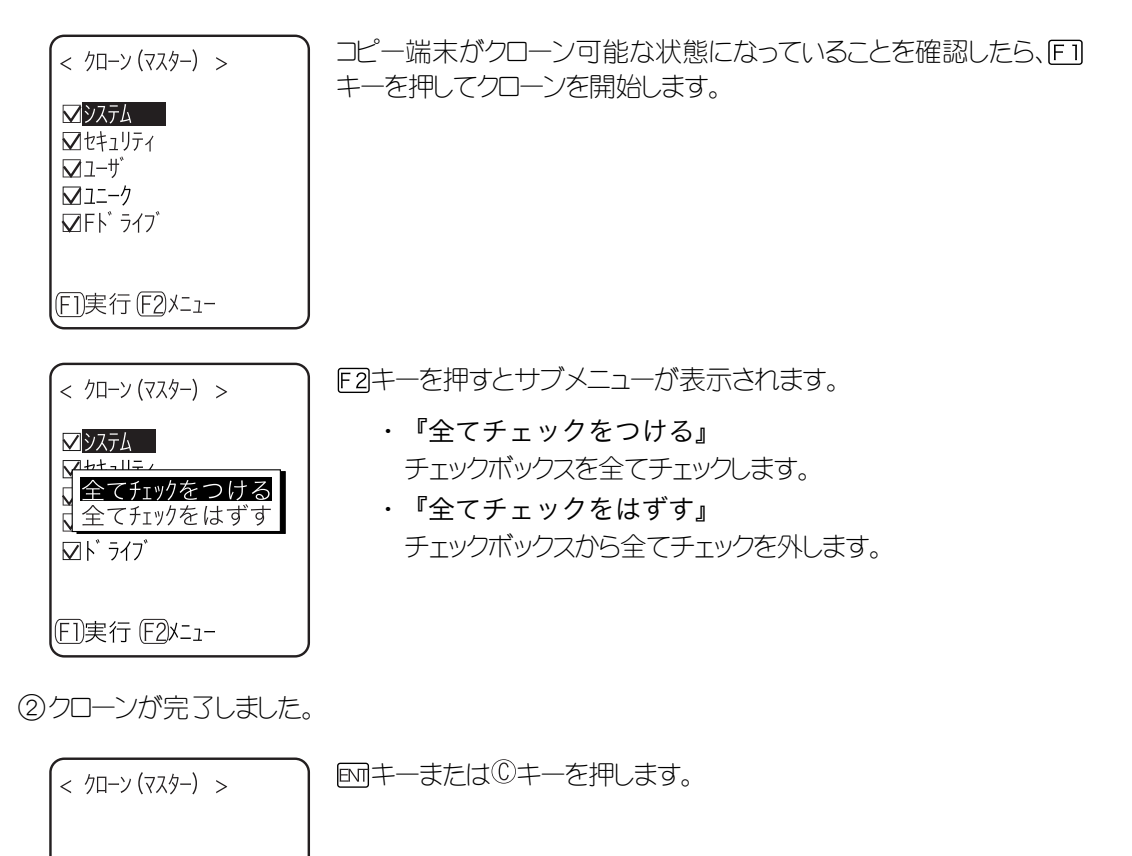

### <span id="page-127-0"></span>■コピー

### 保作手順

① 自身を初期化します。

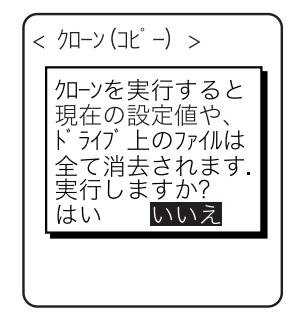

実行確認ダイアログが表示されます。[はい][いいえ]を選択してくだ さい。なお、 ©キーを押すと「いいえ]を選択したことになります。

② クローン可能な状態になったことをお知らせします。

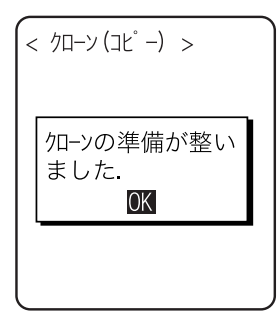

**Fmキーまたは Cキーを押すとクローンを開始します。** 

③ マスターの画面を確認してください。

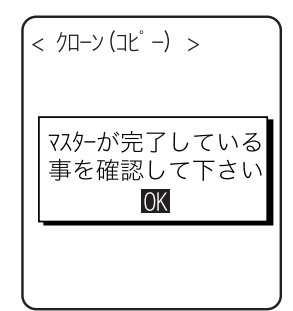

コピー端末側ではクローンが完了したことを確認できませんので、必 ずマスター端末側の[画面で](#page-126-1)転送が完了していることを確認してくださ い。もしマスター端末側の転送が完了していない場合は、再度クロー ンを行なってください。

**FMキーまたは Cキーを押します。** 

④ 電源を OFF します。

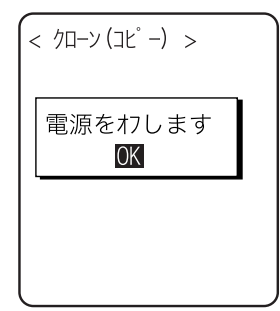

キーまたは キーを押します。

# <span id="page-128-1"></span>3-15-5 ドライブ

ドライブに関する各種情報の確認、および保守を実施します。

<span id="page-128-0"></span>【操作手順】

 $1:$  Fb $^{\circ}$  547 $^{\circ}$  $2:5K$ ;  $517$ 

① メンテナンスカテゴリから「5:ドライブ」を選択します。

ドライブを選択します。  $<$   $\overrightarrow{h}$   $\overrightarrow{7}$   $>$ 

② ドライブの情報を表示します。

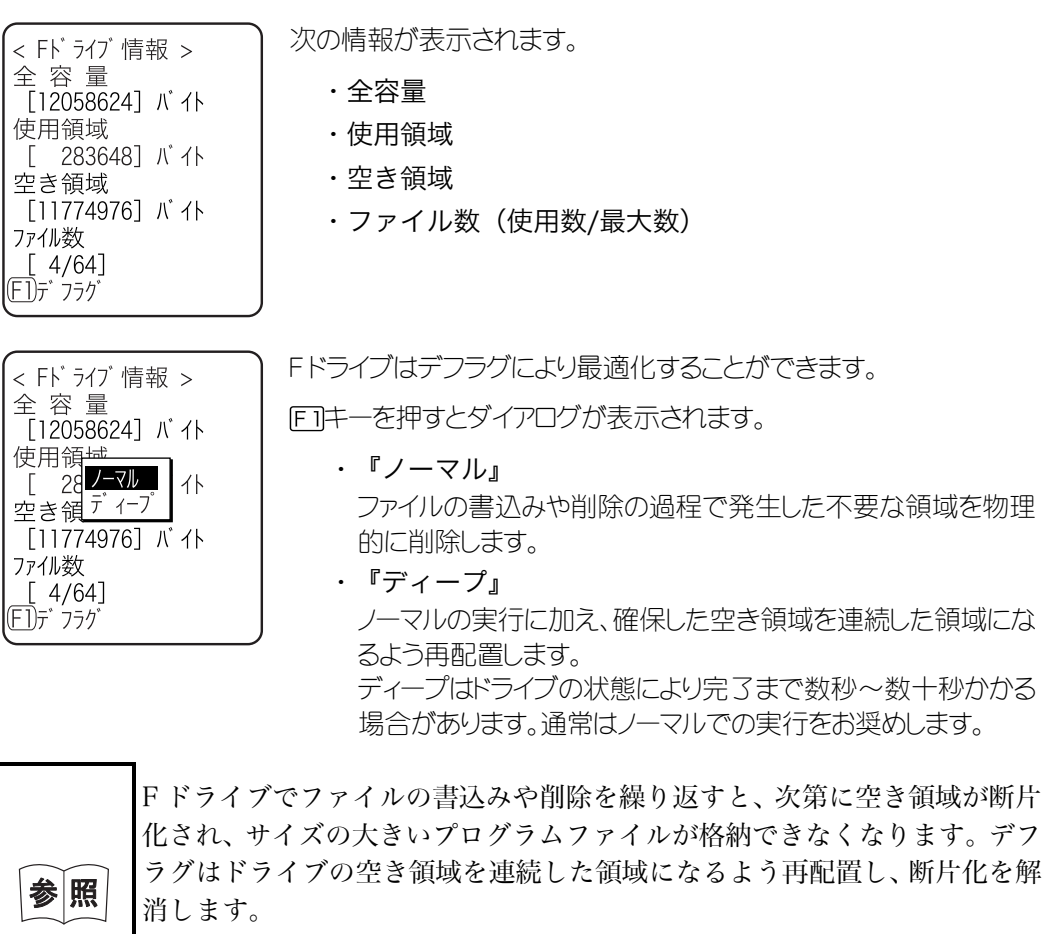

なお、システムプログラムは自動でデフラグを実行し、F ドライブの状態を 適正に保つため、通常はデフラグの必要はありません。

注 意|

デフラグの途中でバッテリーカートリッジを外すとファイルやシステムプ ログラムが破壊される恐れがあります。デフラグの途中では絶対にバッテリ ーカートリッジを外さないでください。

### 3-15-6 長期保管

XIT-100-B を長期間使用しない場合に、電池の消耗を抑える状態に設定します。

<span id="page-129-1"></span>/ 操作手順 /

① メンテナンスカテゴリから「6:長期保管」を選択します。

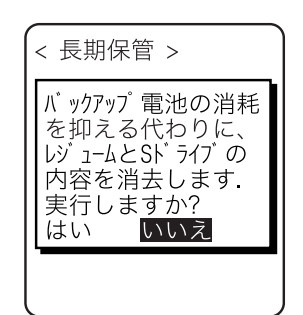

実行確認ダイアログが表示されます。[はい][いいえ]を選択してくだ さい。

なお、 ©キーを押すと「いいえ]を選択したことになります。

② 長期保管の準備が完了しました。

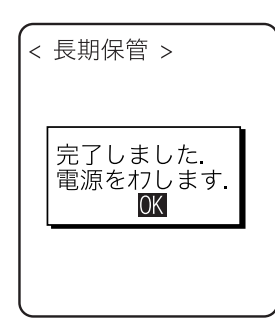

キーまたは、 キーを押します。 電源を OFF します。

### <span id="page-129-0"></span>3-15-7 ウィザード

端末の初回起動時に実行したウィザードを再度呼び出す事ができます。端末とサーバ間で通信を行う為に最低 限必要な設定ができます。

/ 操作手順

① メンテナンスカテゴリから「7:ウィザード」を選択します。

< 設定ウィザード > 設定ウィザードを実行 しますか? 通信に最低限必要な <sub>ごだたが</sub><br>設定をガイダンス付き<br>で行うことができま  $\overline{d}$ はい いいえ

[はい]または[いいえ]を選択します。

[はい]を選択すると、WLAN と TCP/IP の設定を行うウィザードが実 行されます。[いいえ]を選択すると元の画面に戻ります。

詳細は、「[3-6-4 設定ウィザードの実行」](#page-58-0)(P.[3-10\)](#page-58-0)をご覧ください。

# 3-16 テストカテゴリ

ハードウェアデバイスをテストします。

### 操作手順

① システムメニューから「9:テスト」選択します。

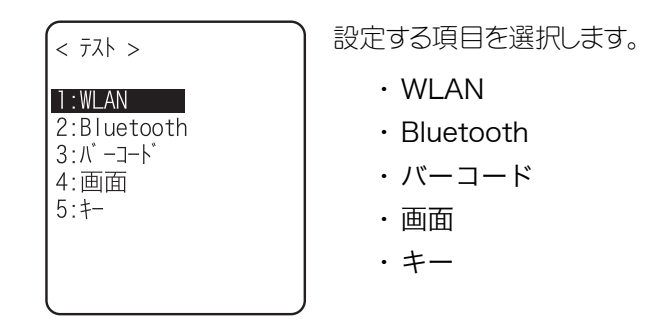

<span id="page-130-0"></span>② 接続先の指定方法を選択します。

# 3-16-1 WLAN

無線通信に関するテストおよび IP ネットワークの疎通をテストします。

操作手順

① テストカテゴリから「1:WLAN」を選択します。

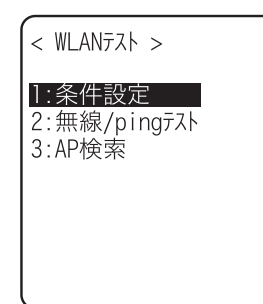

### ■条件設定

ping コマンドの実行条件を設定します。無線テストは ping を行ないながらテストします。

操作手順

① 「1:条件設定」を選択します。

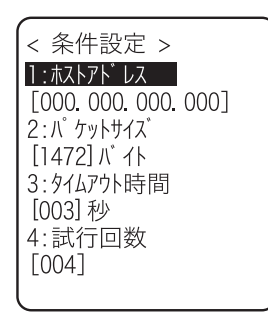

●ホストアドレス

通信を確認する相手機器の IP アドレスを指定します。

●パケットサイズ(デフォルト 1472 バイト)

送信するデータパケットのサイズ(バイト)を選択します。 設定可能値:32、64、128、256、512、1024、1472

●タイムアウト時間(デフォルト3秒) タイムアウト時間を 1 秒単位で設定します。 設定可能値:1~255 秒

### ●試行回数 (デフォルト4回)

ping の送信回数を設定します。 設定可能値:1~255 回 0 を指定すると、 ©キーが押されるまで ping の送信を実行します。

### ■無線/ping テスト

ping コマンドを実行して無線テストを実行します。条件設定で設定したホスト IP アドレスに ping を送信し 続けます。表示される内容は ping コマンドの結果、および同期しているアクセスポイントの MAC アドレス、 通信品質(LinkQ)、受信した電波の強さ(ASL)、使用チャンネル、送信速度です。

### 操作手順

① 「2:無線/ping テスト」を選択します。

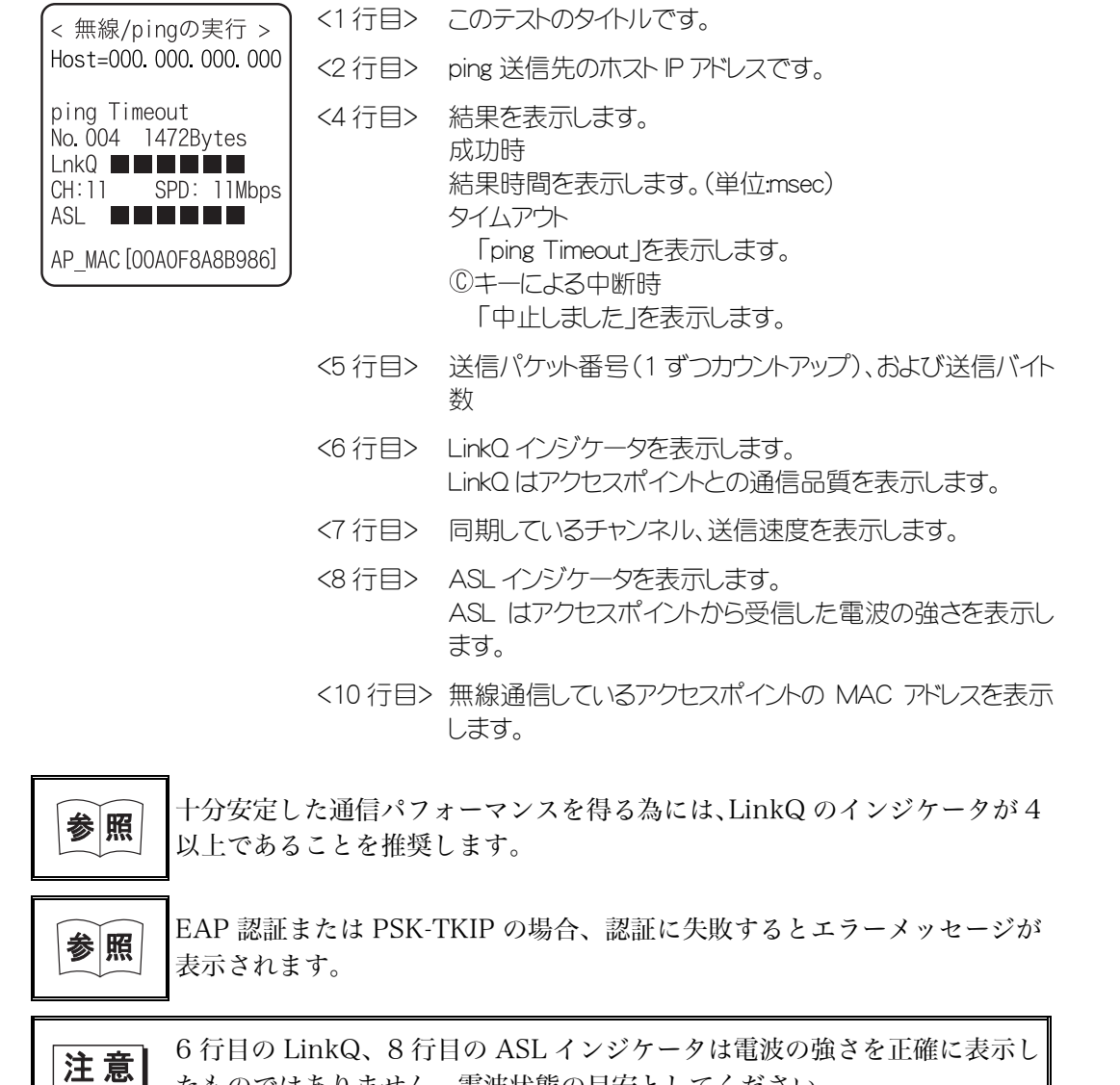

たものではありません。電波状態の目安としてください。

### ■AP 検索

端末に設定されている SSID 設定に一致するアクセスポイントを検索します。 端末の SSID を「ANY」に設定すれば、周辺の全てのアクセスポイントを検索することができます。

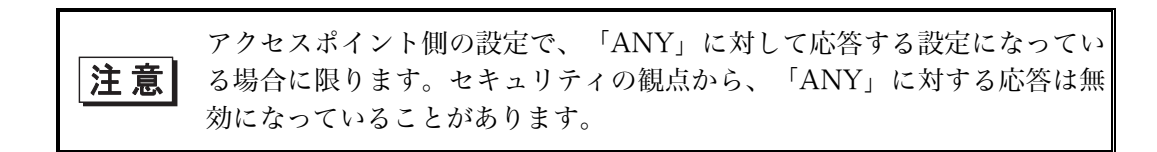

検索結果として表示される内容は、アクセスポイントの MAC アドレス、チャネル、SSID です。

#### 操作手順

① 「3:AP 検索」を選択します。

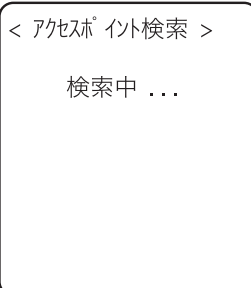

② 数秒から数十秒後に検索結果が表示されます。

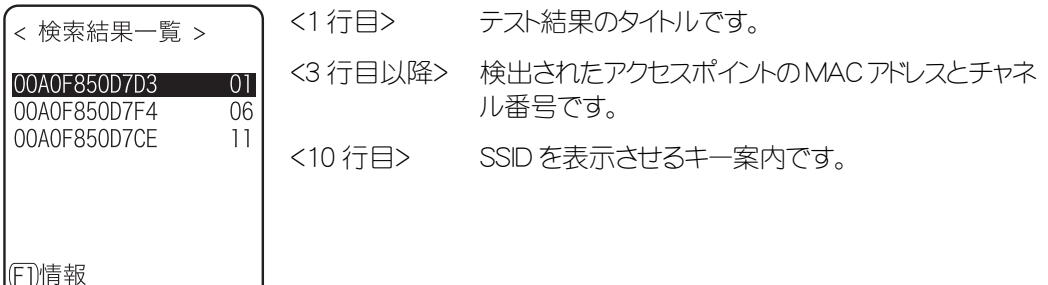

③ キーを押すと、選択中のアクセスポイントに設定されている SSID が表示されます。

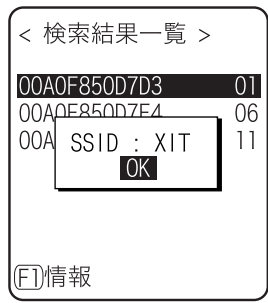

④ アクセスポイントを選択すると、確認画面が表示されアクセスポイントに設定されている SSID を端末 に設定する事ができます。

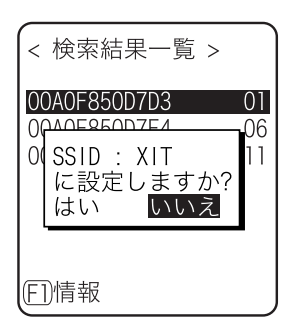

# <span id="page-134-1"></span>3-16-2 Bluetooth

他の端末と Bluetooth を使って 1 対 1 の通信を行ないます。

### <span id="page-134-0"></span>操作手順

① テストカテゴリから「2:Bluetooth」を選択します。

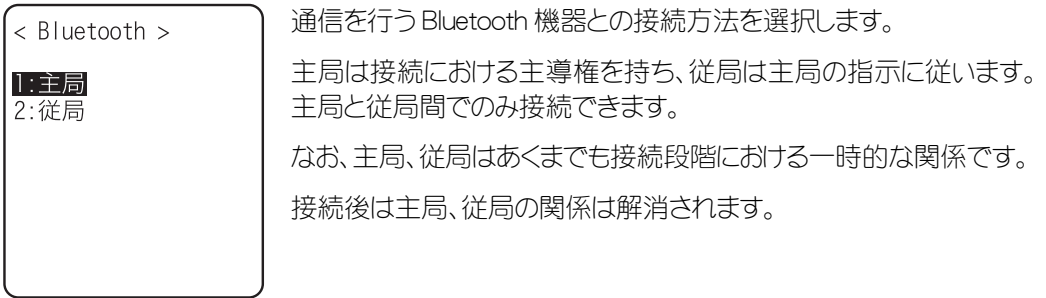

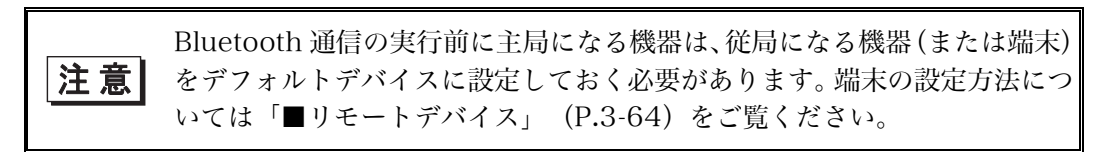

② 通信テストを開始します。

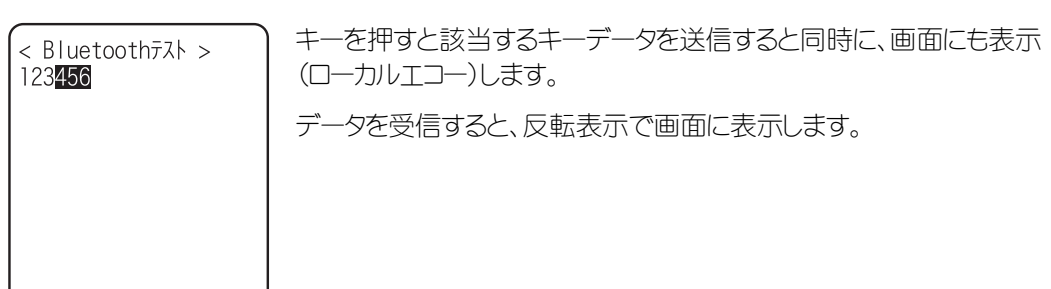

# <span id="page-135-0"></span>3-16-3 バーコード

バーコードの読取りテストをします。

なお、ここでのバーコード入力はトリガモードの影響を受けません。

### 操作手順

① テストカテゴリ「3:バーコード」を選択します。

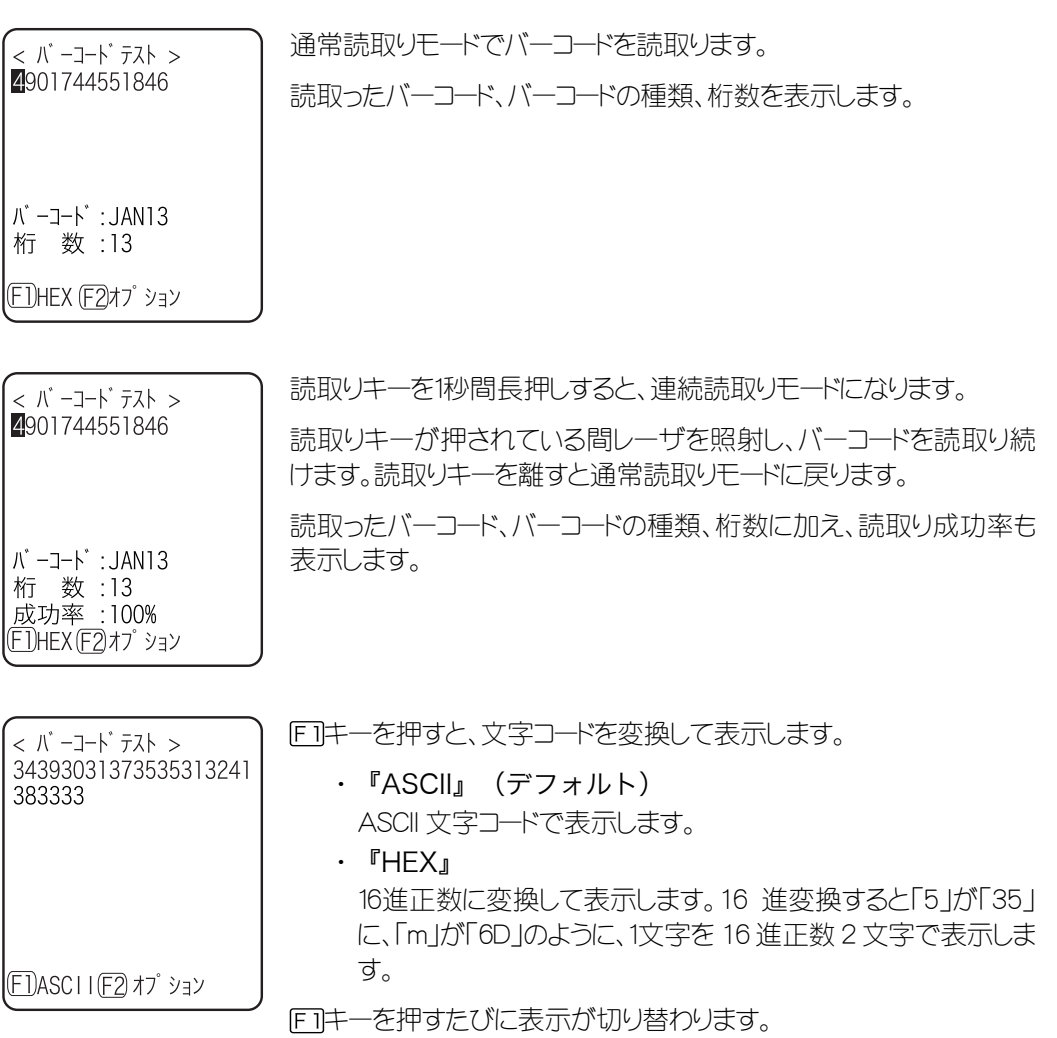

3-87

### ■バーコードオプション

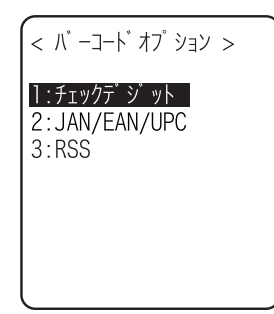

F2<sup>+</sup>ーを押すと各種バーコードオプションを設定できます。 なお、この設定はバーコードテストの間のみ有効になります。

#### ●チェックディジット

チェックディジットをチェックするかどうかを設定します。

- ・ [チェックをします]を OFF にする(デフォルト) チェックディジットのチェックを行ないません。
- ・ [チェックをします]を ON にする チェックディジットのチェックを行ないます。

#### ●JAN/EAN/UPC

JAN/EAN/UPC のアドオンコードの読取り条件を設定します。

- ・ 禁止(デフォルト) アドオンコードを読取りできません。
- ・ 許可 アドオンコードの有無を問わず、どちらも読取り可能です。
- ・ アドオンのみ許可 アドオンコードのある JAN/EAN/UPC のみ読取り可能です。

### ●**RSS**

RSS Stacked の読み取り条件を設定します。

- ・ 禁止(デフォルト) RSS Stacked を読取りできません。
- ・ 許可 RSS Stacked の読取りが可能です。

## 3-16-4 画面

### 画面に関するテストをします。

#### <span id="page-137-0"></span>操作手順

① テストカテゴリから「4:画面」を選択します。

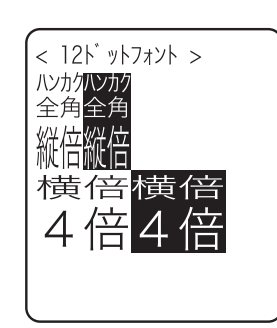

液晶の表示状態をテストします。

テストを開始すると自動的にバックライトが点灯します。なお、電池残 量が少ない場合は点灯しません。

キー以外のキーを押すたびに、4種類の表示内容がスライドのよう に切り替わります。

① 12ドットフォントの各種倍角文字

$$
\downarrow
$$

② 16ドットフォントの各種倍角文字

$$
\downarrow
$$

③ 画面4隅から中心への反転表示(画面全体が反転表示になる までキーは効きません)

$$
\downarrow
$$

(4)ウェルキャットロゴ

全ての表示を終えると、バックライトを消灯し、1つ前の操作に戻りま す。

## 3-16-5 キー

キー入力と同時に、インジケータ(ブザー/バイブレータ/LED/音声再生)のテストも行ないます。

<span id="page-138-0"></span>操作手順

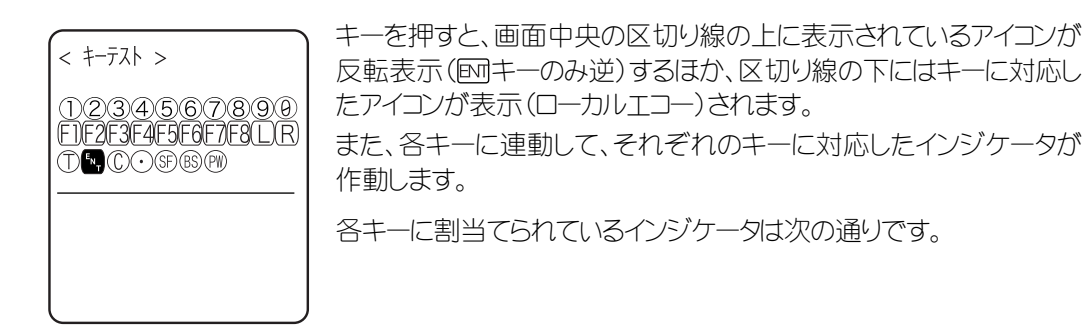

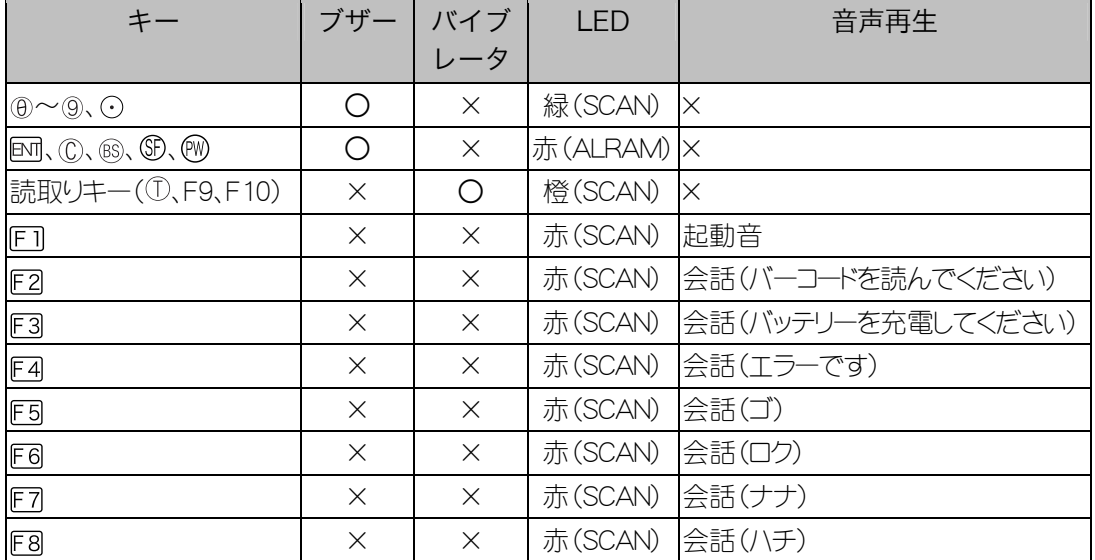

キーが2回押されるか、全てのキーが押されるとテストが終了します。

全てのキーテストが終了するまでは、例キーによる電源オフや、「F4キーによるバックライトの操作は できません。

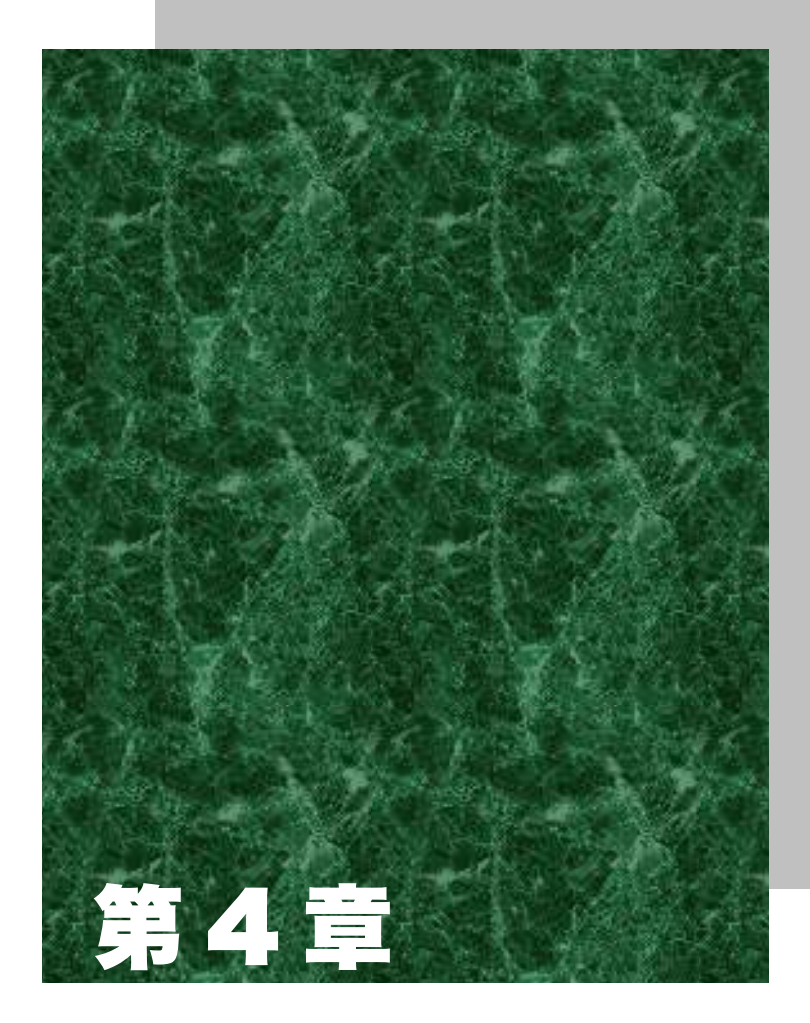

# FAQ (よくある質問と回答)

# 4-1 FAQ

ここでは、よくある質問やトラブル、それらを解決するために確認する必要のある項目、および本マニュアルの参照 ページを記載します。

### Q:電源が入らない

■ バッテリーカートリッジは正しく装着されていますか?---- (P[.1-4\)](#page-22-0) ■ バッテリーカートリッジは充電されていますか?---- (P.[1-19\)](#page-37-0) ■ バッテリーカートリッジの電極は汚れていませんか?---- (P[.1-20\)](#page-38-0)

### Q:画面に何も表示されない

■ バッテリーカートリッジは正しく装着されていますか?---- (P[.1-4\)](#page-22-0) ■ バッテリーカートリッジは充電されていますか ?---- (P.[1-19\)](#page-37-0) ■ バッテリーカートリッジの電極は汚れていませんか?---- (P[.1-20\)](#page-38-0) <上記の項目を確認しても解決できない場合> 次の方法で、システムメニューを起動してください。 1. バッテリーカートリッジを取外します。 2. 10 秒待ち、バッテリーカートリッジを装着します。 3. 読取りキーを押しながら キーを押します。

Q:しばらく操作を中断したら、電源が OFF になってしまった

■ バッテリーカートリッジは充電されていますか ?---- (P.[1-19\)](#page-37-0) ■オートパワーオフ機能が起動していませんか?---- (P[.3-21\)](#page-69-0)

### Q:充電できない

■端末は充電器に正しくセットされていますか? ■ バッテリーカートリッジは充電器に正しくセットされていますか? [「1-6 充電仕様」](#page-34-0)(P.[1-16\)](#page-34-0)をご覧ください。

Q:システムメニューが起動しない

■ 自動実行に"アプリケーション"が設定されていませんか?---- (P.[3-15\)](#page-63-0) システムメニューの「1:システム設定 |→「1:自動実行 |で設定してください。 ■ 強制的にシステムメニューを起動する場合は、読取りキーを押しながら端末を起動して ください。----(P.[3-9\)](#page-57-0)

Q:電源を ON にしたときに起動するアプリケーションを変更したい

システムメニューの「1:システム」→「1:自動実行」で設定してください。----(P.[3-15\)](#page-63-0)

### Q:別のアプリケーションを起動するには

「システムメニューの「5:ファイル」から「2:アプリケーション」を選択し、サブメニューから実行を選択し てください。----(P.[3-49\)](#page-97-0)

- Q:バーコードが上手く読取れない
	- ■アプリケーションの設定に沿ったバーコードを読取っていますか? アプリケーションの設定によっては、特定の種類のバーコードが読取り禁止になっている場合が あります。 ■ 正反射が起こってませんか ?---- (P[.1-14\)](#page-32-0) ■ 読取り距離は正しいですか ?---- (P[.1-13\)](#page-31-0) ■読取り口のフィルタは汚れていませんか? 読取り口のフィルタが汚れていると正しくバーコードを読取らないことがあります。乾いた柔らか い布でフィルタを拭いてください。 ■ラベルの品質は良いですか? ラベルの品質が悪い場合、正しく読取れない場合があります。デコードレベルの設定を変えて再 度読取りを行ってください。
- Q:ドライブの空き容量を確認するには

システムメニューの「8:メンテナンス」→「5:ドライブ」で確認します。----(P.[3-80\)](#page-128-1)

# Q:無線でデータ通信ができない

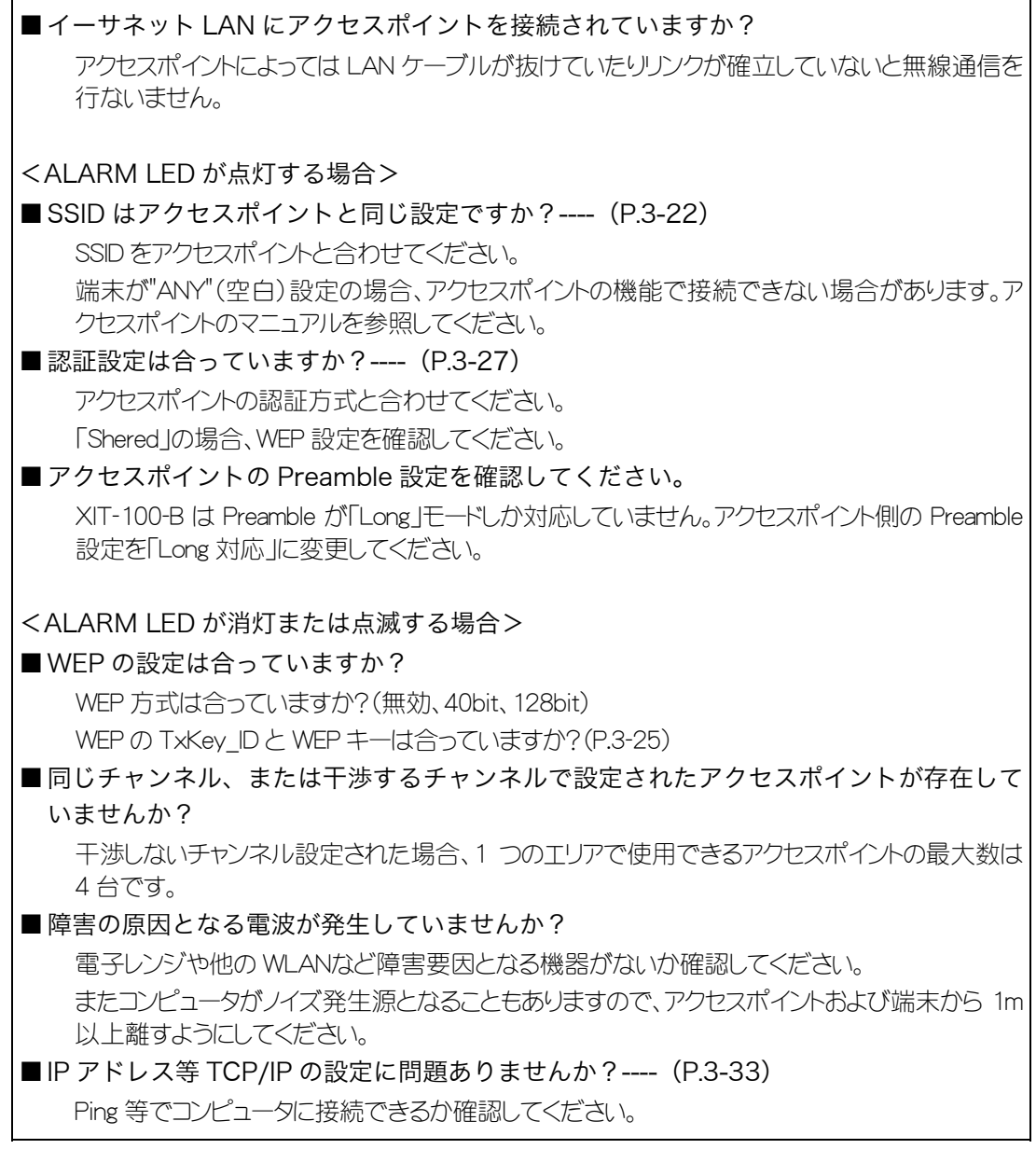

Q:Bluetooth 通信ができない

■ 接続先リモートデバイスがデフォルトデバイスに設定されていますか?---- (P[.3-64\)](#page-112-3) ■ 接続先リモートデバイスとセキュリティ設定は同一ですか ?---- (P.[3-62\)](#page-110-2) ■ 接続先リモートデバイスは正しく設定されていますか? ・電源は ON になっていますか? ・接続は可能になっていますか? ■ 接続手順は正しいですか? ・PC と XIT-100-B を接続(P.[1-9\)](#page-27-0) ・XIT-100-B 端末間通信(P.[3-44~](#page-92-0)45) ・Bluetooth クローン(P.[3-77\)](#page-125-1) ・Bluetooth のテスト(P.[3-86\)](#page-134-1)

Q:WLAN と Bluetooth の同一環境、同一端末での同時使用は可能か?

同時使用は可能ですが、無線の相互干渉により通信の遅れが生じる場合があります。

Q:ファイルの送受信中に「書き込みに失敗しました」と表示された

■Fドライブの空き領域が少ない場合などに表示されます。 F ドライブ、および S ドライブのファイルを削除して空き容量を増やしてからやり直してください。

## Q:ファイルの送受信中に「タイムアウトです」と表示された

送信または受信待ち状態のままで一定時間が経過すると表示されます。 ■ホストコンピュータの通信ソフトは起動していますか?---- (P[.1-5\)](#page-23-0) ■ 通信設定は正しく設定されていますか ?---- (P[.1-5\)](#page-23-0) ■ XIT-100-B とホストコンピュータは正しく接続されていますか ?---- (P[.1-8\)](#page-26-0) ■ ホストコンピュータのリソースが不足していませんか? 通信ソフト以外のアプリケーションなどが起動している場合、コンピュータのリソースが不足する ことで、ファイルの送受信が上手く行なわれないことがあります。通信に必要ないアプリケーシ ョンは、できるだけ終了してから再度通信を行なってください。
### Q:ファイルの送受信中に「接続に失敗しました」と表示された

■無線およびネットワークの通信設定は正しく行なわれていますか?---- (P.[1-8\)](#page-26-0) ■コンピュータ トで FTP サーバは起動していますか? ■ アクセスポイント (弊社推奨品)とコンピュータは LAN 回線上で正しく接続されていま すか?----(P[.1-8\)](#page-26-0) ■ FTP の設定は正しく行なわれていますか ?---- (P[.3-36\)](#page-84-0) ■コンピュータトで BluePorter は起動していますか? ■ 目的のリモートデバイスとは別のリモートデバイスに接続していませんか? ■ リモートデバイスとセキュリティは設定は同一ですか? ■端末 ID、リモートデバイスの設定は正しく行われていますか?

#### Q:端末の IP アドレス等の設定をコンピュータから一括設定したい

「WebGlider-X」の DHCP サーバを使って端末の設定を自動化することができます。

#### Q:アプリケーションの起動やファイルの送受信ができない

バッテリーカートリッジの電圧が弱いときは、一部の機能が操作できなくなります。バッテリーカートリッ ジは充電されていますか?----(P.[3-74\)](#page-122-0)

#### Q:ファイルが壊れているようなのですが

ファイルを削除するか、ホストコンピュータ等に転送してデータを復旧するなどの対応をしてください。  $-(P.3-50\sim3-53)$  $-(P.3-50\sim3-53)$ 

#### Q:「システムエラー」と表示され、キーを押したら電源が OFF になっ

た

システムプログラムがエラーの原因を特定できなかった場合に表示します。ハードウェア、システムプ ログラム、アプリケーション等の障害、強度の静電気のような外部要因、ユーザの操作ミスなどの原 因が考えられます。システムエラーメッセージが表示された場合、 Mキーを押すと電源が切れます。 次回の起動時に可能な限り自己復旧します。 再度電源を ON してください。

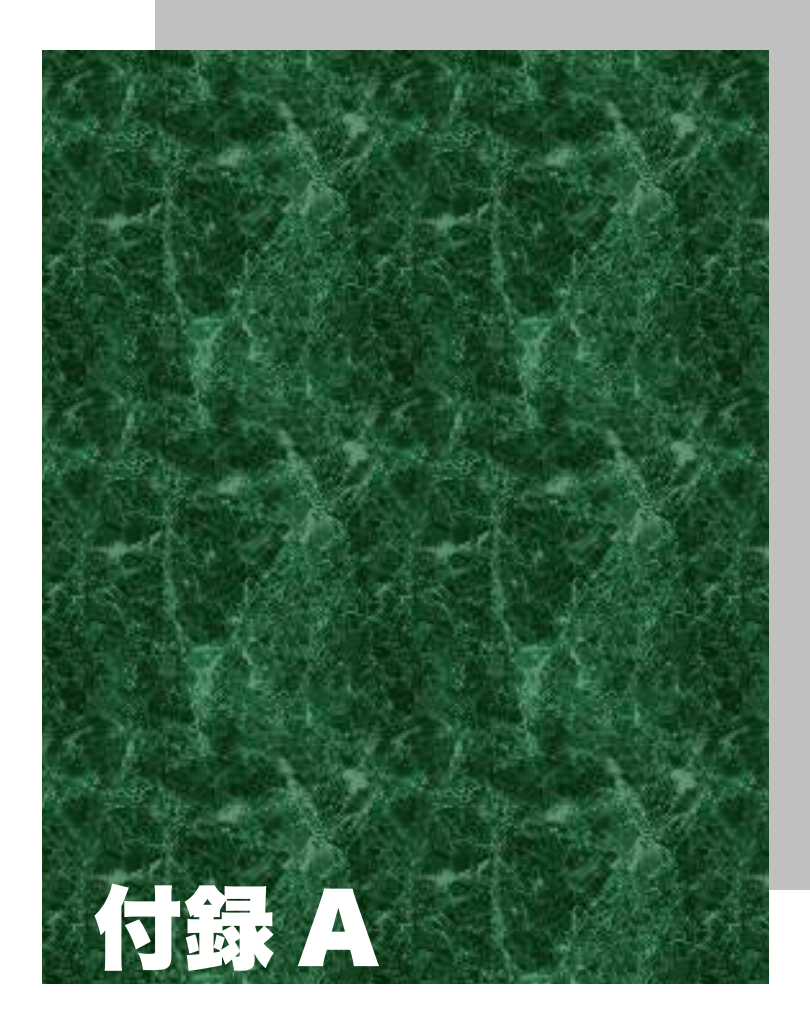

# システムメニュー出荷時設定一覧

# 付録 A-1 システムメニュー出荷時設定一覧

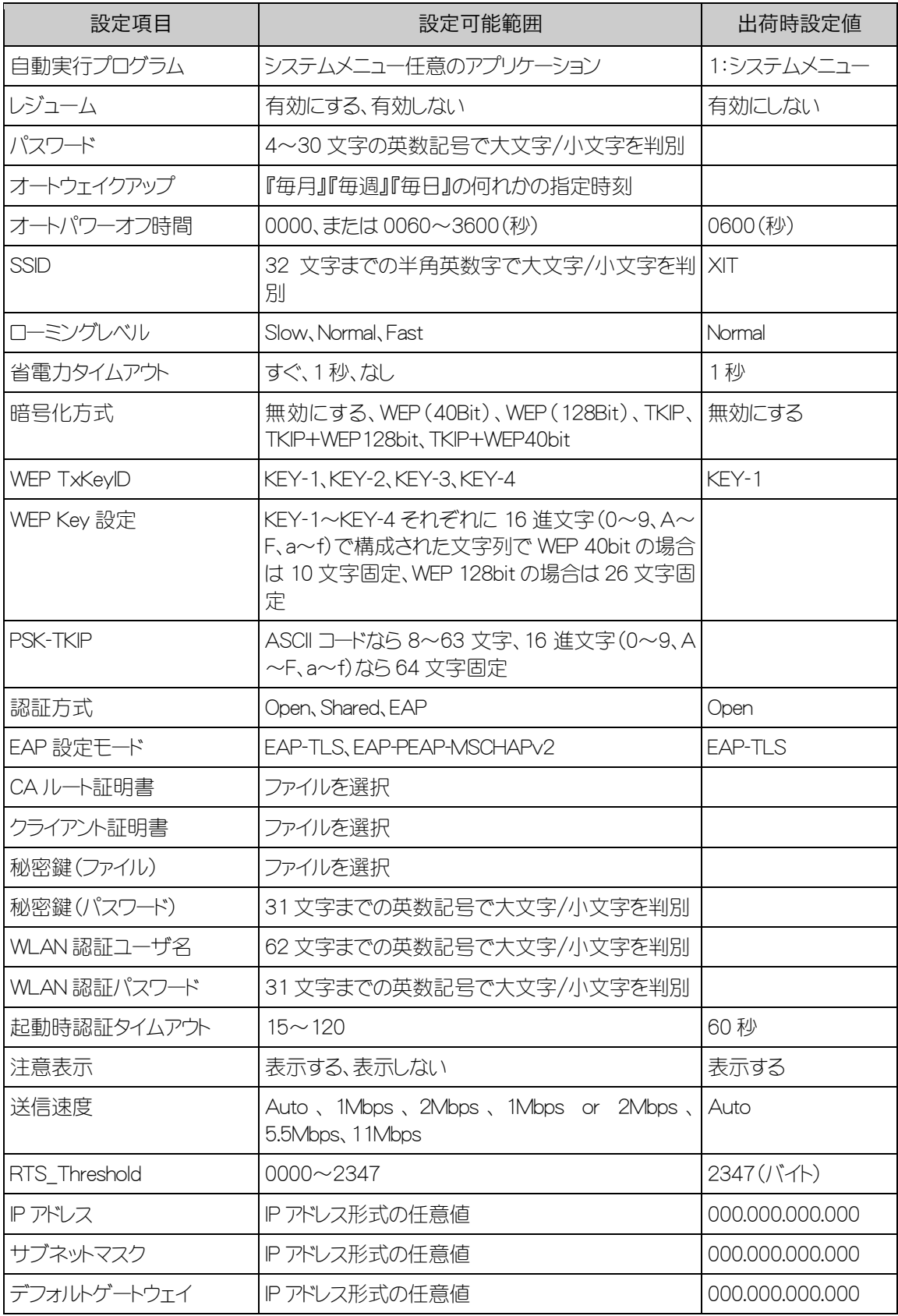

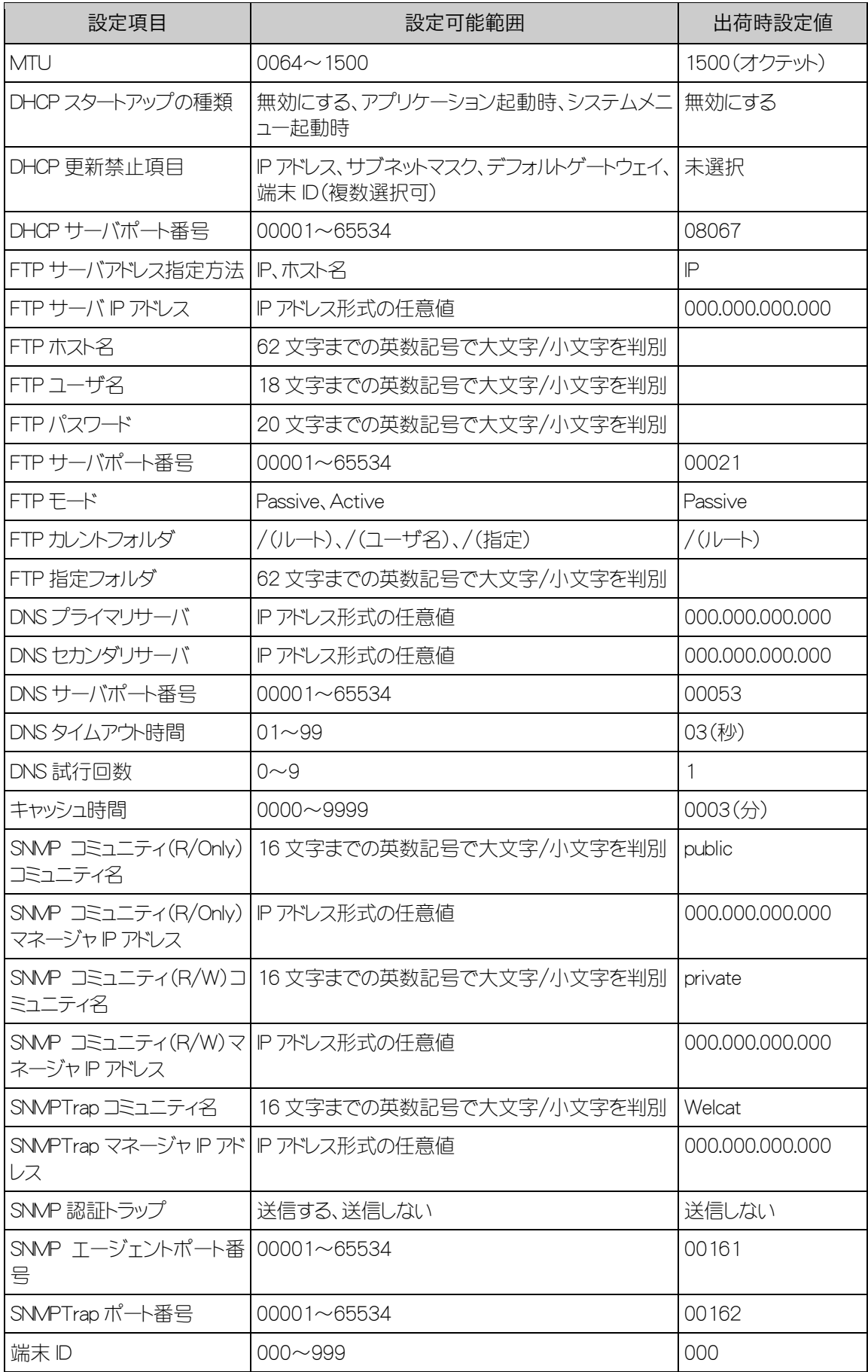

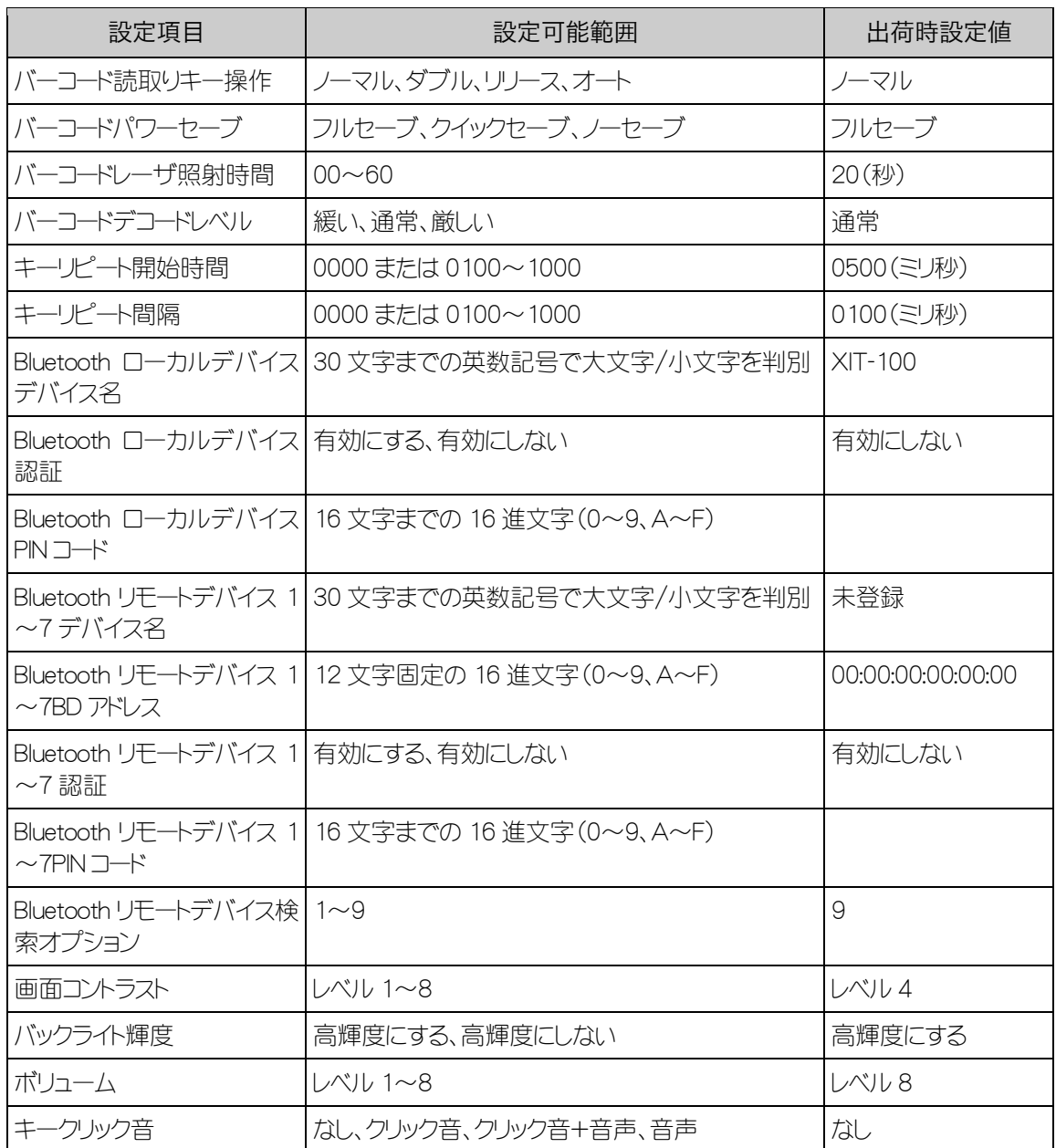

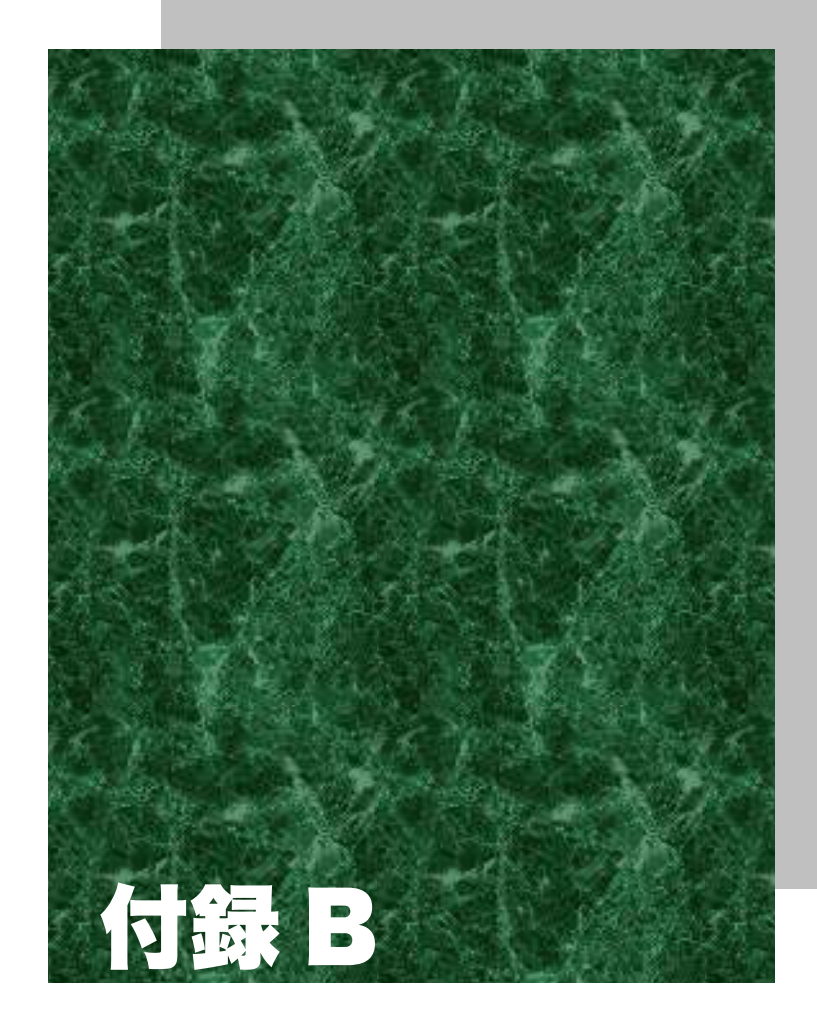

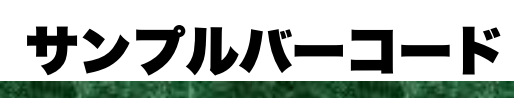

## 付録 B-1 サンプルバーコード

■JAN13

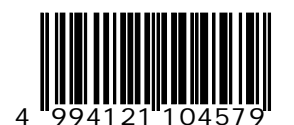

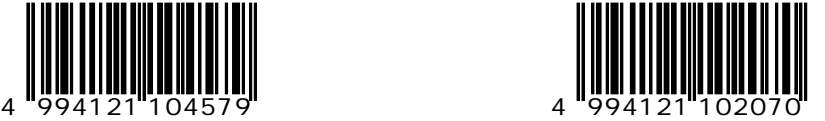

■JAN8

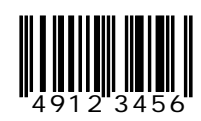

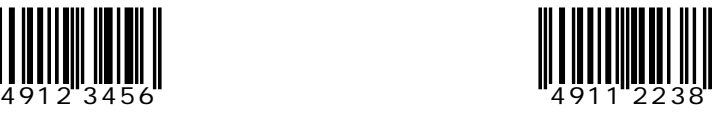

■UPC-E

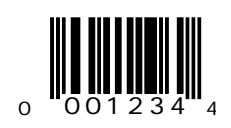

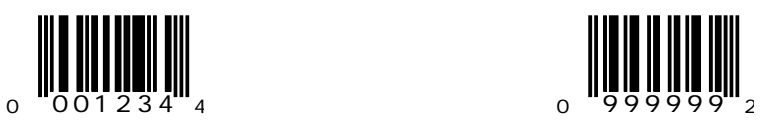

#### ■CODE39 (C/D あり)

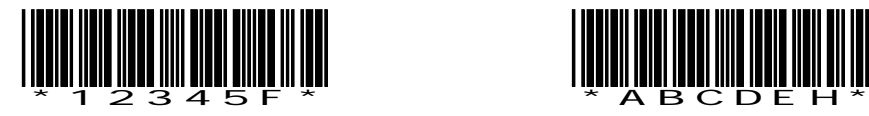

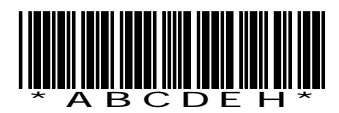

■CODE39 (C/Dなし)

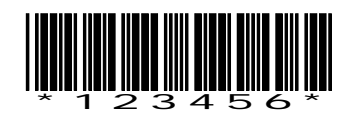

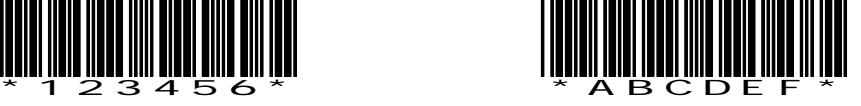

■NW-7 (C/D あり)

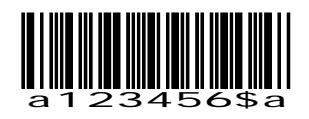

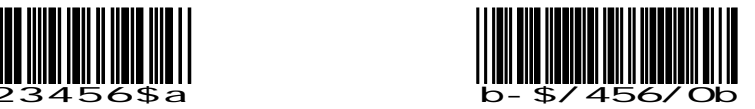

 $NW-7$  (C/D なし)

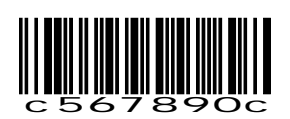

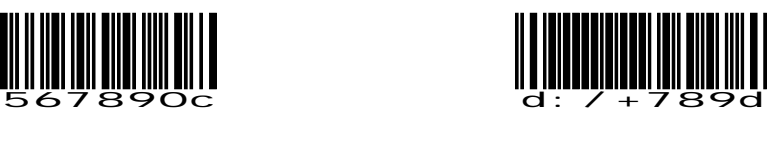

 $NW-7$  (HEX)

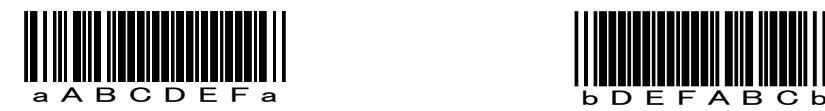

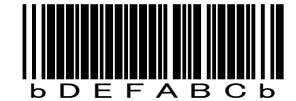

付録 B サンプルバーコード

■ITF (C/D あり)

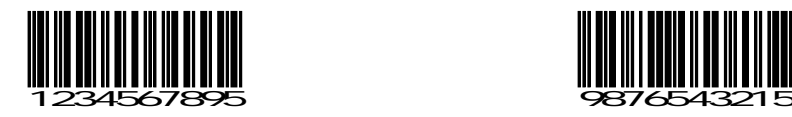

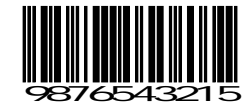

■ITF (C/Dなし)

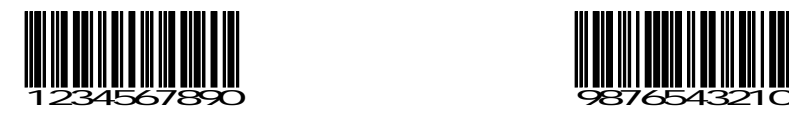

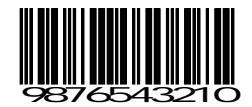

■ITF (標準バージョン ITF-14)

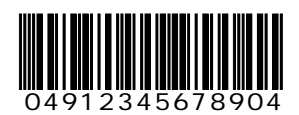

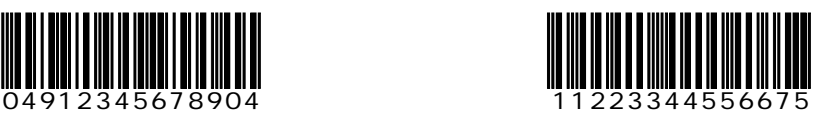

■ITF (拡張バージョン ITF-16)

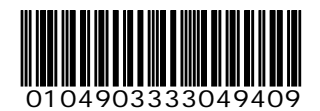

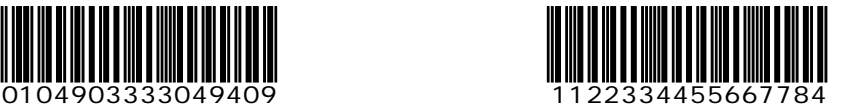

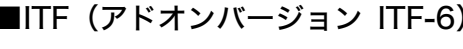

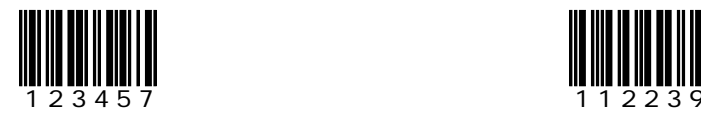

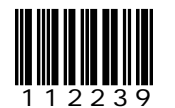

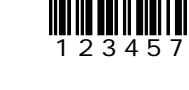

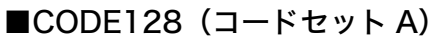

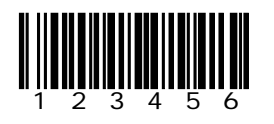

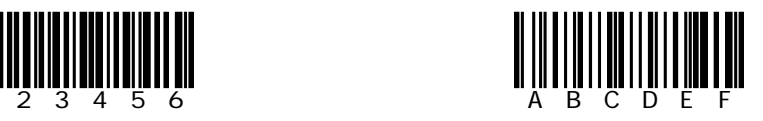

■CODE128 (コードセット B)

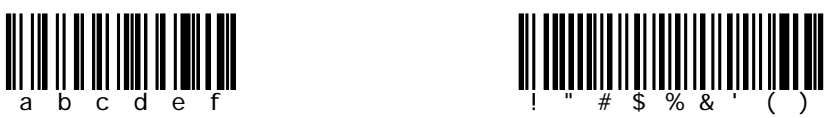

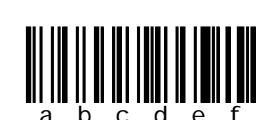

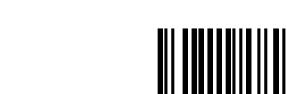

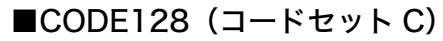

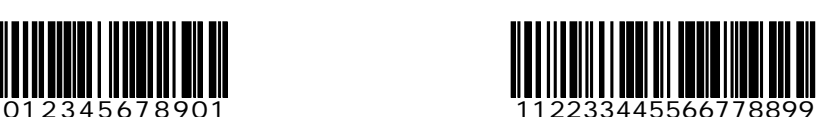

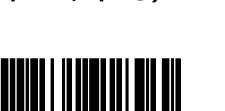

B-5

 $\blacksquare$ EAN128 $($ コードセットA)

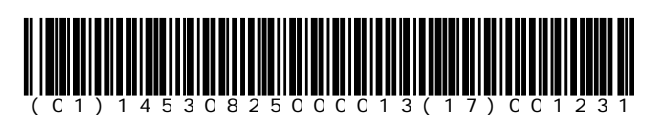

 $\blacksquare$ EAN128 $($ コードセット B)

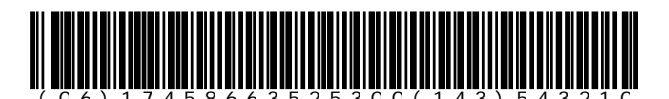

■EAN128 (コードセット C)

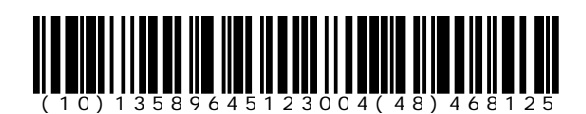

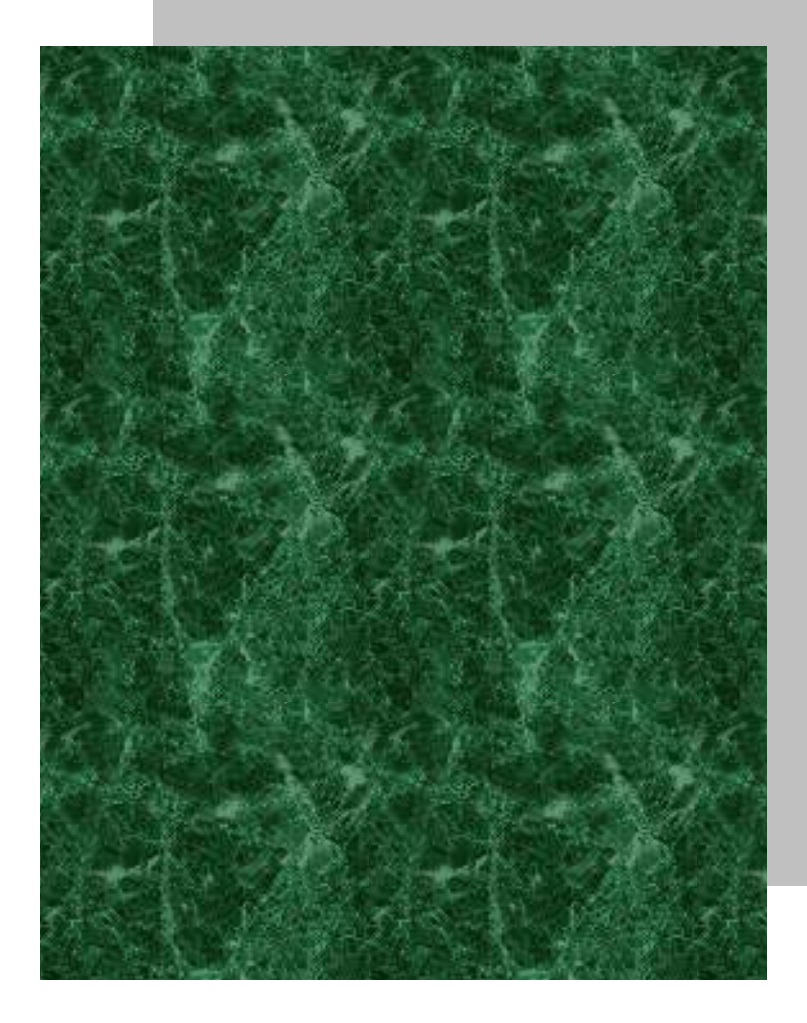

7 索引

# 索引

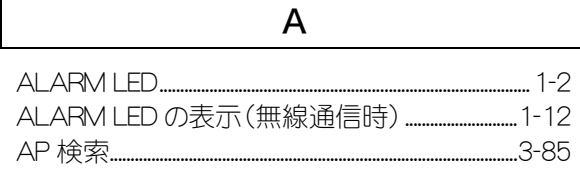

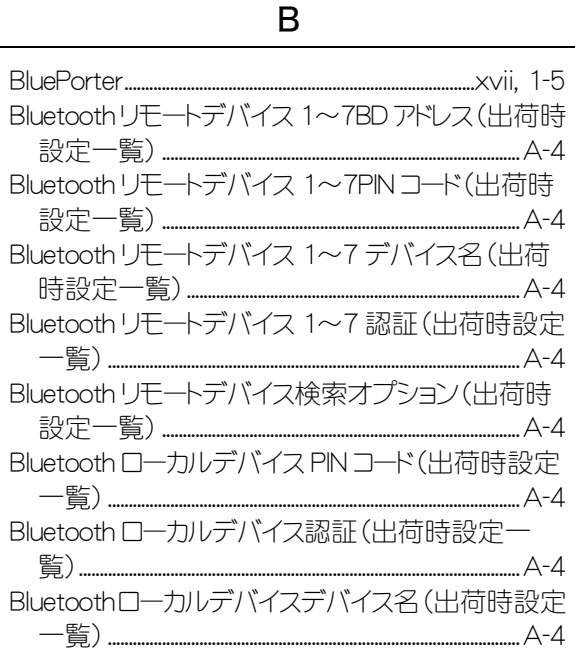

 $\mathsf C$ 

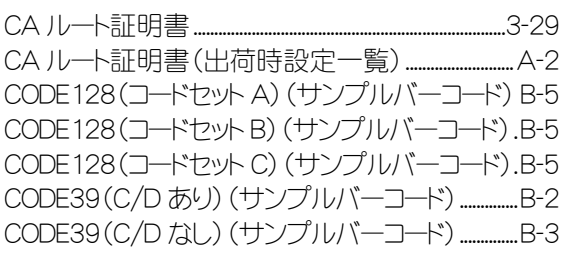

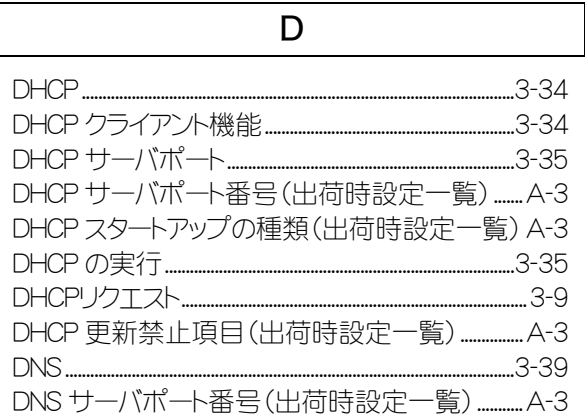

DNS セカンダリサーバ(出荷時設定一覧) .............. A-3 DNS タイムアウト時間 (出荷時設定一覧) ............... A-3 DNSプライマリサーバ(出荷時設定一覧)..............A-3

#### $\mathsf E$

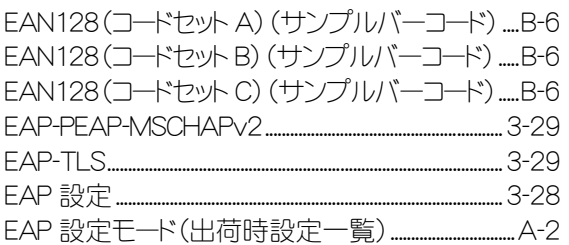

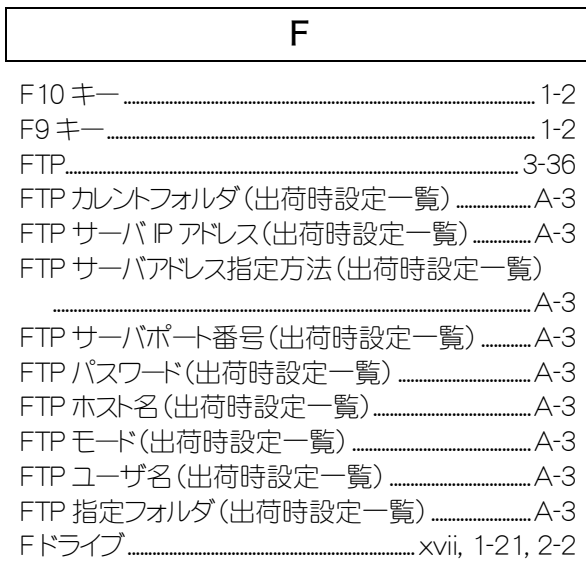

#### H

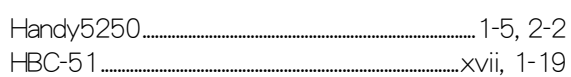

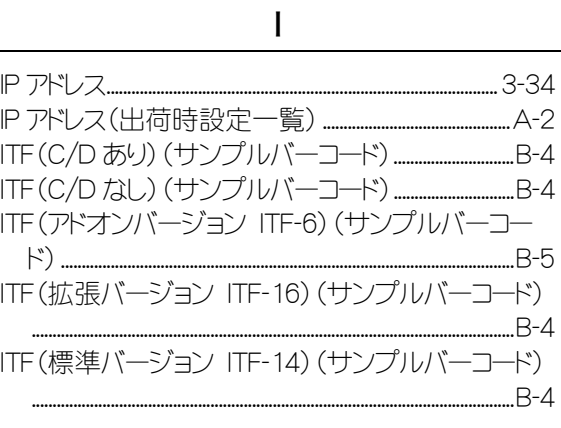

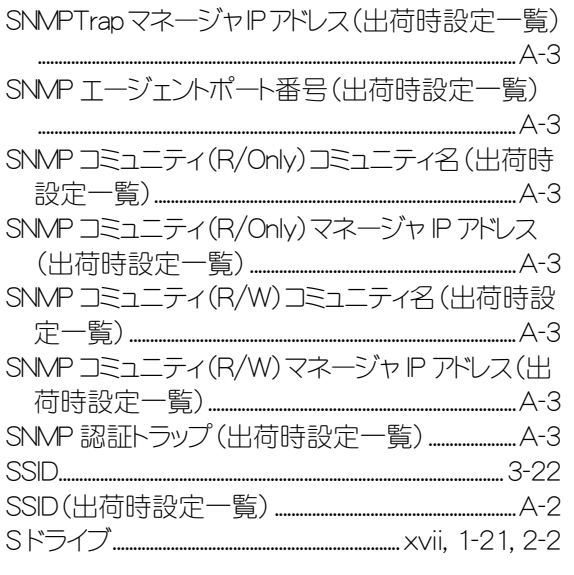

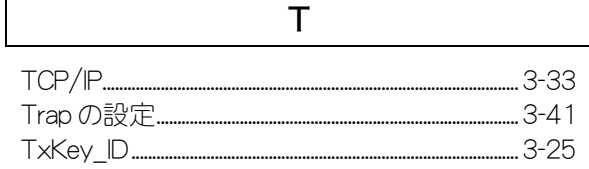

 $\mathsf U$ 

 $\overline{W}$ 

UPC-E(サンプルバーコード).....

 $B-2$ 

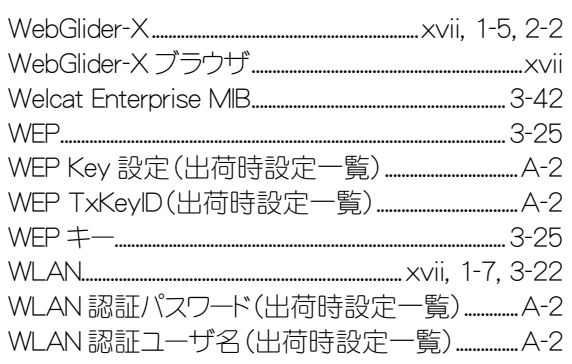

### $\pmb{\mathsf{X}}$

XIT-100-B のソフトウェア....

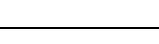

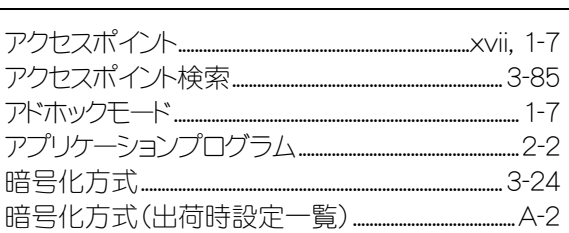

あ

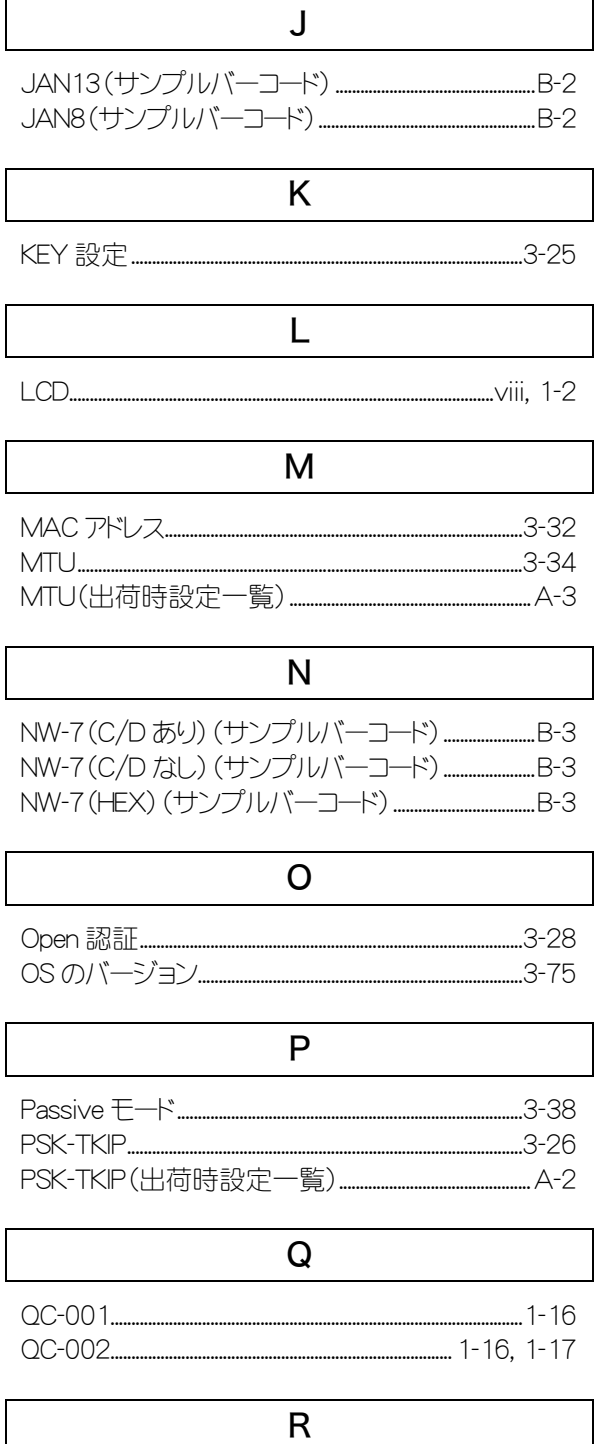

 $\sqrt{2}$ 

 $\overline{\mathbf{r}}$ 

 $\sqrt{2}$ 

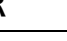

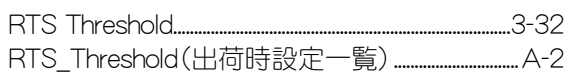

 $\mathsf{S}$ 

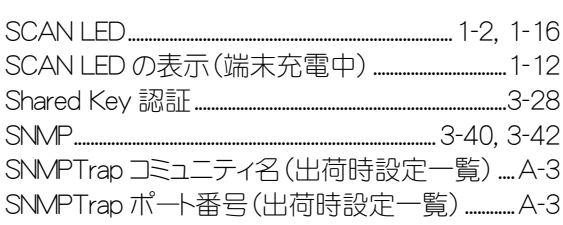

 $2 - 2$ 

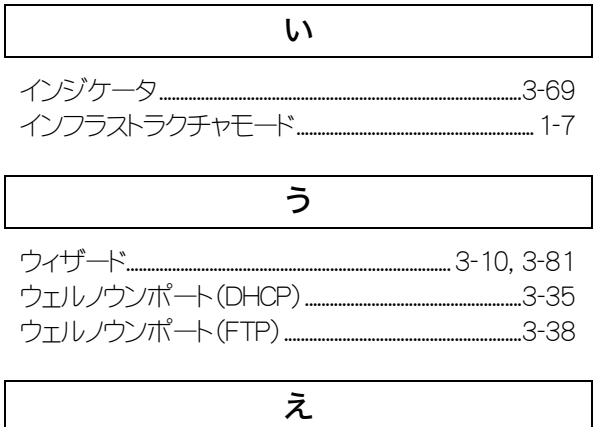

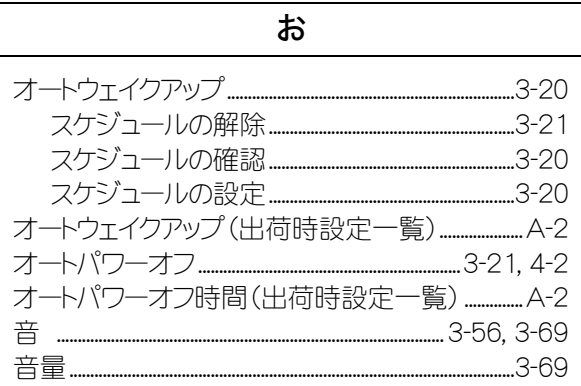

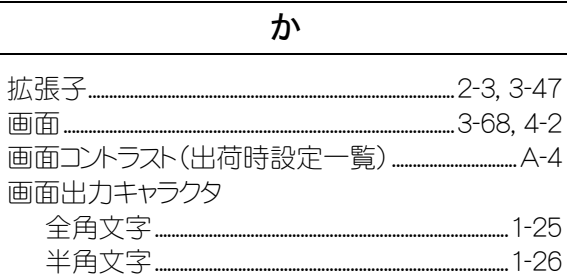

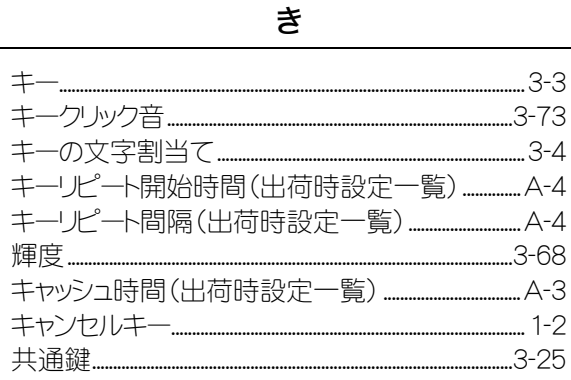

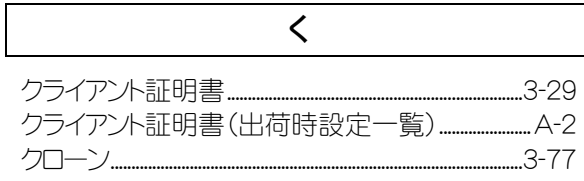

## $\overline{u}$

現在の時刻...........

..........3-16

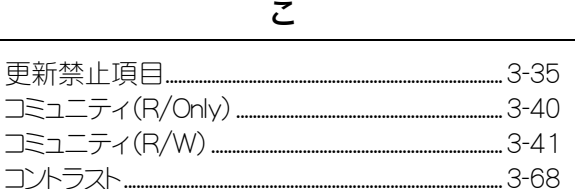

### さ

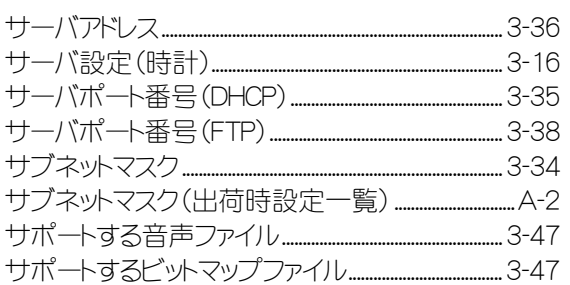

#### $\cup$

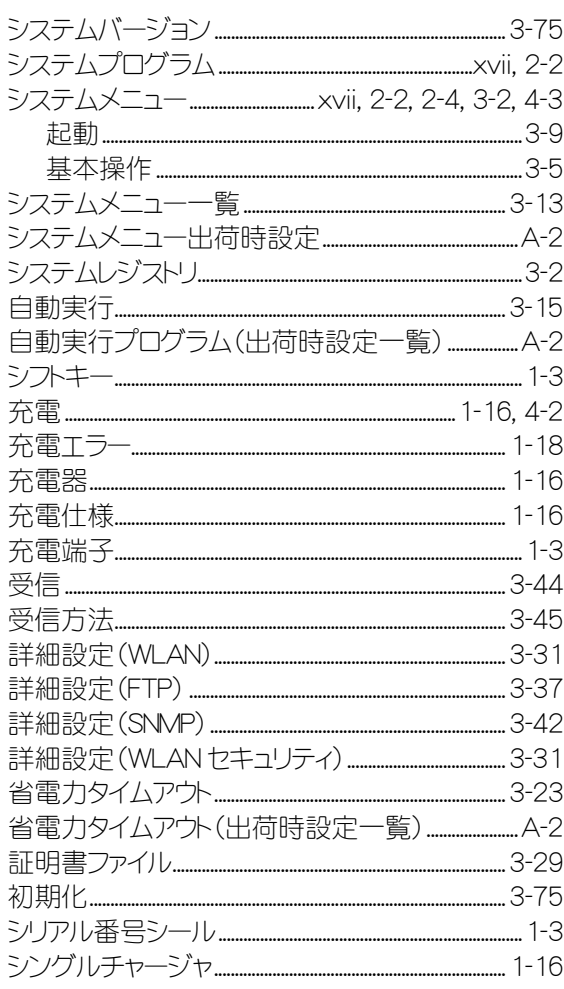

 $\mathbf{r}$ 

#### す

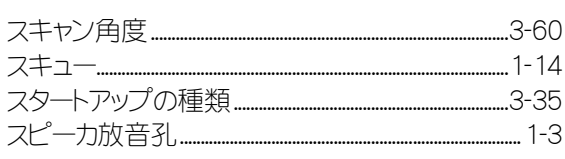

#### せ

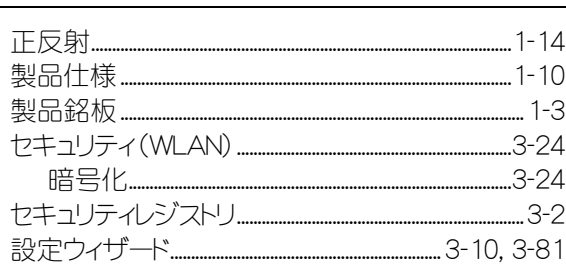

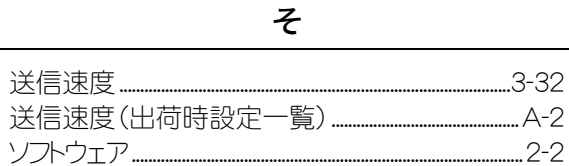

#### た 端末..... ...xvii 端末 ID.................. 端末 ID(出荷時設定一覧) ...... ...A-3

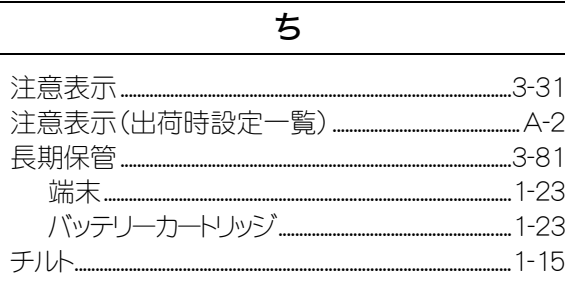

 $\tau$ 

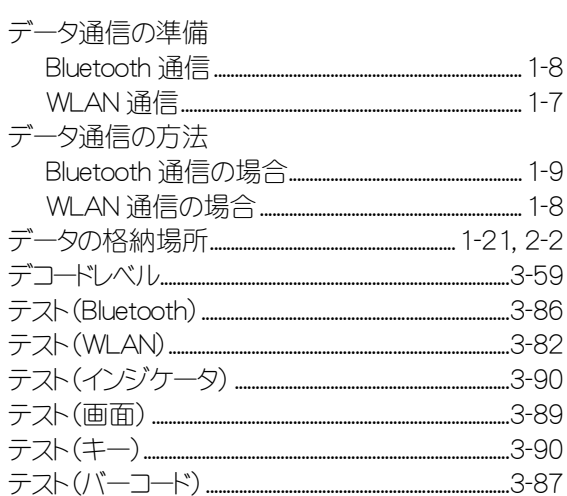

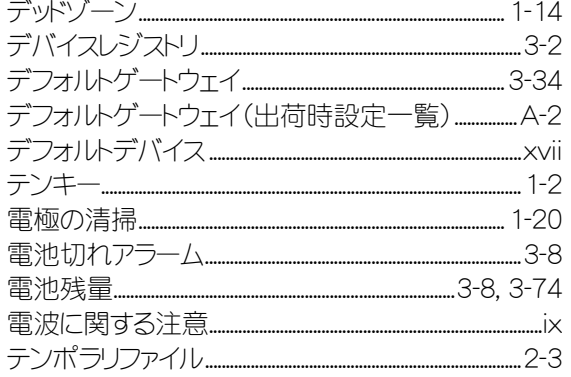

#### $\overline{\mathcal{L}}$ 時計..........  $3 - 16$ 現在の時刻.........  $.3 - 16$ サーバ設定 ....  $.3 - 16$ マニュアル設定 ..............  $-3-16$ ...3-80  $.3 - 43$  $-3-57$

### に

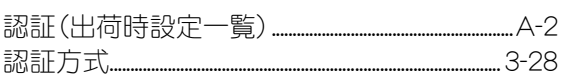

#### ね

ネットワーク関連の設定 .......

.....3-33

## は

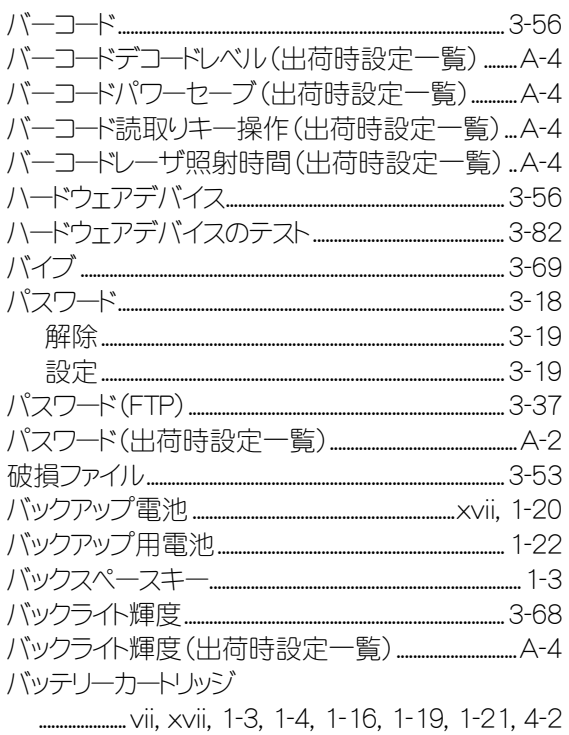

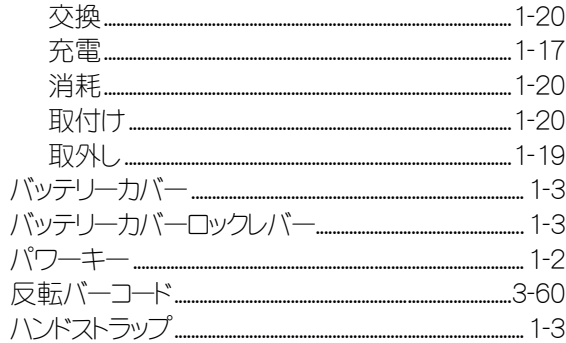

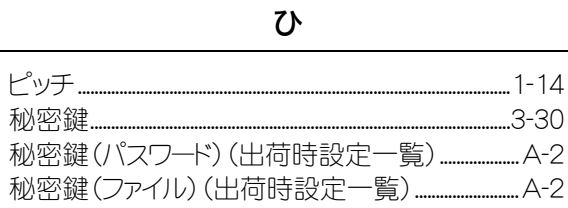

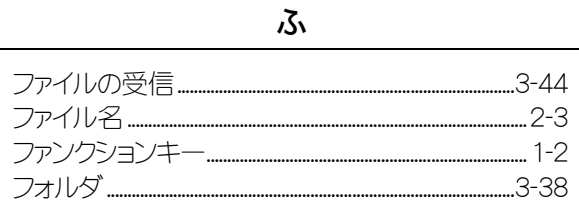

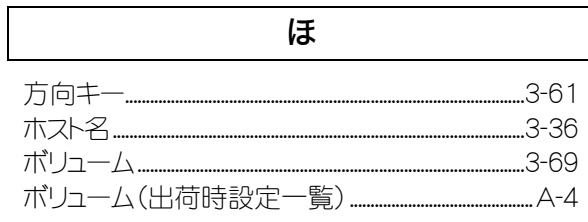

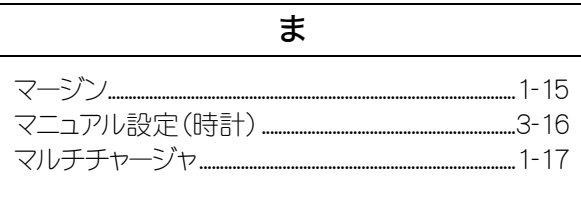

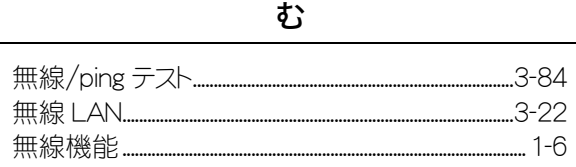

#### め

メモリバックアップ ー、<br>バックアップ用電池…………………………………………………… 1-22<br>バッテリーカートリッジ………………………………………………… 1-21

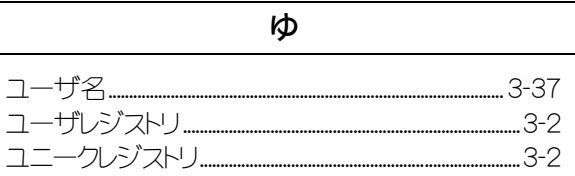

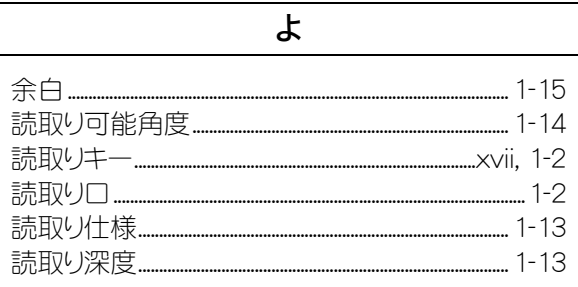

 $\overline{D}$ 

 $\boldsymbol{n}$ 

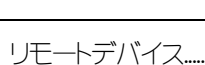

 $\overline{\mathsf{L}}$ 

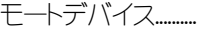

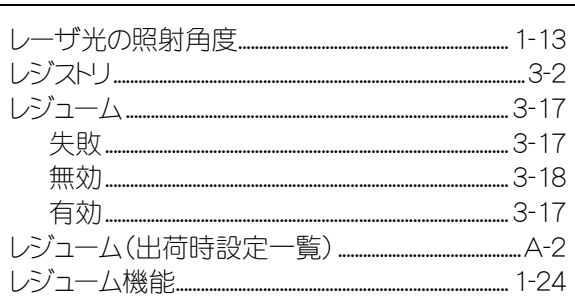

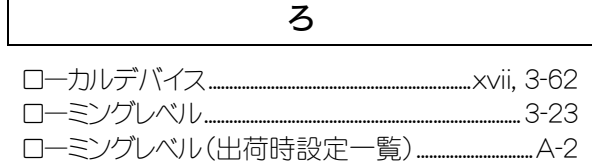

## FAX 用ユーザ登録フォーム

この度は弊社製品をご購入頂き、ありがとうございます。 お買上頂きました製品をご利用するにあたり、ユーザ登録をお願い致します。 ユーザ登録は弊社が製品の保証をするために必要なものですので、ぜひ登録をお願い致します。 またご登録いただく事で、商品・サービスに関連した情報等をご提供させて頂きます。

下記フォームに必要事項をご記入の上、FAX にてお送りください。

## FAX:03-5463-8586

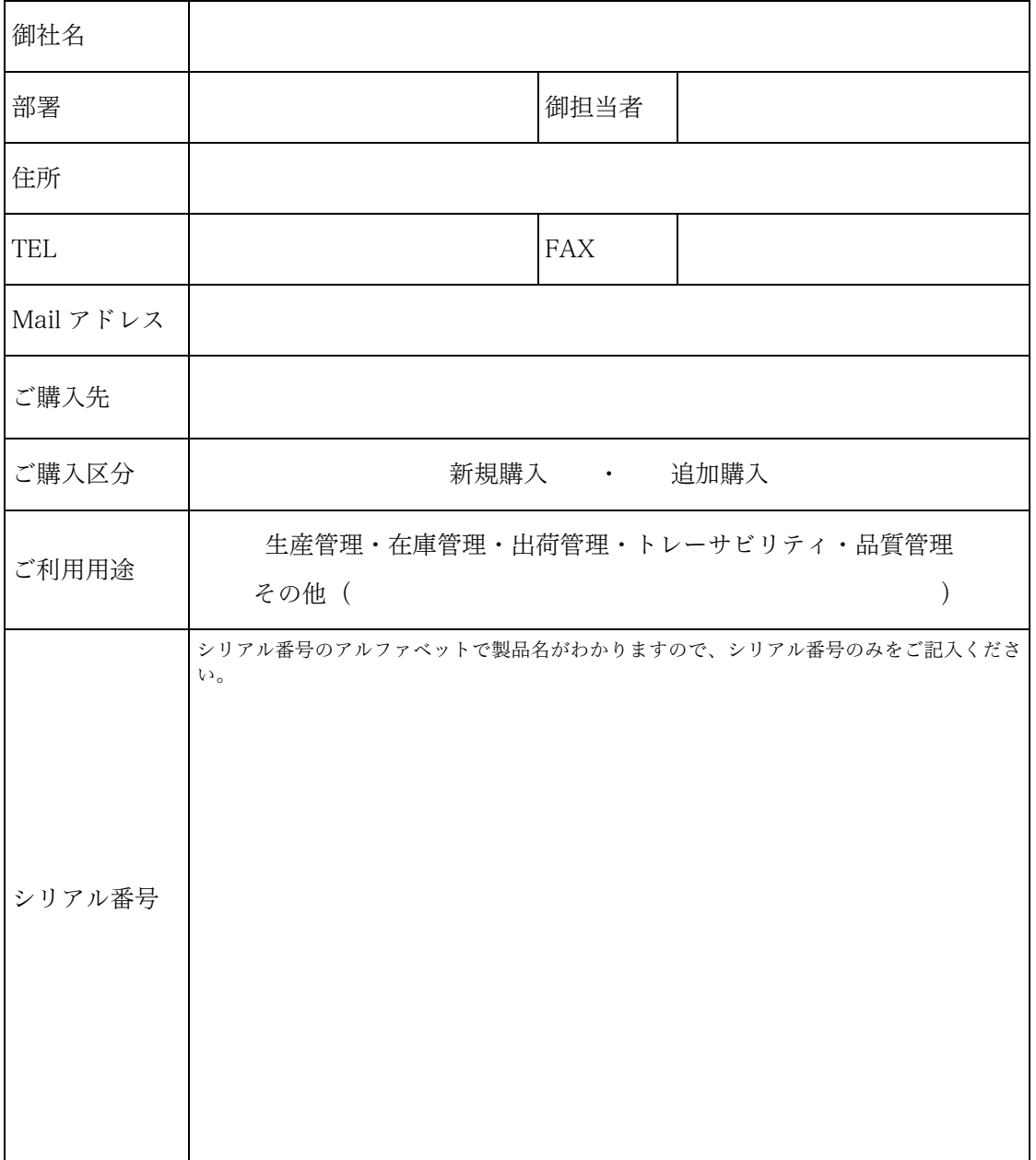

### ワイヤレスハンディターミナル XIT-100-B ユーザーズマニュアル

2007 年 3 月 第 8 版発行 Copyright©2005 Welcat Inc.

株式会社ウェルキャット

<http://www.welcat.co.jp/> [info@welcat.co.jp](mailto:info@welcat.co.jp) 

M08XIT100B